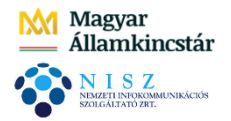

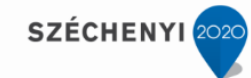

# **Alapismeretek**

# **Az ASP2.0 projektben megvalósuló országos kiterjesztés során a gazdálkodási szakrendszer (ASP.GAZD) oktatásához (5. alkalom)**

Oktatók: Magyar Államkincstár Megyei Igazgatóságainak kijelölt kollégái Oktatottak: önkormányzati munkatársak

# **A tananyag összeállításánál figyelembe vett szempontok:**

Oktatási alkalmak száma, időtartama: 7 alkalom Oktatás típusa: géptermi, e-learning

Az oktatási alapismerete összeállítása során törekedtünk arra, hogy egy olyan oktatási menetrendet készítsünk, amely logikusan építi fel a gazdálkodási szakrendszer elsajátításához szükséges ismereteket és tartalmazza az egyes témakörökhöz tartozó leírások, útmutatók elérhetőségét.

Az egyes napok felvázolt tematikája tartalmazza a kapcsolódó jogszabályi hivatkozásokat, valamint a hivatkozások által elvárt működés gyakorlati megvalósítását, és otthoni gyakorlásra szánt feladato(ka)t is.

A géptermi oktatás során minden felhasználónak egyedi bejelentkezést kell biztosítani. Ezek létrehozása a Keretrendszerben történik meg, az arra illetékes megyei kolléga által.

Javasolt az oktatások során előre nyomtatott utalványrendelet sablon és minta számla alkalmazása, hogy a feladatok végrehajtása minél életszerűbben történjen meg.

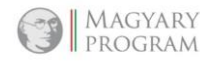

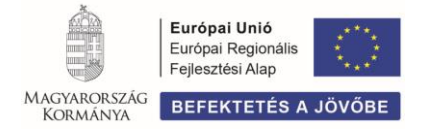

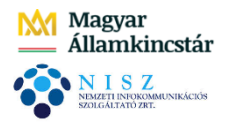

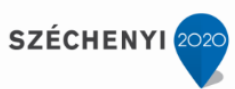

### **Tartalom**

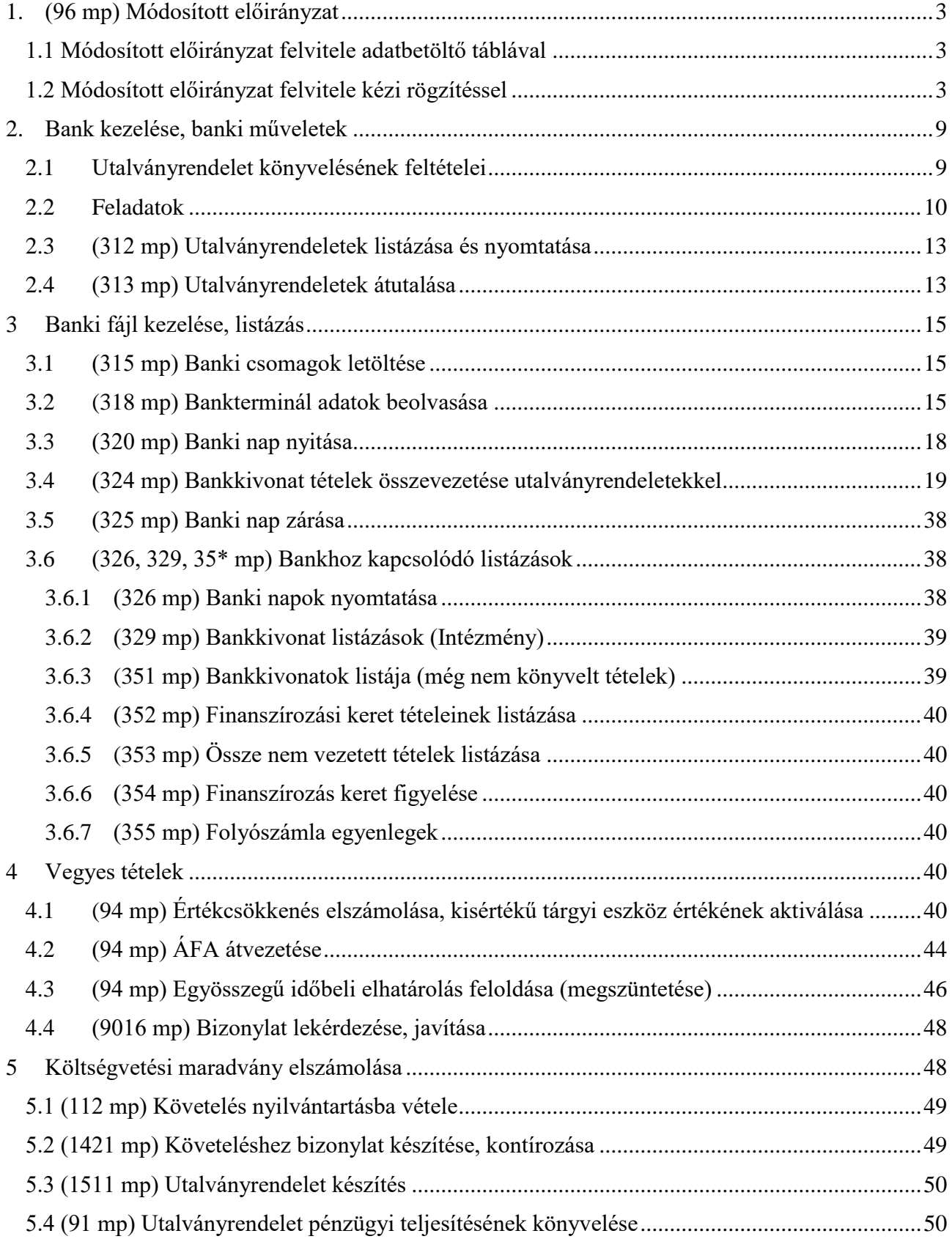

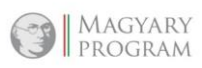

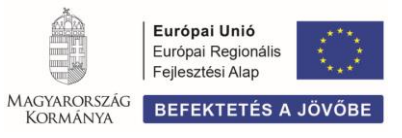

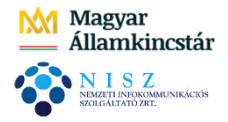

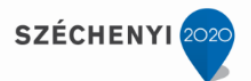

### <span id="page-2-0"></span>**1. MÓDOSÍTOTT ELŐIRÁNYZAT**

A rendszerben a módosított előirányzatok könyvelése **96 mp**-ban történik, a **Dokumentációból letölthető KASZPER\_módosított\_ei\_feltolto\_96mp.xls táblázattal,** vagy **kézi rögzítéssel.**

# *1.1 Módosított előirányzat felvitele adatbetöltő táblával*

<span id="page-2-1"></span>Táblázattal történő adatfeltöltés esetében, az adatfeltöltő tábla kitöltése után, **<Új módosított ei. sor felvitele>** gombbal belépünk a rögzítő felületre. A képernyő alján, Fájlból beolvasás blokkban, a kitöltött tábla tallózása után <**Feltöltés**> gomb:

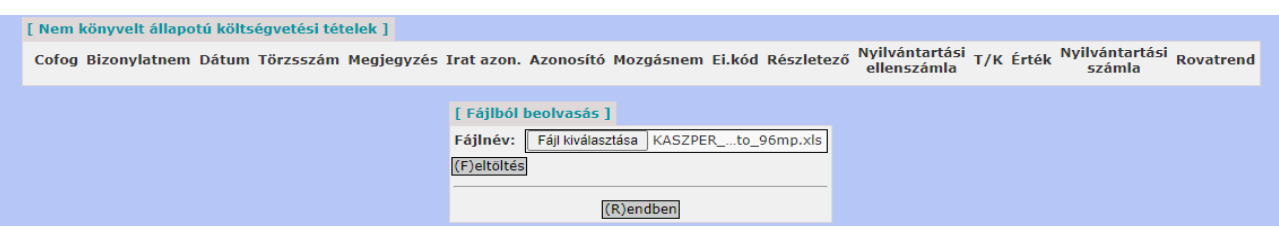

<**Rendben**> gombra a betöltő táblázat adatai megjelennek a képernyőn. Az adatok pontosságának ellenőrzése után <**Vissza**> gombbal kilépünk a rögzítési felületről és <**Módosított előirányzat lekönyvelése**> gombbal beemeljük a főkönyvbe az adatokat.

# *1.2 Módosított előirányzat felvitele kézi rögzítéssel*

<span id="page-2-2"></span>**Feladat**

# **Módosított előirányzatok növekedés**

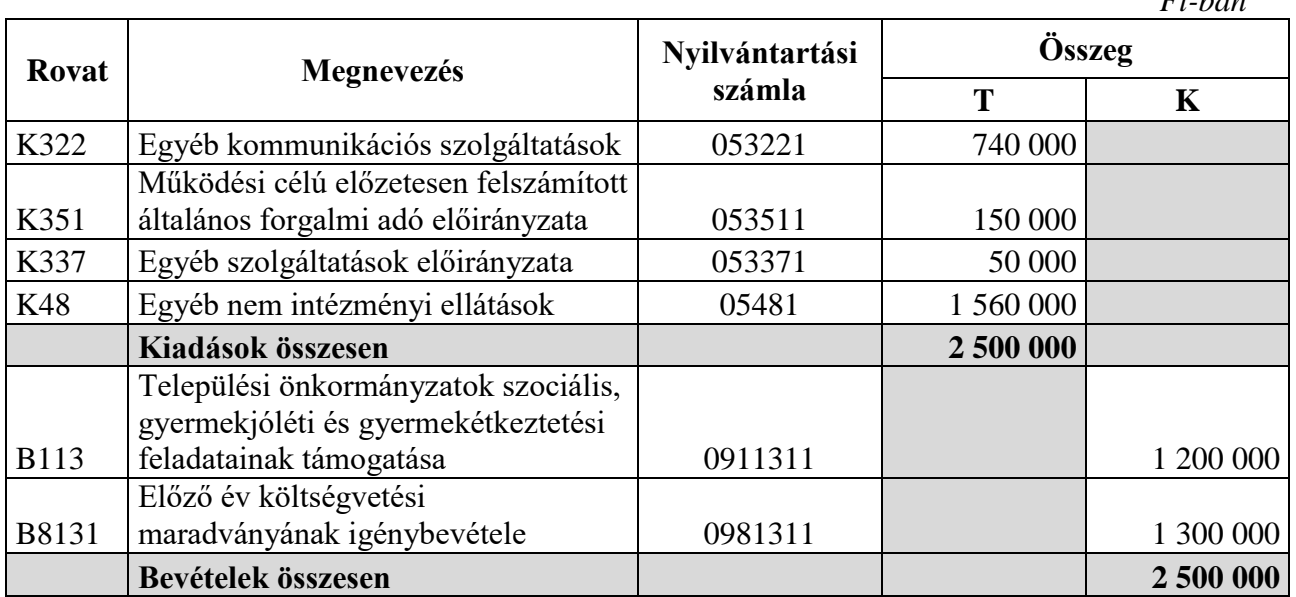

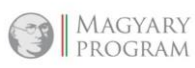

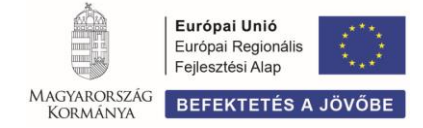

*Ft-ban*

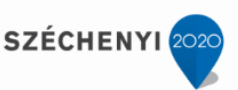

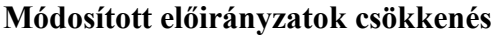

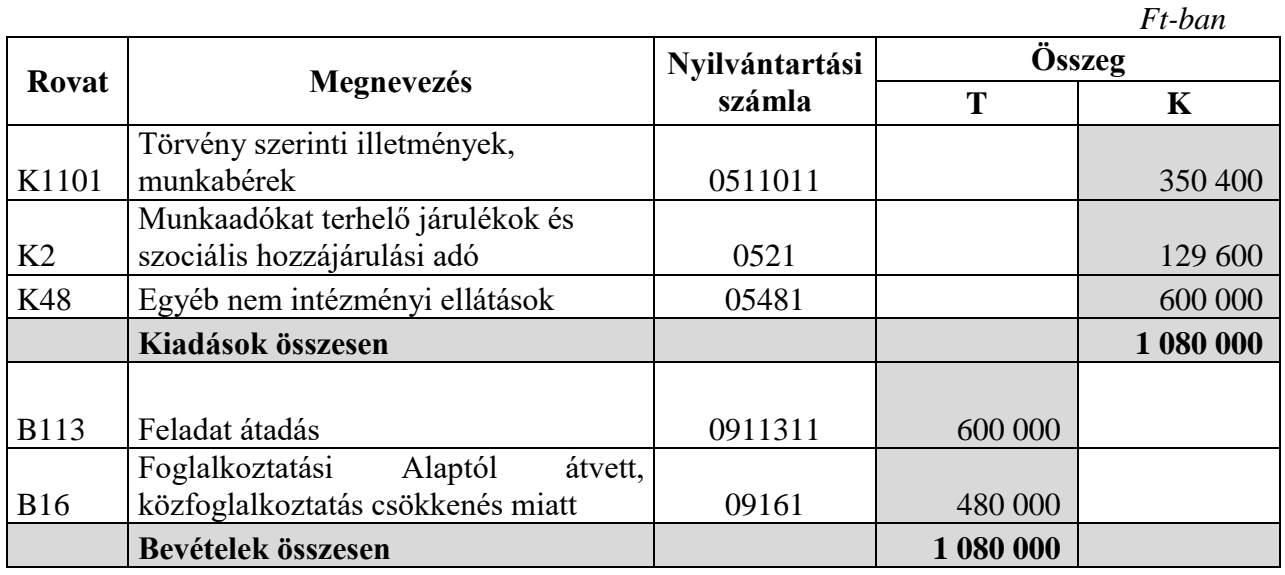

**<Új módosított ei. sor felvitele>** gomb segítségével rögzítsük a feladat tételeit. (*A menüpontban, mint a rendszerben általában igaz, hogy az aláhúzott mezők kitöltése kötelező!)*

Alap esetben **kiadási** előirányzat rögzítésére van lehetőség. (*Bevételi előirányzat kontírozása a Bevétel gomb megnyomása után lehetséges*.)

Nyilvántartási **Ellenszámlá**t választunk, amely lehet alap, vagy vállalkozási tevékenységgel kapcsolatos. COFOG megadása nem kötelező, **Részletező kódot** kiválasztjuk, **Megjegyzést**, **Azonosító adatokat**, **Dátumot** (*az önkormányzati rendelet hatálybalépésének dátuma*) kitöltjük.

A **Mozgásnem kód** egy legördülő listából válaszható.

Értékei:

Előirányzat **növekedésének** mozgásnemei:

121-**KIAD**.ELŐIR.MOD.FELÜGY.SZERVI. 123-KIAD.ELŐIR.MOD.INTÉZMÉNYI 125-KIAD.ELŐIR.MOD.ORSZÁGGYŰLÉS 127-KIAD.ELŐIR.MOD.KORMÁNY

221-**BEV**.ELŐIR.MOD.FELÜGY.SZERVI. 223-BEV.ELŐIR.MOD.INTÉZMÉNYI 225-BEVÉTELI ELŐIR.MOD.ORSZÁGGY. 227-BEVÉTELI ELŐIR.MOD.KORMÁNY HK.

*Figyelem! Az előirányzat módosítás egyenlegének hatáskör típus szerint, meg kell egyezni (pl. felügyeleti szervi hatáskörben növeltük a kiadási előirányzatok összegét, akkor ugyanakkora összegben, felügyeleti szervi hatáskörben kell a bevételi előirányzat összegét is megemelni).*

Előirányzat **Növekedés** esetében **Tartozik/Követel** jelleg **kiadás** esetében **T**, **bevétel** esetében **K**. **Előirányzat kód** legördülő listából választható, kötelező, önként vállalt, államigazgatási, megosztandó lehet. **Összérték**et beírjuk.

Kiválasztjuk a **Nyilvántartási számlát,** a **Rovat**ot a kiválasztott számlához automatikusan generálja a rendszer.

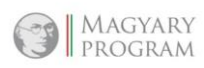

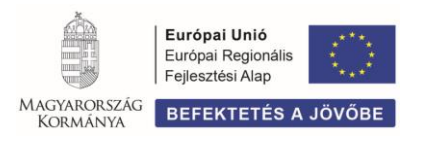

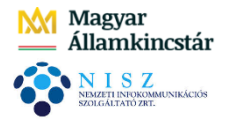

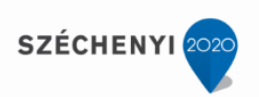

### A feladat szerinti, első kiadási tétel rögzítési képernyője:

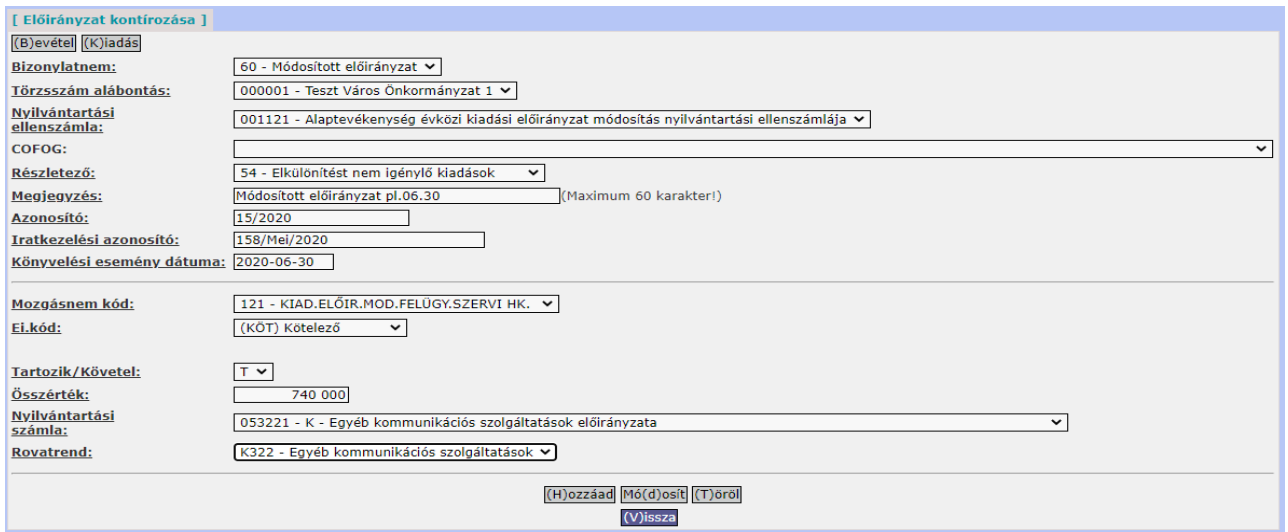

<**Hozzáad**> gombbal rögzítjük a kontírozási sort.

A további kiadási tételek rögzítésénél, az összeget és a nyilvántartási számla számát kell változtatni.

Fentiek szerint rögzítsük le az összes kiadási előirányzat növekedést, <**Hozzáad**> gombbal.

A képernyőn megjelennek az előirányzat módosítás rögzített tételei:

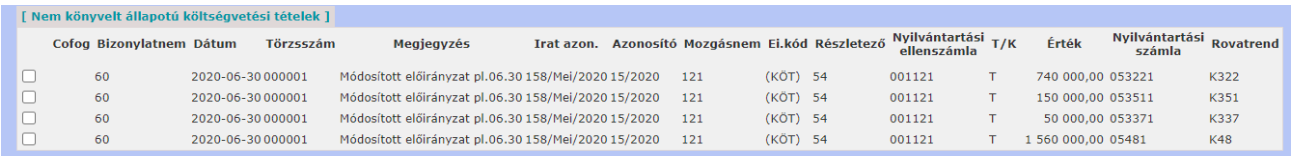

A **bevételek rögzítéséhez** használjuk az előirányzat kontírozása szöveg alatt található **Bevétel**  gombot.

Kiválasztjuk a bevételhez kapcsolódó **Részletezőkódot**, **Mozgásnemkódo**t, beírjuk az **Összértéket**.

Kiválasztjuk a **Nyilvántartási számlát**, a **Rovat**ot a kiválasztott számlához automatikusan generálja a rendszer.

A feladat szerinti első bevételi tétel rögzítési képernyője:

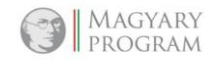

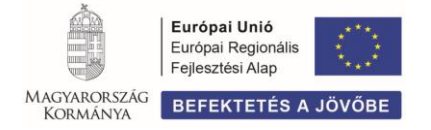

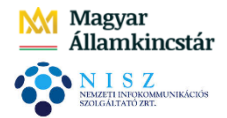

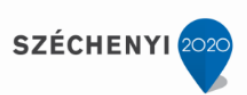

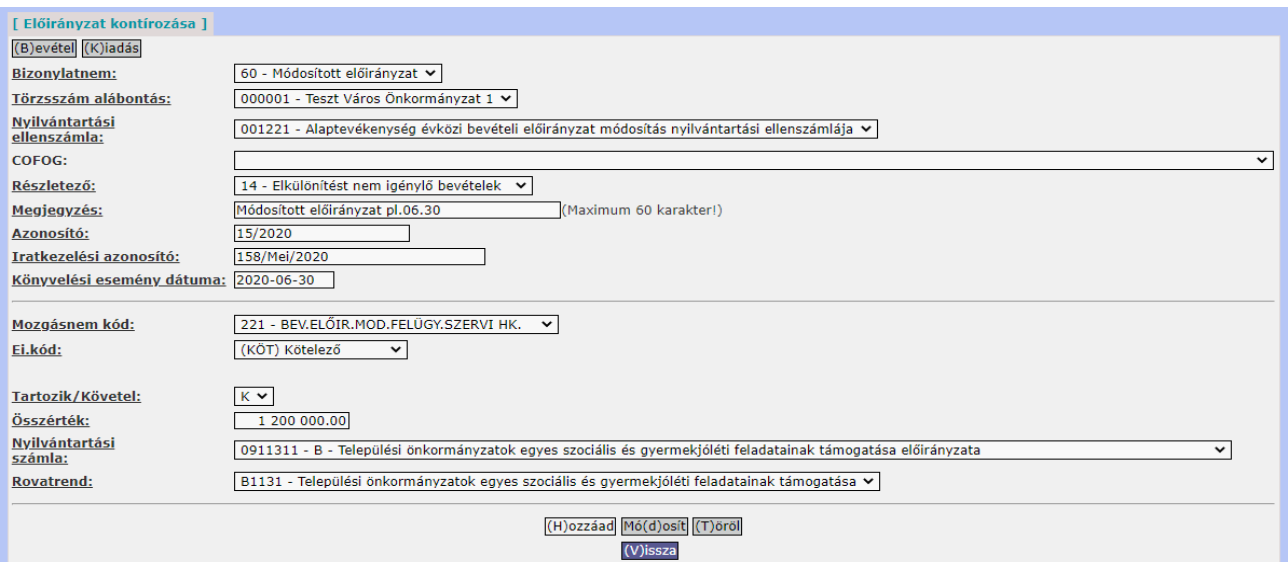

### <**Hozzáad**> gombbal rögzítjük a kontírozási sort.

A további bevételi tételek rögzítésénél, az összeget és a nyilvántartási számla számát kell változtatni.

A tételek rögzítése után a képernyőn megjelennek eddig kontírozott sorok:

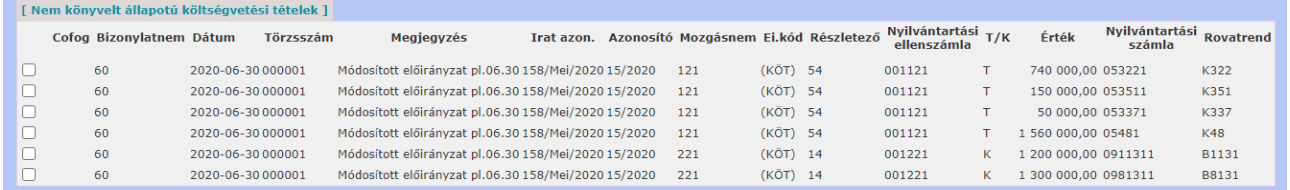

### A módosított előirányzat **csökkenés** kontírozása fentiek szerint történik, **Tartozik/Követel jelleg változtatásával**.

#### Kiadás csökkenés esetében:

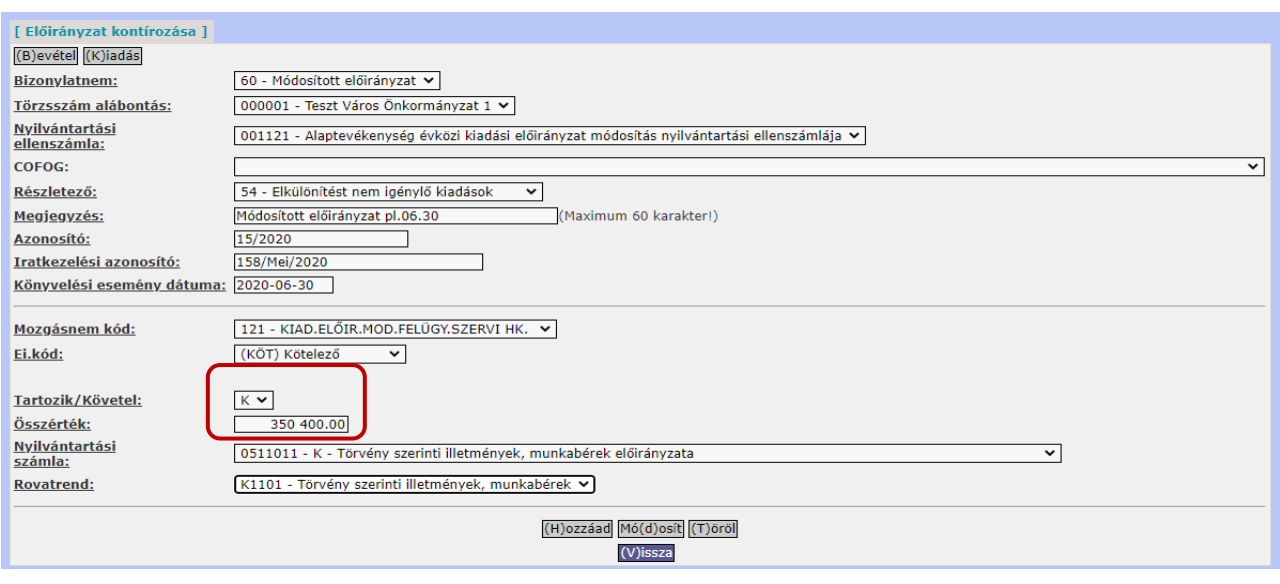

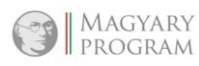

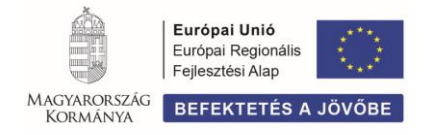

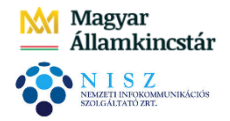

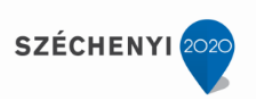

### Bevétel csökkenés esetében:

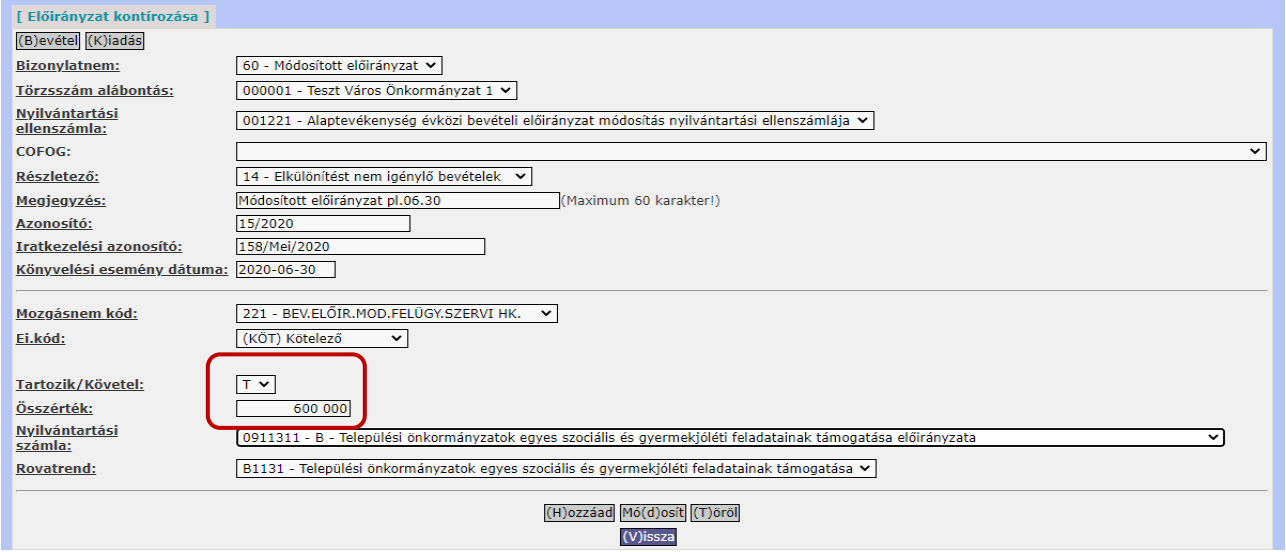

A feladatban szereplő összes módosított előirányzat rögzítése után, a képernyőn a Nem könyvelt állapotú költségvetési tételek között megjelennek az eddig kontírozott sorok:

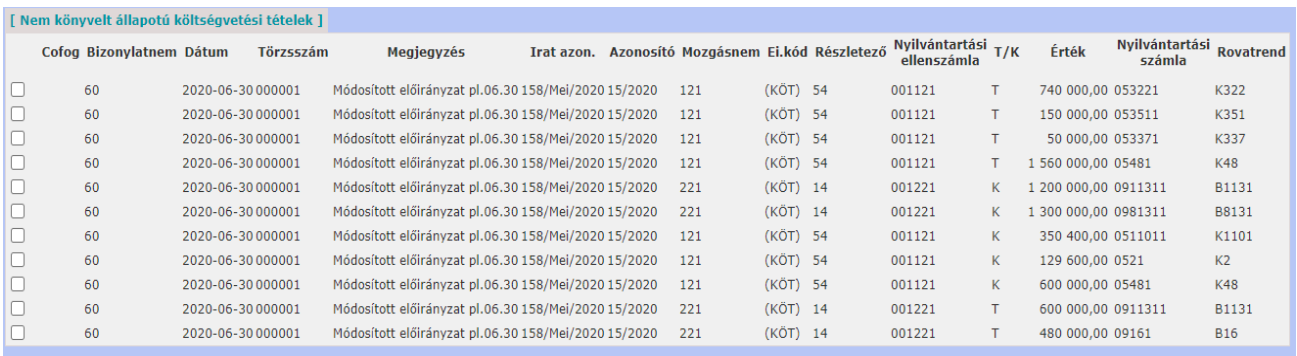

*Hibás tétel javítása, törlése, a tétel előtti jelölőnégyzetbe tett pipával, majd a <Módosít> vagy <Töröl> gombbal lehetséges*.

A tételek ellenőrzése után, a rögzítésből <**Vissza**> gombbal lépünk ki.

A képernyőn megjelennek a módosított előirányzat könyvelésre váró tételei:

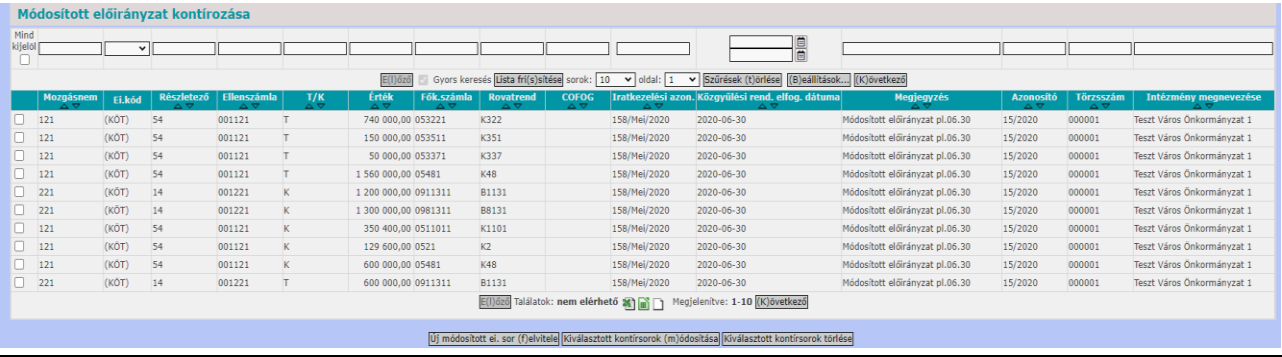

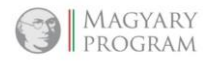

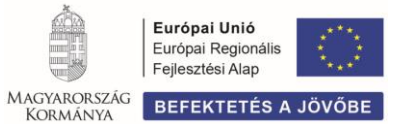

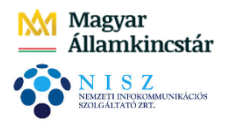

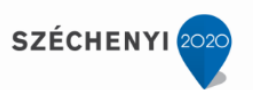

Ellenőrizzük a rögzített tételeket, valamint a módosított előirányzatok bevételi és kiadási egyenlegét:

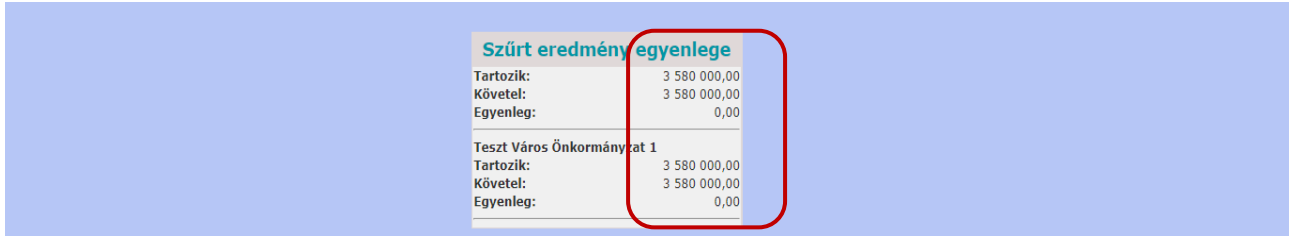

Amennyiben a bevételi és kiadási előirányzat egyenlege megegyezik, <**Módosított előirányzat lekönyvelése**> gombbal lekönyveljük a tételeket.

A rendszer a könyvelési tételekről Eredeti/módosított előirányzat számviteli nyilvántartásba vételi bizonylatot készít, melyből <**Vissza>** gombbal lépünk ki. Ezután a képernyőn zöld, tájékoztató mezőben megjelenik az elkészült bizonylat száma:

Elkészült bizonylatok<br>2020/MEI-1/2

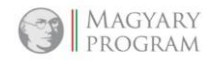

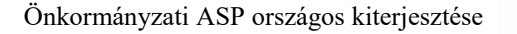

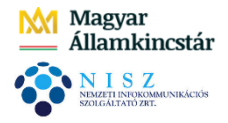

**SZÉCHENYI** 

#### <span id="page-8-0"></span>**2. BANK KEZELÉSE, BANKI MŰVELETEK**

A rendszerben a Bank menüpont (*3-as menüpont csoport*) szolgál a bank kezelésével kapcsolatos műveletek elvégzésére:

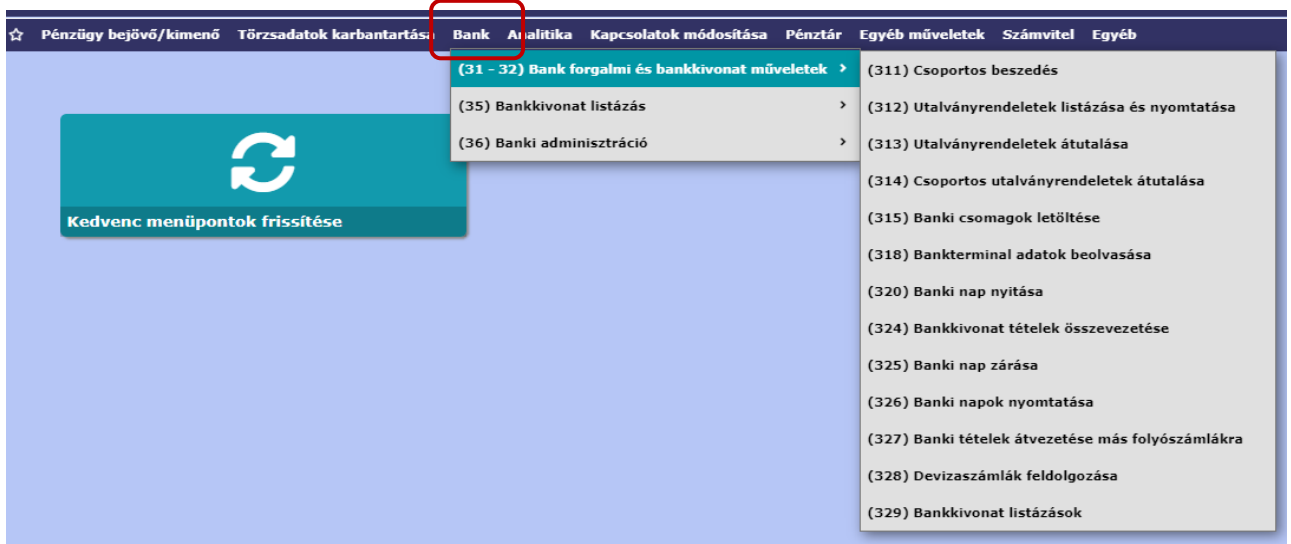

A bank kezelésével kapcsolatos feladatok egy részét, az elmúlt oktatási napok során rögzített példákon keresztül mutatjuk be.

Mielőtt hozzákezdünk **a banki műveletekhez, a rendszerben ellenőrizzük az alábbi beállításokat:**

- **229** mp-ban, pénzintézetünknek megfelelően van-e beállítva a bank funkció,
- <span id="page-8-1"></span> **2221** mp-ban, az összes bankszámlaszámhoz, a hozzá tartozó könyvviteli számla van hozzákapcsolva.

### **2.1** *Utalványrendelet könyvelésének feltételei*

Az államháztartás számviteléről szóló 4/2013. (I.11) Korm. rendelet (továbbiakban Áhsz.) 43. § (12) bekezdése szerint követelés, kötelezettségvállalás előírása nélkül a kiadások/bevételek teljesítésének nyilvántartásba vételét a nyilvántartási számlákon– nem lehet elszámolni.

A bankszámlakivonaton szereplő tételek könyvelésének feltételei**:**

- Analitikus nyilvántartásban szerepel a hozzá kapcsolódó követelés/kötelezettségvállalás.
- Kapcsolódik hozzá számla vagy bizonylat, azon a megfelelő nyilvántartási számlán a kötelezettségvállalás/követelés könyvelése megtörtént.
- A számlán/bizonylaton, a végleges kötelezettségvállalás/követelés kontírozása szinkronban van az utalványrendelet kontírozási tételeivel.
- Költségvetési számvitelben ugyanazon rovaton szerepel a pénzügyi teljesítés, mint amelyre a követelés / kötelezettségvállalás előírása történt.

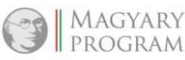

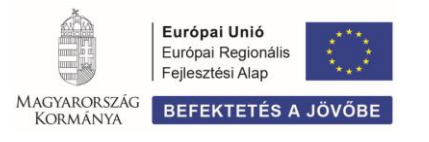

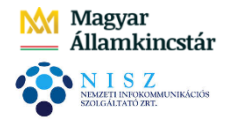

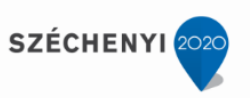

 Pénzügyi számvitelben az utalványrendeleten ugyanarra a 35-ös és 42-es könyvviteli számla bontására került az összeg, mint amelyre a számlán/bizonylaton, a kötelezettség/követelés előírása történt.

# <span id="page-9-0"></span>*2.2 Feladatok*

- 1. A költségvetési szerv **irodai széket** szerzett be, 70.000 Ft + 18.900 Ft, összesen **88.900 Ft** értékben. A számlán a fizetési mód átutalás.
- 2. Tárgyévi kötelezettségvállaláshoz ivóvíz szolgáltatóval kötött szerződés alapján –, megérkezett a tárgy havi **vízdíj** számla. Számla összege: 100.000 Ft+27.000 Ft, összesen **127.000 Ft**. A számlán a fizetési mód átutalás.
- 3. Az önkormányzat **közös hivatalának 800.000 Ft intézményfinanszírozást** utalt.
- 4. A bankszámlára, az adószámláról **100.000** Ft önkormányzati **adó bevétel** érkezett.
- 5. **Védőnői szolgálat finanszírozásának bevétele meg**érkezett a számlára **2.171.400** Ft összegben.
- 6. **Irodaszer beszerzés** miatt a számlán 150.000 Ft +45.000 Ft, összesen **195.000 Ft** terhelés jelent meg. A számlán a fizetési mód átutalás.
- 7. Az önkormányzat számlájáról **1.000.000 Ft-ot utalt társulásnak**.
- 8. **Térítési díjbevétel** érkezett a bankszámlára 5.800 Ft + 1.566 Ft, összesen **7.366 Ft** összegben.
- 9. Határozatban megállapított **építésügyi bírság 500.000 Ft** összegben megérkezett a bankszámlára.
- 10. Az önkormányzat **100.000 Ft-ot utalt készpénz feltöltésként a saját pénztárába**.
- 11. A számlakivonaton **bankköltségké**nt 10.000 Ft és 12.000 Ft, összesen **22.000 Ft** terhelés jelent meg.
- 12. A számlakivonaton **kamat jóváírásként** 15.000 Ft és 19.000 Ft, összesen **34.000 Ft** jelent meg.

### **Banki műveletek előtt már elvégzett, illetve elvégzésre váró feladatok**

*A bankszámla kivonaton szereplő alábbi kiadások esetében*

- *irodaszék beszerzés,*
- *vízdíj,*
- *irodaszer beszerzés,*
- *társulásnak átadott támogatás,*
- *közös hivatal finanszírozása,*

*a kötelezettségvállaláshoz kapcsolódó feladatokat,*

### *az alábbi bevételek esetében*

- *védőnői szolgálatra kapott finanszírozási bevétel,*
- *térítési díjbevétel*
- *a követeléshez kapcsolódó feladatokat az előző oktatási napokon már elvégeztük.*

# *A kiadási utalványrendeletek 313 mp-ban utalásra várnak.*

*Az adószámláról átvezetett összeg és az önkormányzati pénztárba történő készpénz felvétel esetében a feladatot bankból indítva, a banki műveletek során végezzük el.*

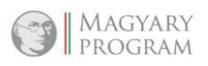

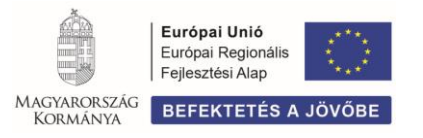

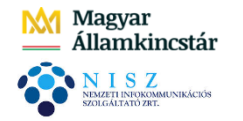

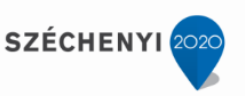

*A bankszámla kivonaton még szereplő építésügyi bírság, bankköltség és jóváírt banki kamat esetében az alábbiakat még el kell végezni a banki műveletek megkezdése előtt.*

**Bankköltség és kamatjóváírás** – Nem számlás kötelezettségvállalás/követelés

A bankköltség és a banki kamat bevétel egyaránt nem számlás tétel, kezelése a rendszerben hasonlóan történik.

A kötelezettségvállalás, illetve a követelés előírása egy-egy azonosítószámon történik, tehát a további bankszámlakivonatokon megjelenő költség és kamatbevételekhez nem új előírást hozunk létre, hanem a már meglévőt módosítjuk.

Első lépésként elvégezzük **112 mp**-ban a **kötelezettségvállalás/követelés nyilvántartásba vételét.**

### **Banki kezelési költség** esetében:

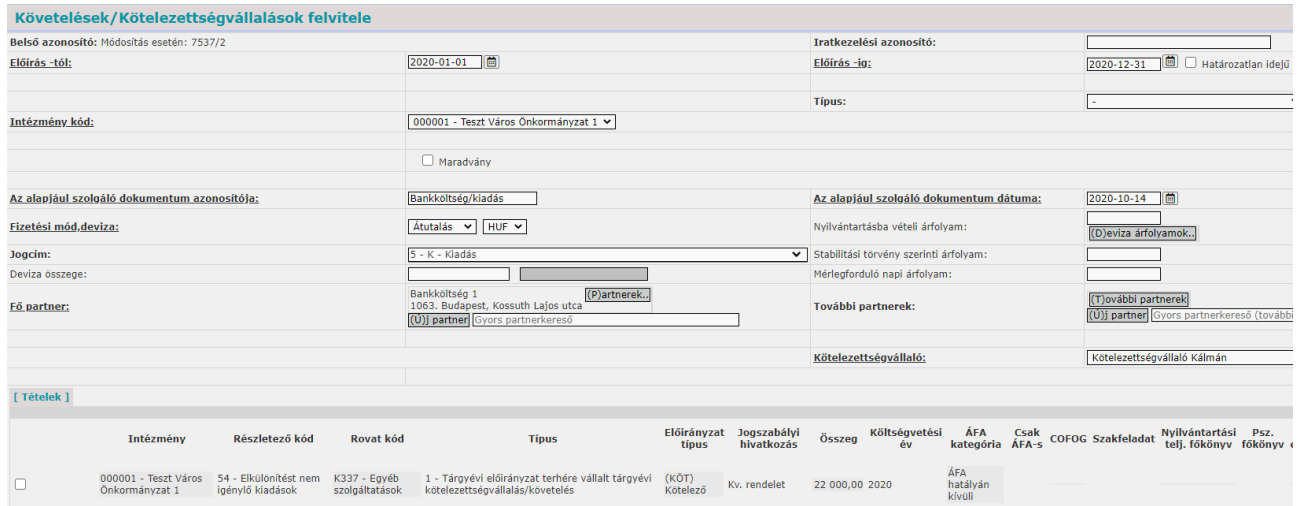

A kötelezettségvállalásra vonatkozó adatok rögzítése után, Tételek blokkban kiválasztjuk/kitöltjük az aláhúzott mezőket és <**Hozzáad**> gombbal felvisszük a tételt.

<**Rögzít**> gomb után a képernyőn egy új sorban megjelenik a kötelezettségvállalás:

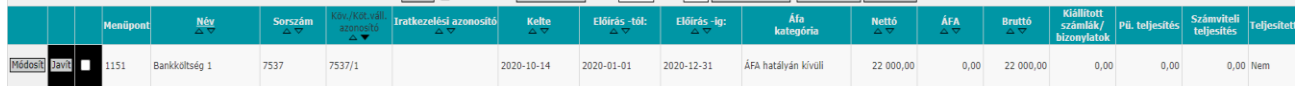

### **Kamat bevétel** esetében:

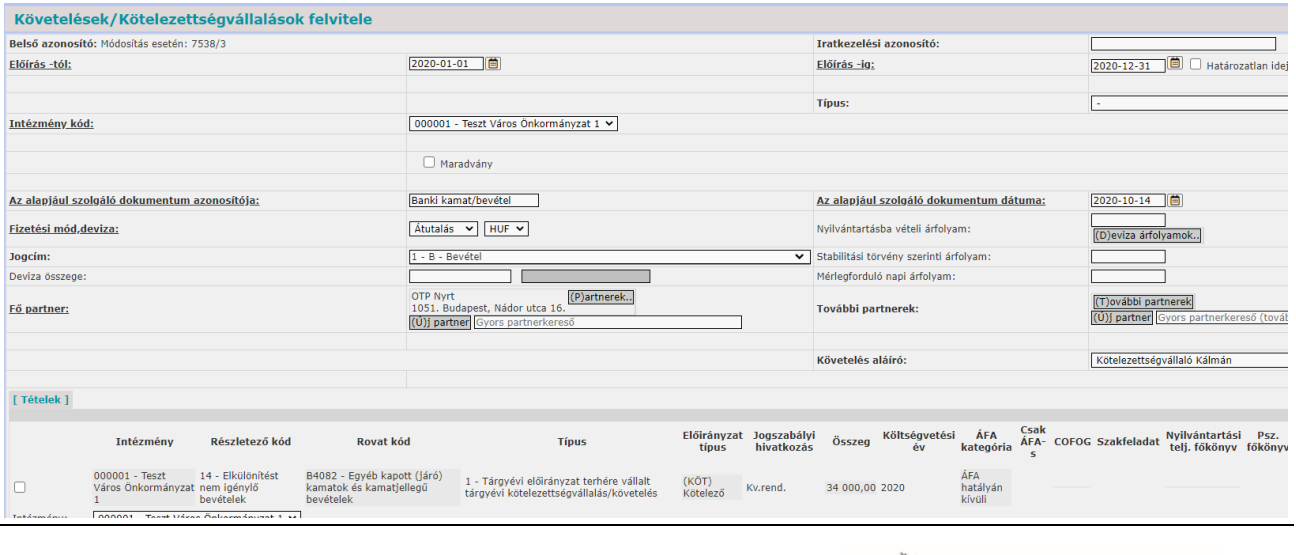

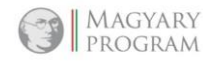

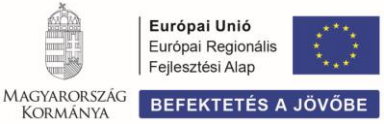

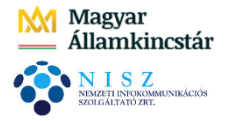

A követelésre vonatkozó adatok rögzítése után Tételek blokkban kiválasztjuk/kitöltjük az aláhúzott mezőket és <**Hozzáad**> gombbal rögzítjük a tételt.

<**Rögzít**> gomb után a képernyőn egy új sorban megjelenik a követelés:

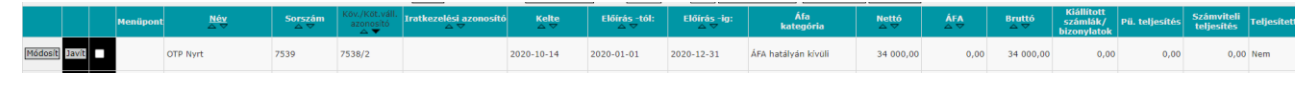

**1121 mp**-ban elvégezzük a kötelezettségvállalás esetében **a pénzügyi ellenjegyzést**.

**Intézmény**, majd a **pénzügyi ellenjegyző** személyének és **dátumának** kiválasztása után **pipát**  teszünk a kötelezettségvállalás elé és <**Kiválasztott tételeke ellenjegyzése**> gomb segítségével megtörténik a kötelezettségvállalás pénzügyi ellenjegyzése**.**

**Építésügyi bírság –** nem számlás követelés

**112 mp**-ban a határozat alapján **nyilvántartásba vesszük követelésként** a bírság összegét**:**

|                                              |                | Követelések/Kötelezettségvállalások felvitele                   |                                        |                                                                                            |             |                           |                                         |                           |  |                                               |                                          |
|----------------------------------------------|----------------|-----------------------------------------------------------------|----------------------------------------|--------------------------------------------------------------------------------------------|-------------|---------------------------|-----------------------------------------|---------------------------|--|-----------------------------------------------|------------------------------------------|
| Belső azonosító: Módosítás esetén: 7540/2    |                |                                                                 |                                        |                                                                                            |             |                           | Iratkezelési azonosító:                 |                           |  |                                               |                                          |
| Előírás-tól:                                 |                |                                                                 |                                        | 2020-10-14   □                                                                             |             |                           | Előírás-ig:                             |                           |  | 2020-10-14                                    | □ □ Határozatlan                         |
|                                              |                |                                                                 |                                        |                                                                                            |             |                           | <b>Tipus:</b>                           |                           |  |                                               |                                          |
| Intézmény kód:                               |                |                                                                 | 000001 - Teszt Város Önkormányzat 1 v  |                                                                                            |             |                           |                                         |                           |  |                                               |                                          |
|                                              |                |                                                                 |                                        | $\Box$ Maradvány                                                                           |             |                           |                                         |                           |  |                                               |                                          |
| Az alapjául szolgáló dokumentum azonosítója: |                |                                                                 |                                        | Építési bírság 10.14                                                                       |             |                           | Az alapjául szolgáló dokumentum dátuma: |                           |  | 2020-10-14 画                                  |                                          |
| Fizetési mód, deviza:                        |                |                                                                 |                                        | Átutalás v HUF v                                                                           |             |                           | Nyilvántartásba vételi árfolyam:        |                           |  | (D)eviza árfolyamok.                          |                                          |
| Jogcím:                                      |                |                                                                 |                                        | 1 - B - Bevétel<br>$\checkmark$                                                            |             |                           | Stabilitási törvény szerinti árfolyam:  |                           |  |                                               |                                          |
| Deviza összege:                              |                |                                                                 |                                        |                                                                                            |             |                           | Mérlegforduló napi árfolyam:            |                           |  |                                               |                                          |
| Fő partner:                                  |                |                                                                 |                                        | Géza 5<br>(P)artnerek.<br>2000. Gomba. Teszt utca 15.<br>(U)j partner Gyors partnerkereső  |             |                           | További partnerek:                      |                           |  | (T)ovábbi partnerek                           | (U)j partner Gyors partnerkereső (to     |
|                                              |                |                                                                 |                                        |                                                                                            |             |                           |                                         |                           |  |                                               |                                          |
|                                              |                |                                                                 |                                        |                                                                                            |             |                           | Követelés aláíró:                       |                           |  |                                               | Kötelezettségvállaló Kálmán              |
| [ Tételek ]                                  |                |                                                                 |                                        |                                                                                            |             |                           |                                         |                           |  |                                               |                                          |
|                                              |                |                                                                 |                                        |                                                                                            | Előirányzat |                           |                                         |                           |  |                                               |                                          |
|                                              | Intézmény      | Részletező kód                                                  | Rovat kód                              | <b>Típus</b>                                                                               | típus       | Jogszabályi<br>hivatkozás | Költségvetési<br>Összeg<br>év           |                           |  | ÁFA Csak<br>kategória ÁFA-s COFOG Szakfeladat | Nyilvántartási Ps:<br>teli. főkönvv főkö |
|                                              | Önkormányzat 1 | 000001 - Teszt Város 14 - Elkülönítést nem<br>igénylő bevételek | B36 - Egyéb<br>közhatalmi<br>bevételek | 1 - Tárgyévi előirányzat terhére vállalt tárgyévi (KÖT)<br>kötelezettségvállalás/követelés | Kötelező    | Ép.rendelet               | 500 000,00 2020                         | ÁFA<br>hatályán<br>kívüli |  |                                               |                                          |

(*Fizetési határidő, a határozat jogerőssé válásától számított 15. nap.)*

A követelésre vonatkozó adatok rögzítése után Tételek blokkban kiválasztjuk/kitöltjük az aláhúzott mezőket és <**Hozzáad**> gombbal felvisszük a tételt.

<**Rögzít**> gomb után a képernyőn egy új sorban megjelenik a követelés:

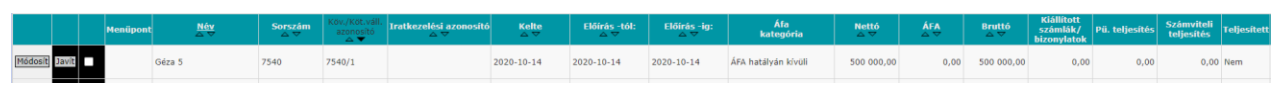

# **1421 mp**-ban **bizonylat és utalványrendelet készítése**

Az előzőekben nyilvántartásba vett követeléshez **500.000** Ft összegben, **bizonylatot** és **Utalványrendeletet készítünk.**

Azonosítószáma alapján megkeressük a követelést, **Összeg** 500.000 Ft, **Utalványrendelet** mezőben "Új utalványrendeletet készítek". **Dátumok, Partner** kiválasztása után <**Bizonylat készítése, módosítása>** gomb. A rendszer létrehoz egy bizonylatot, amit kontírozni kell.

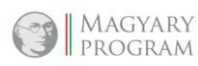

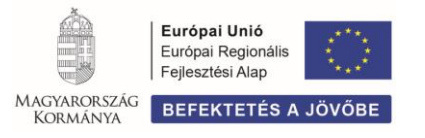

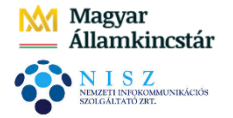

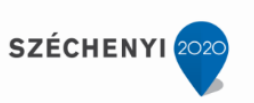

A piros színű bizonylat sorszámára kattintunk és az építési bírságot költségvetési számvitelben a **B36** rovathoz kapcsolódó nyilvántartási számlára, pénzügyi számvitelben a hozzá kapcsolódó könyvviteli számlára kontírozzuk:

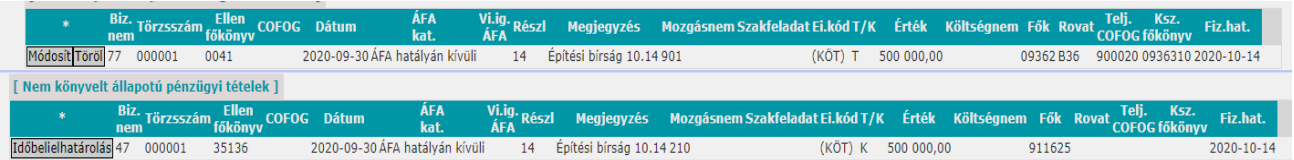

A kontírozásból <**Vissza**> gombbal kilépünk.

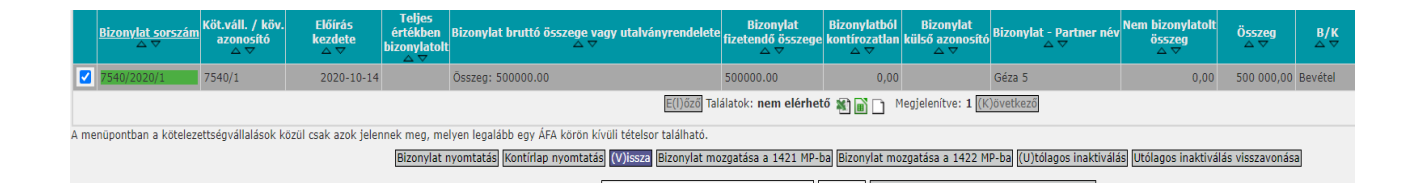

A zöld színű, tehát kontírozott bizonylat sorszáma elé pipát teszünk és <**Igazolás és véglegesítés**> gombbal, a bírság bevételét követelésként lekönyveljük.

Ezzel a banki műveletek elvégzéséhez szükséges feladatokat elvégeztük.

A bírság követelésként történő előírásának és pénzügyi teljesítésének folyamata a **72 mp használatával** – az ADÓ szakrendszerből átemelt adatok automatikus kontírozásával - is rögzíthető. Amennyiben a közhatalmi bevételek könyvelésére nem használjuk a 72 mp-ot, a kézi úton történő könyvelés valamennyi adónem esetében az építésügyi bírság példája alapján végezhető el.

# <span id="page-12-0"></span>*2.3 (312 mp) Utalványrendeletek listázása és nyomtatása*

A menüpontban azok a "Rögzített" és / vagy "Nyomtatott" állapotú utalványrendeletek listázódnak, amelyekből még nem készült banki csomag.

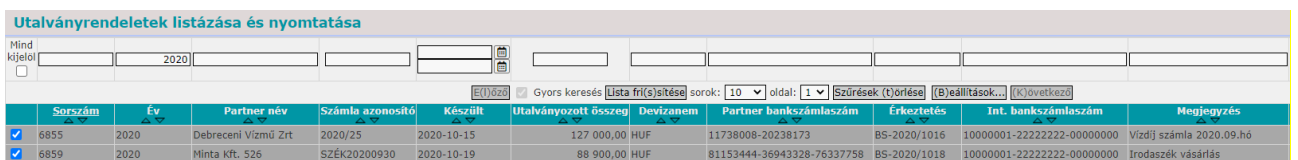

# <span id="page-12-1"></span>*2.4 (313 mp) Utalványrendeletek átutalása*

A menüpont segítségével, közvetlenül a rendszerből végezhető el a banki utalás.

*Banki csomag készítésének feltétele, hogy az utalásra váró utalványrendelet állapota igazolt legyen. Az igazolások a szervezeti felépítés és a belső szabályozás előírása alapján elvégezhetőek különkülön az 1522-1523-1524 menüpontokban (1522 mp: Érvényesítői igazolás, 1523 mp: Utalványozói igazolás, 1524 mp: Ellenjegyzői igazolás), vagy egyszerre 1525 mp-ban.*

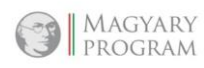

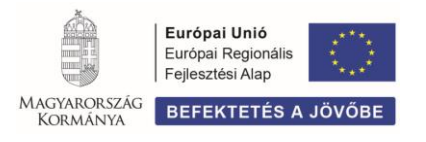

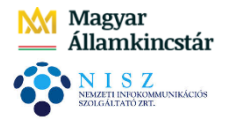

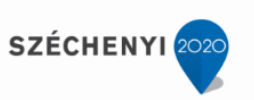

Utalványrendelet sorában **<Megnéz>** gombbal képernyőre lehet listázni, adott utalványrendelet főbb adatait, amennyiben számla, illetve bizonylat kapcsolódik hozzá, azok tételes analitikáját.

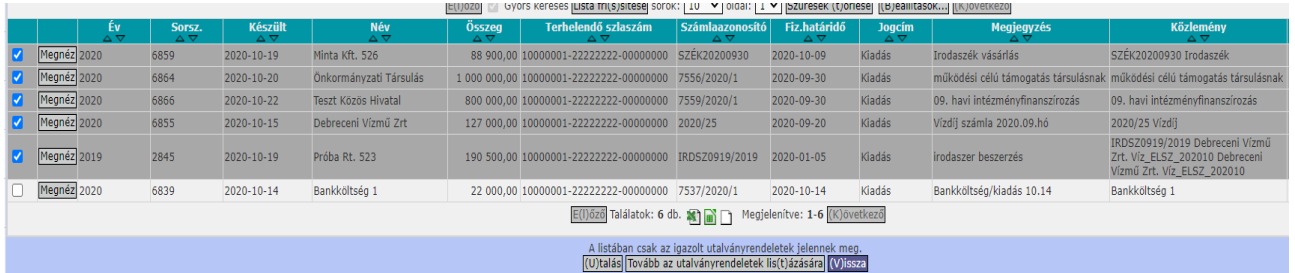

Az utalandó tételek kijelölése után, **<Utalás>** gomb megnyomására, a képernyőn megjelennek azok az utalványrendeletek, amelyek bekerülnek a banki csomagba:

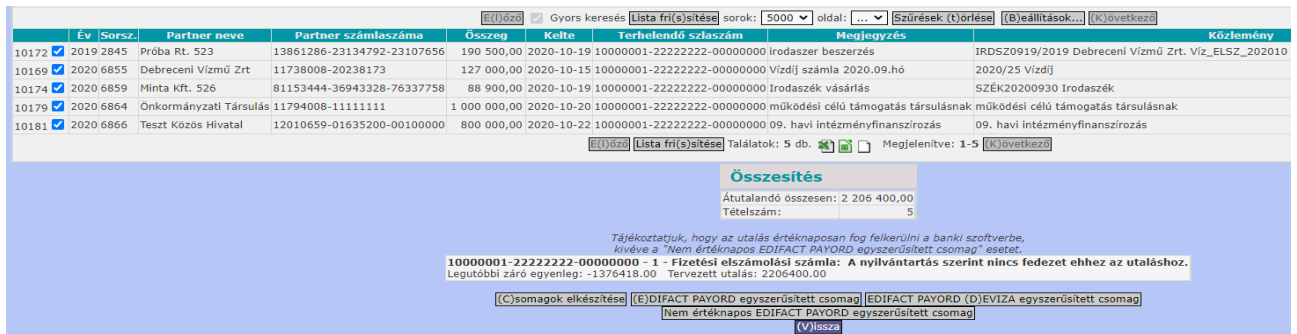

Ezután **<Csomagok elkészítése>**, majd **<Export>** gombra kattintunk. Ekkor létrejön az utalási fájl, amely a banki terminálba (Rex, Electra stb.) átemelhető.

### **A fájlnév kötött formátumú, átnevezni tilos!**

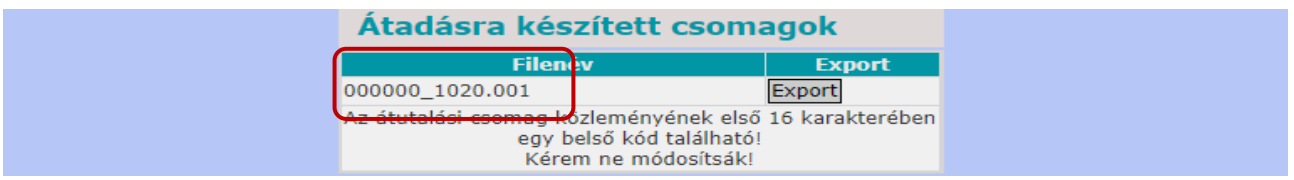

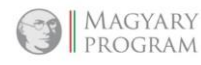

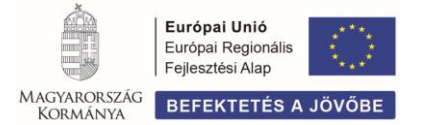

Önkormányzati ASP országos kiterjesztése

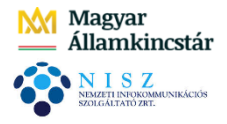

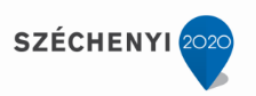

A banki fájl-ban szereplő tételek:

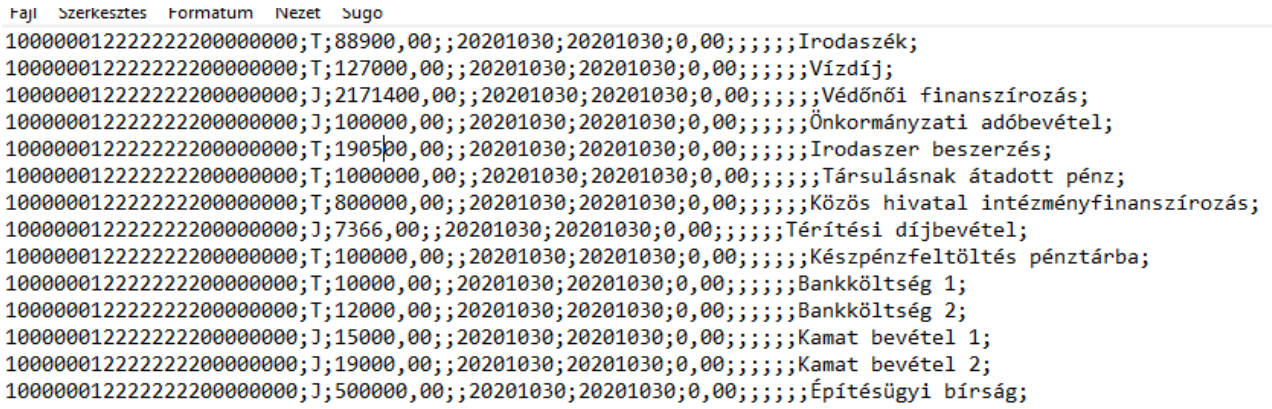

<span id="page-14-0"></span>*A banki csomagot a bankot feldolgozó ügyintéző részére elérhető helyre kell menteni!*

# **3 BANKI FÁJL KEZELÉSE, LISTÁZÁS**

# <span id="page-14-1"></span>*3.1 (315 mp) Banki csomagok letöltése*

A Bankszámlaszám és a dátum mezőben adott banki nap kiválasztása után, **<Rögzít>** gombra a képernyőn megjelenik, a megadott naphoz tartozó banki csomagok listája:

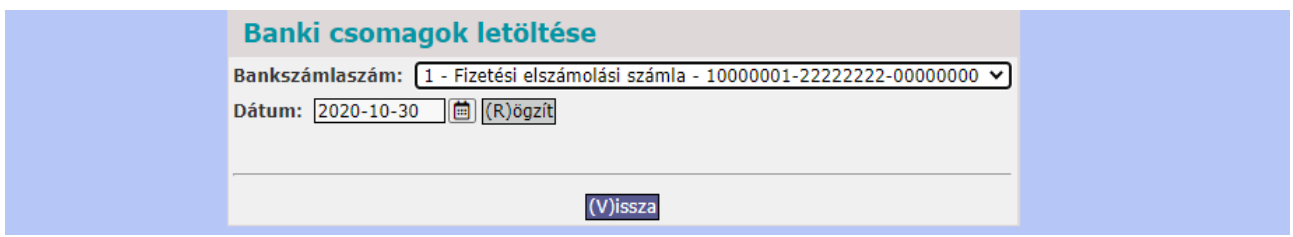

A banki csomag kiválasztása után **<Letöltés>** gombra kattintva a fájl letöltése megtörténik.

### <span id="page-14-2"></span>*3.2 (318 mp) Bankterminál adatok beolvasása*

A banki fájl betöltéséhez **<Fájl kiválasztása>** gombbal megkeressük a bankterminálról lementett fájl-t, majd <**Feltöltés**> gomb:

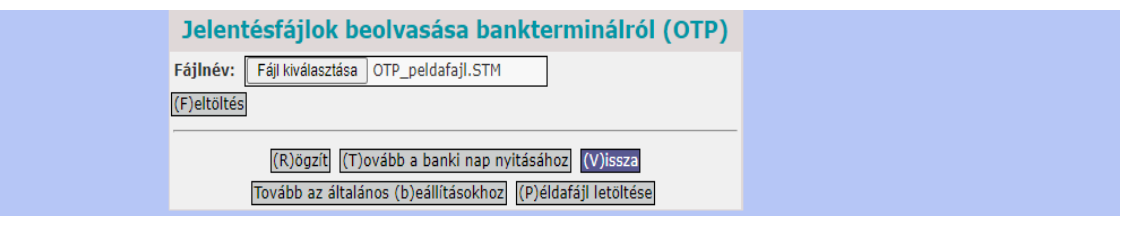

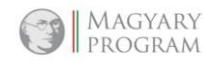

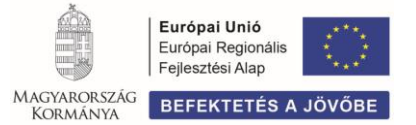

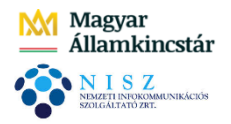

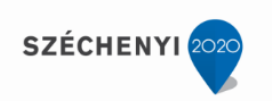

A banki fájl melletti jelölő négyzetbe pipát teszünk, majd <**Rögzít>** gomb

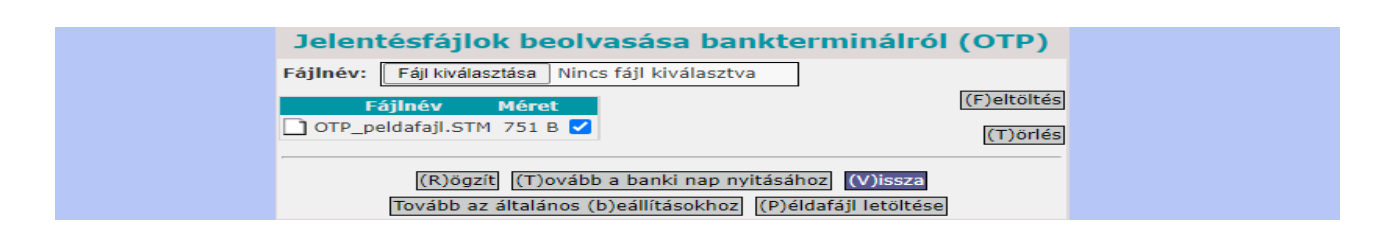

A fájl feltöltésre kerül, a képernyőn megjelennek az adott nap banki tételei:

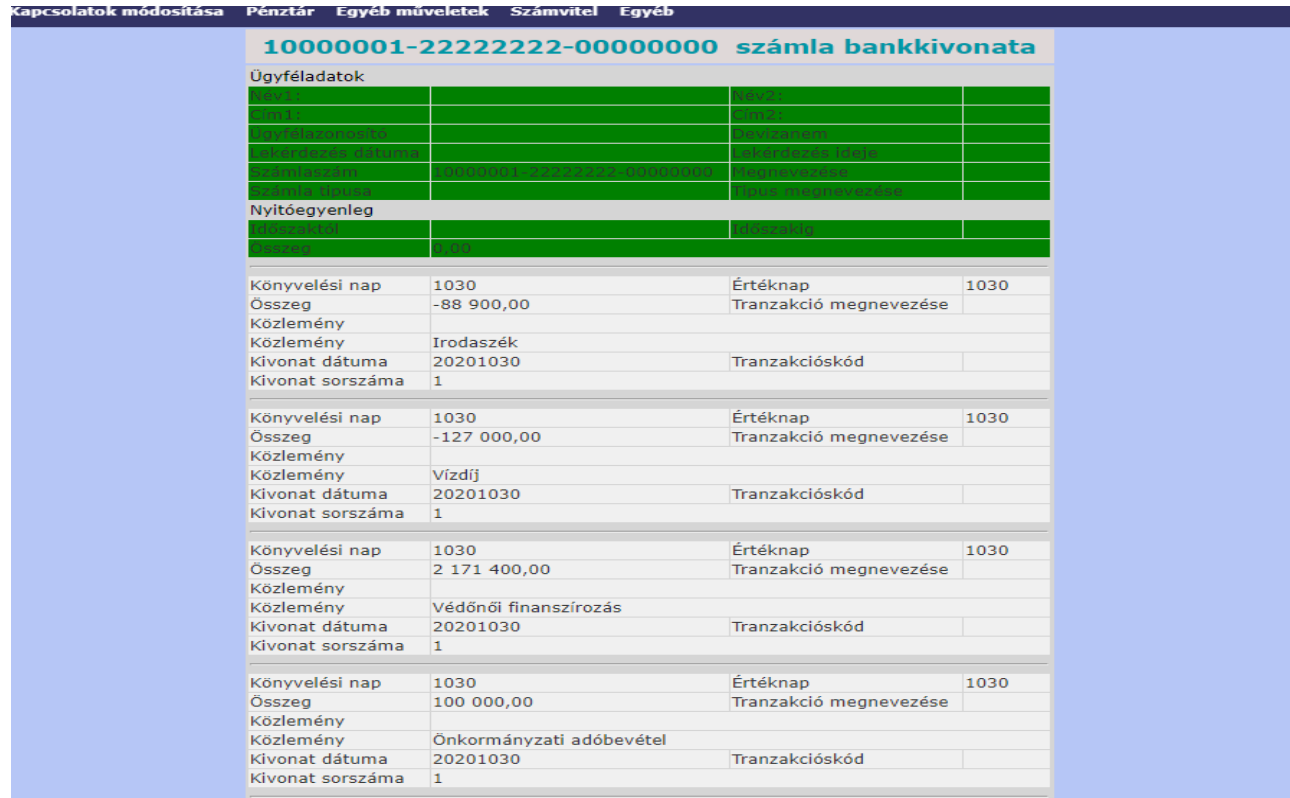

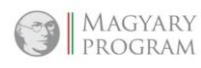

#### Önkormányzati ASP országos kiterjesztése

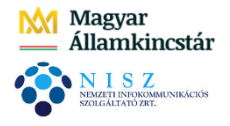

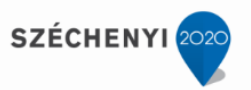

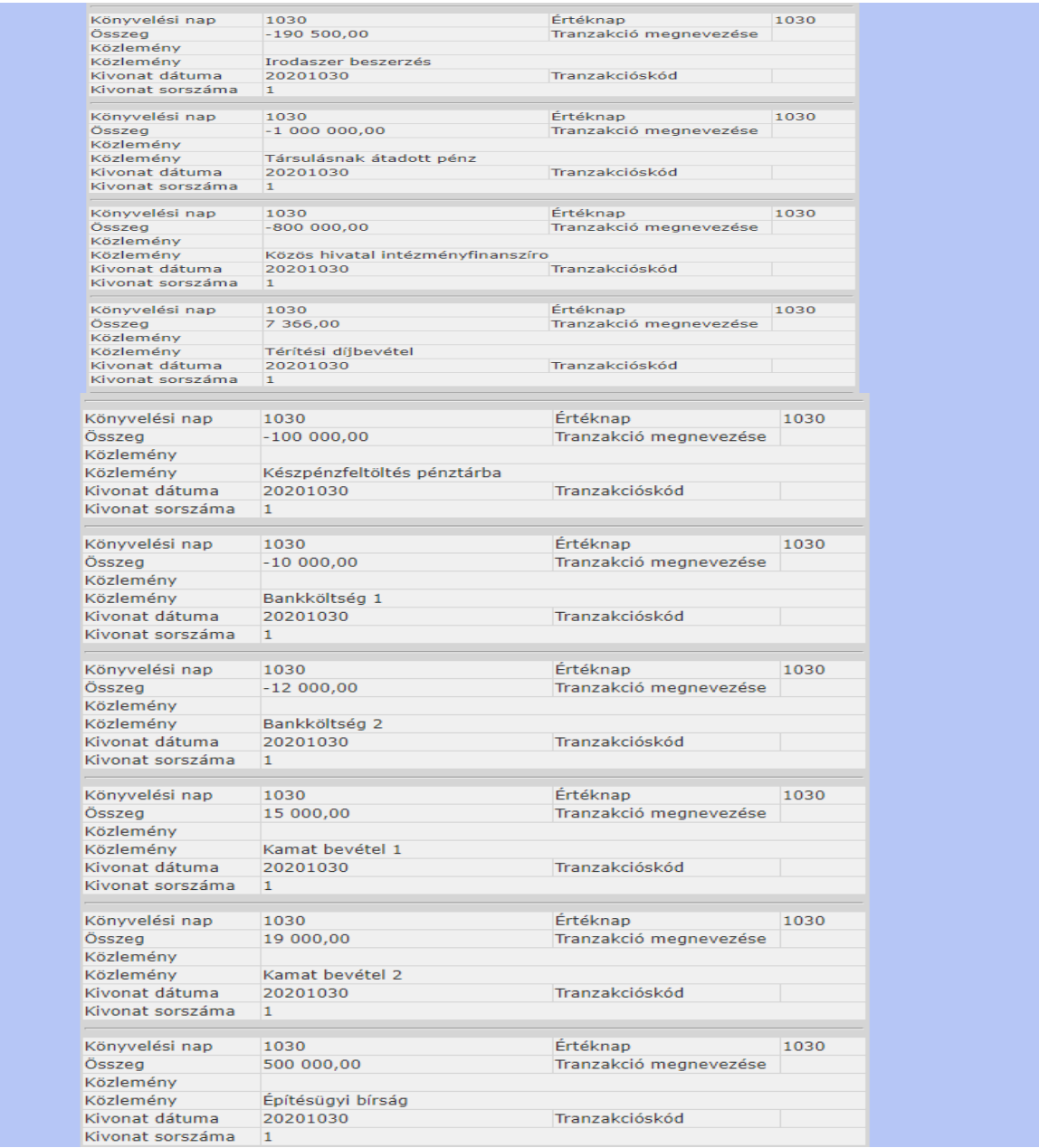

A beolvasott fájl-ból beemelhető kimutatás kiválasztása után *(több fájl kiválasztása egyszerre, a Ctrl gomb lenyomva tartásával és a kijelölésre szánt fájl-ra kattintással történik*):

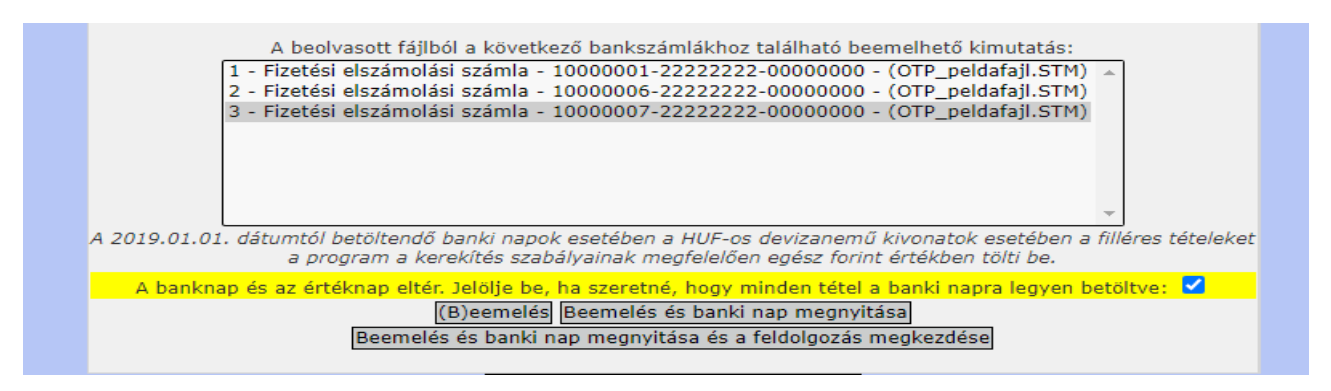

**<Beemelés>** gombra a rendszer elvégzi a betöltést.

|| MAGYARY PROGRAM

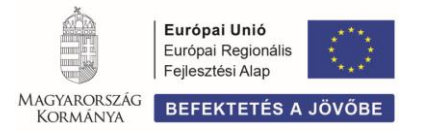

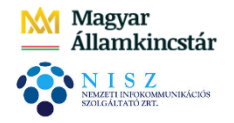

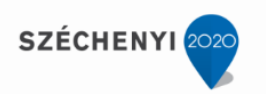

# <span id="page-17-0"></span>*3.3 (320 mp) Banki nap nyitása*

A folyamatban a következő feladat, a banki nap nyitása. *(Minden banki napot elegendő egy bankszámlához kapcsolódóan megnyitni. Ezzel a gazdálkodó szervhez tartozó összes bankszámla adott napja megnyílik.)*

Év, Kivonat dátumának kiválasztása után **<Lehív>** gomb:

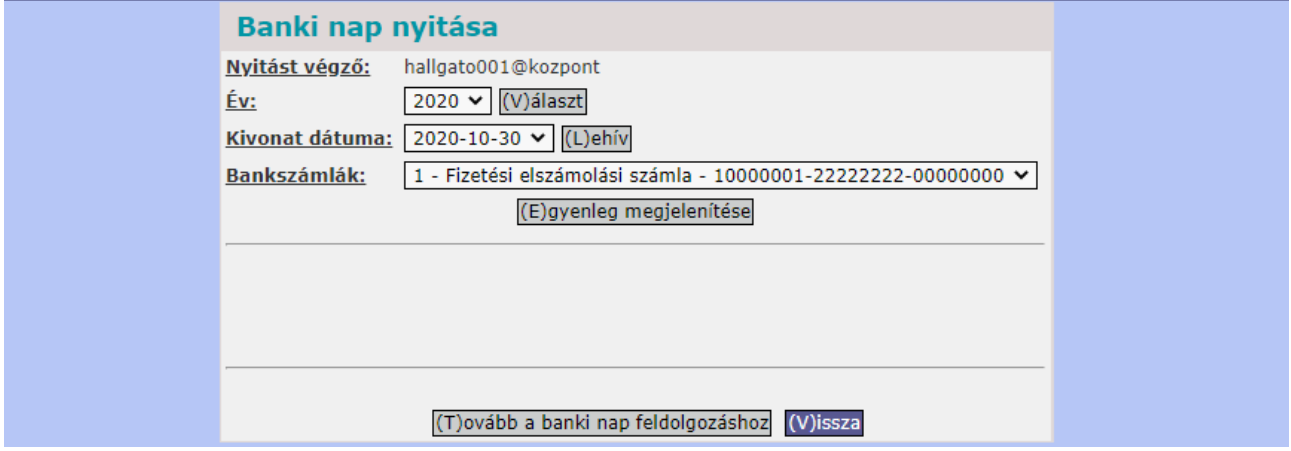

A Bankszámla kiválasztása után **<Egyenleg megjelenítése>** gombbal megtekinthető, adott banknap forgalma.

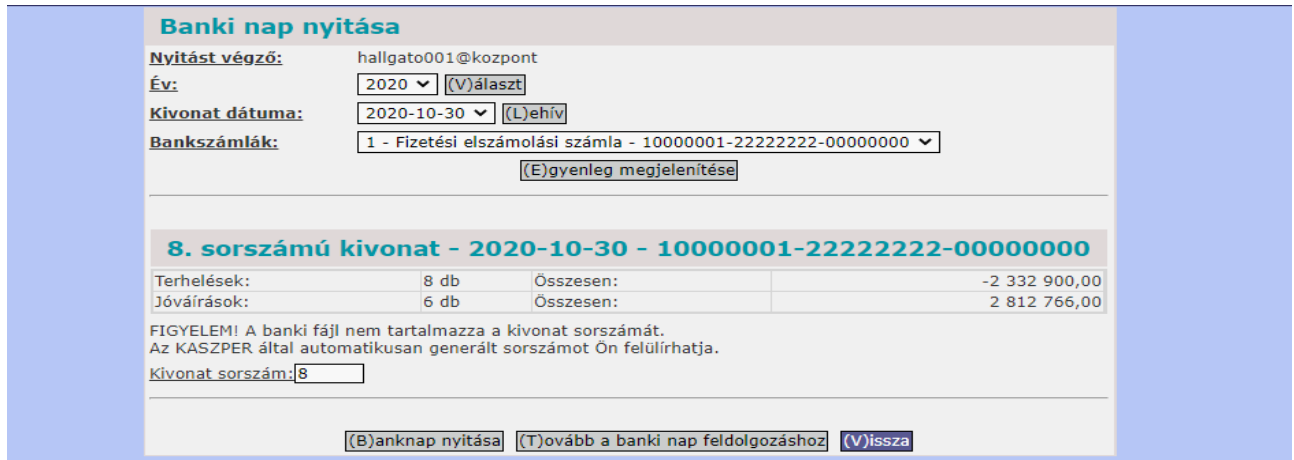

Ezután **<Banknap nyitása>** gombbal, a költségvetési szerv adott dátumú banki napja megnyílik.

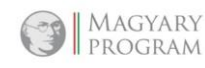

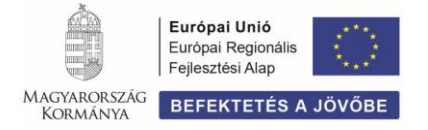

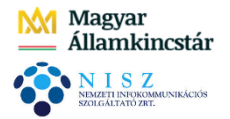

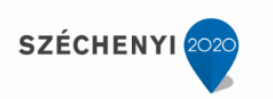

A rendszer tájékoztat, hogy az intézményhez tartozó bankszámlák banki napja nyitott:

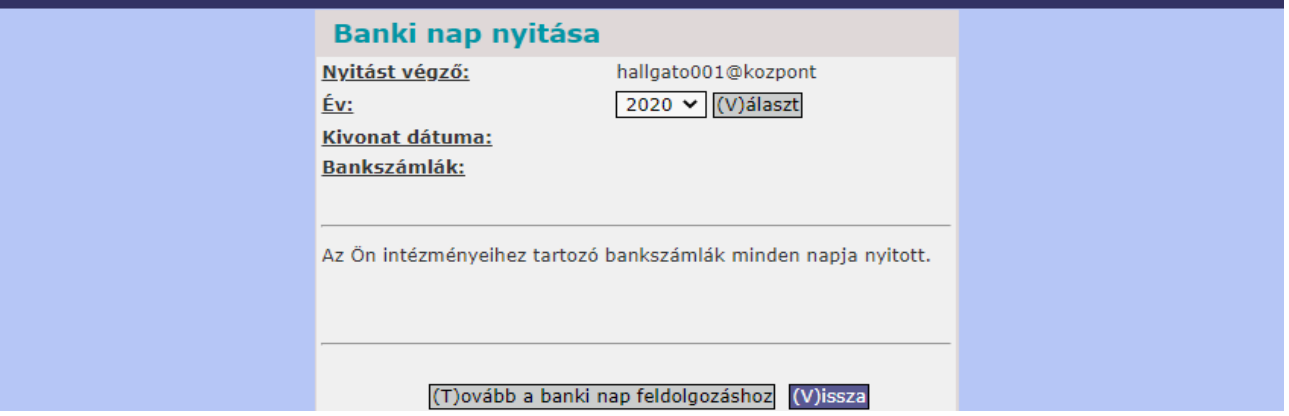

**<Tovább a banki nap feldolgozáshoz>** gombbal, a megnyitott banki nap tételeinek feldolgozásához (**324 mp)** navigál a rendszer.

### <span id="page-18-0"></span>*3.4 (324 mp) Bankkivonat tételek összevezetése utalványrendeletekkel*

A menüpontban a már beemelt bankkivonat pénzforgalmi tételeinek (terhelések, jóváírások) összevezetése végezhető el, a meglévő utalványrendeletekkel, ennek hiányában pedig készíthető adott tételhez utalványrendeletet.

**Bankszámlaszám** kiválasztása után **<Lehív>** gomb, majd **Banknap** választását követően, **<Megjelenítés>** gombra megjelennek adott bankszámlaszámhoz és banki naphoz tartozó tételek a képernyőn:

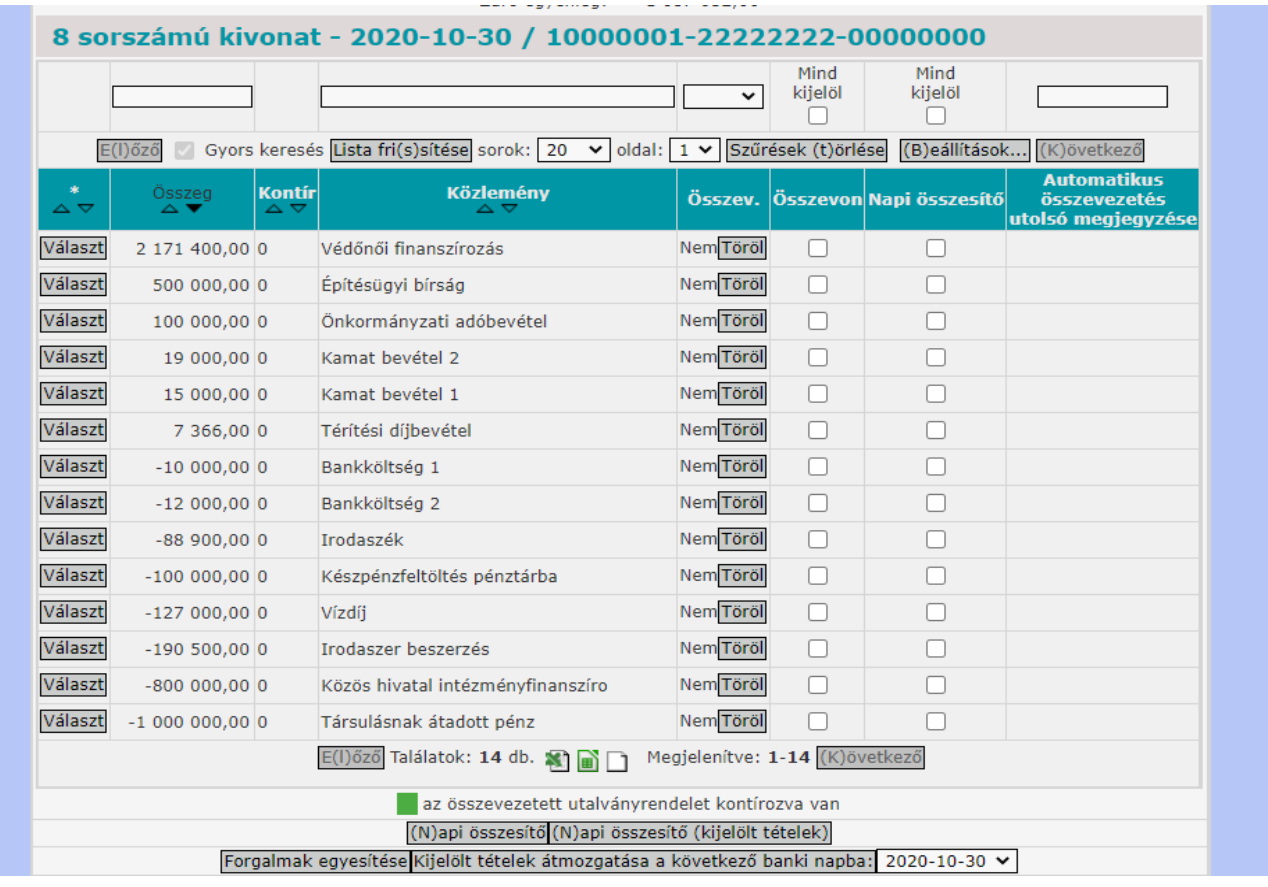

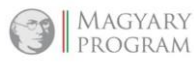

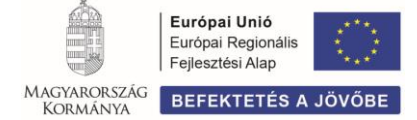

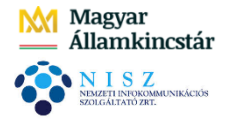

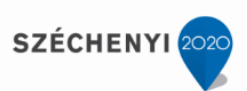

*A menüpontban található gombok funkciója:*

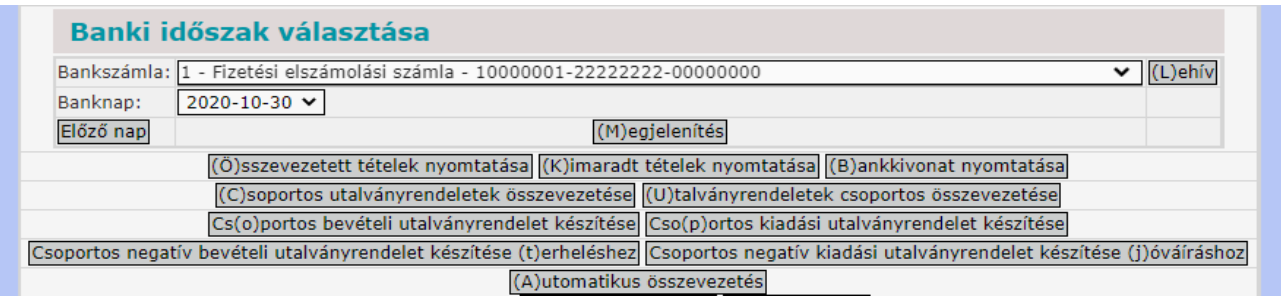

- *Automatikus összevezetés gomb a KASZPER-ből történő utaláskor a megjegyzésbe írt azonosító alapján, összevezeti az átutalt kiadási utalványrendeletet a hozzá tartozó bankforgalmi tétellel.*
- *<Csoportos bevételi/kiadási utalványrendelet készítése> gombbal a terhelésekhez/jóváírásokhoz csoportos utalványrendelet készíthető. A kívánt banki tételek sorában ki kell választani a jogcímet és a tételhez tartozó partnert, majd a sor elején jelölni kell az összevezetendő tételeket. A tételek kiválasztása után a <Csoportos utalványrendelet> gombra kattintva létrejön egy új csoportos utalványrendelet, melyek tételei megegyeznek a kiválasztott banki tétellel.*
- *<Forgalmak egyesítése> gombbal, adott banki napon, ugyanarra a rovatra könyvelendő nem számlás tételek összevonását végezhetjük el (példánkban: bankköltség, banki kamat jóváírása).*
- *<Választ> gombbal egy adott tételhez utalványrendelet kapcsolható/készíthető.*
- *Amennyiben egy banki tételhez több utalványrendelet tartozik, a tétel előtti <Választ> gombbal kiválasztjuk az adott összeget, ami a Tétel bontása blokkban több tételre bontható. Megjegyzés írása után, <Felvesz> gombbal a tételhez tartozó utalványrendeletek összegeire elvégezzük a bontást.*

*A Bontott tételek alatt az eredeti összeget törölni kell, így már csak azok a bontott tételek szerepelnek, melyekhez az utalványrendeleteket hozzá kell kapcsolni*.

### **A feladatsorban szereplő tételek összevezetése utalványrendelettel**:

**1.** Az **Irodaszék** előtti **<Választ>** gombra kattintunk:

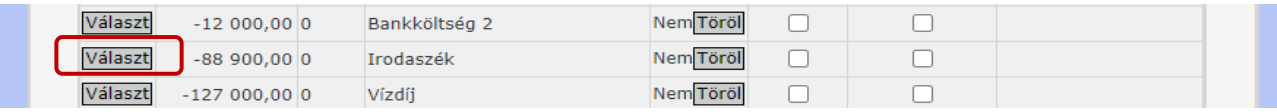

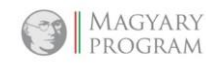

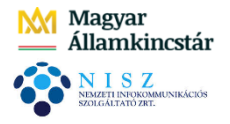

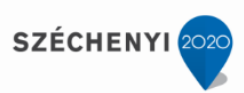

### Ezután **<Ut.rend.>** gomb:

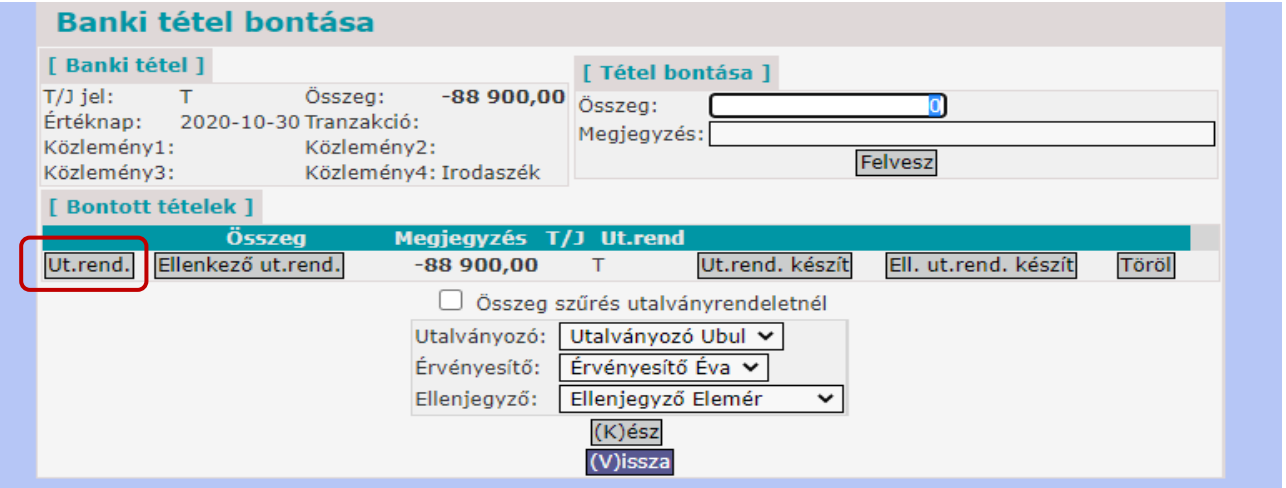

A megjelenő listából **<Kiválaszt>** gombbal a tételhez rendeljük az előző, 2. oktatási napon már elkészített utalványrendeletet:

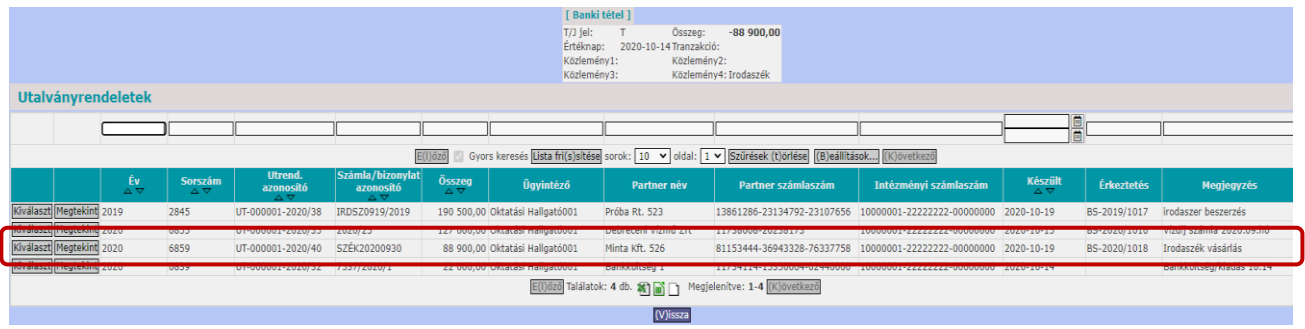

A rendszer beemeli a képernyőre az irodaszék utalványrendeletét:

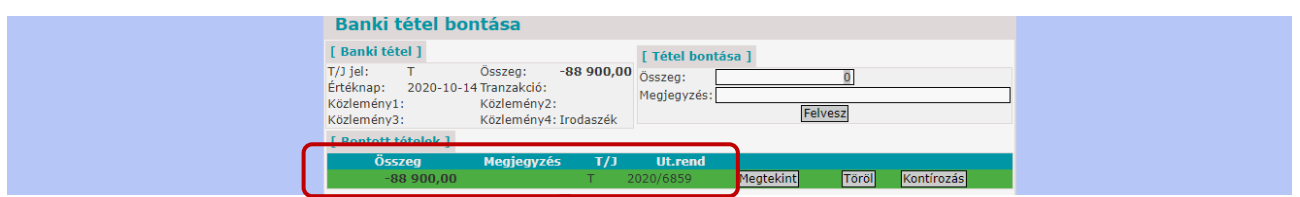

*A teljesítés kontírozása automatikusan megtörténik, a tétel zöld színű (kontírozott), mivel a számla kontírozásakor (1230 mp) kitöltésre került a nyilvántartási teljesítési számla és a Cofog száma.*

*Amennyiben a tétel nem zöld színű, a kontírozás elvégezhető, illetve esetünkben a helyessége ellenőrizhető, <Kontírozás> gombbal.*

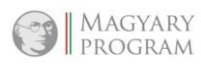

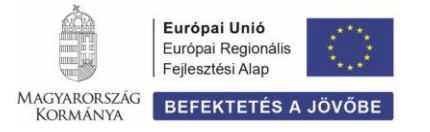

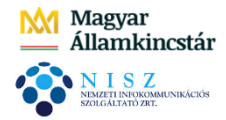

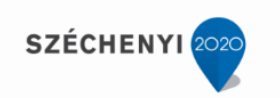

<**Kontírozás>** gombra kattintva a Nem könyvelt állapotú tételek között megjelenik a költségvetési és a pénzügyi számvitel szerint, automatikusan kontírozott tétel:

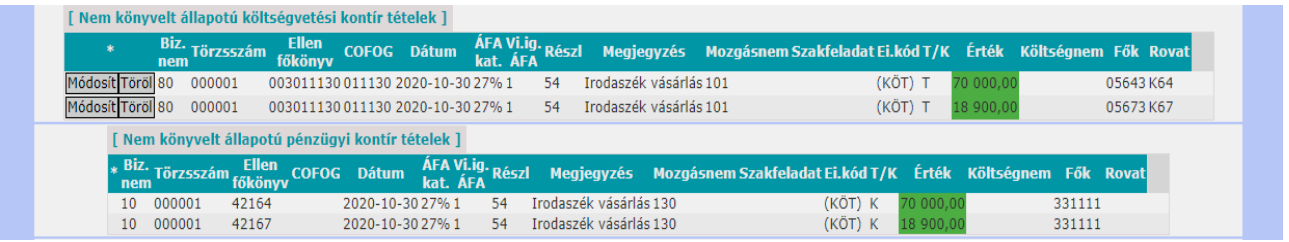

Amennyiben helyes a kontírozás, **<Vissza>** gombbal kilépünk a kontírozó felületről, majd **<Kész>** gombra kattintunk.

A képernyőn látható, hogy az Irodaszék utalványrendelete, a hozzá tartozó banki tétellel összevezetésre került, zöld színe mutatja, hogy a kontírozás megtörtént:

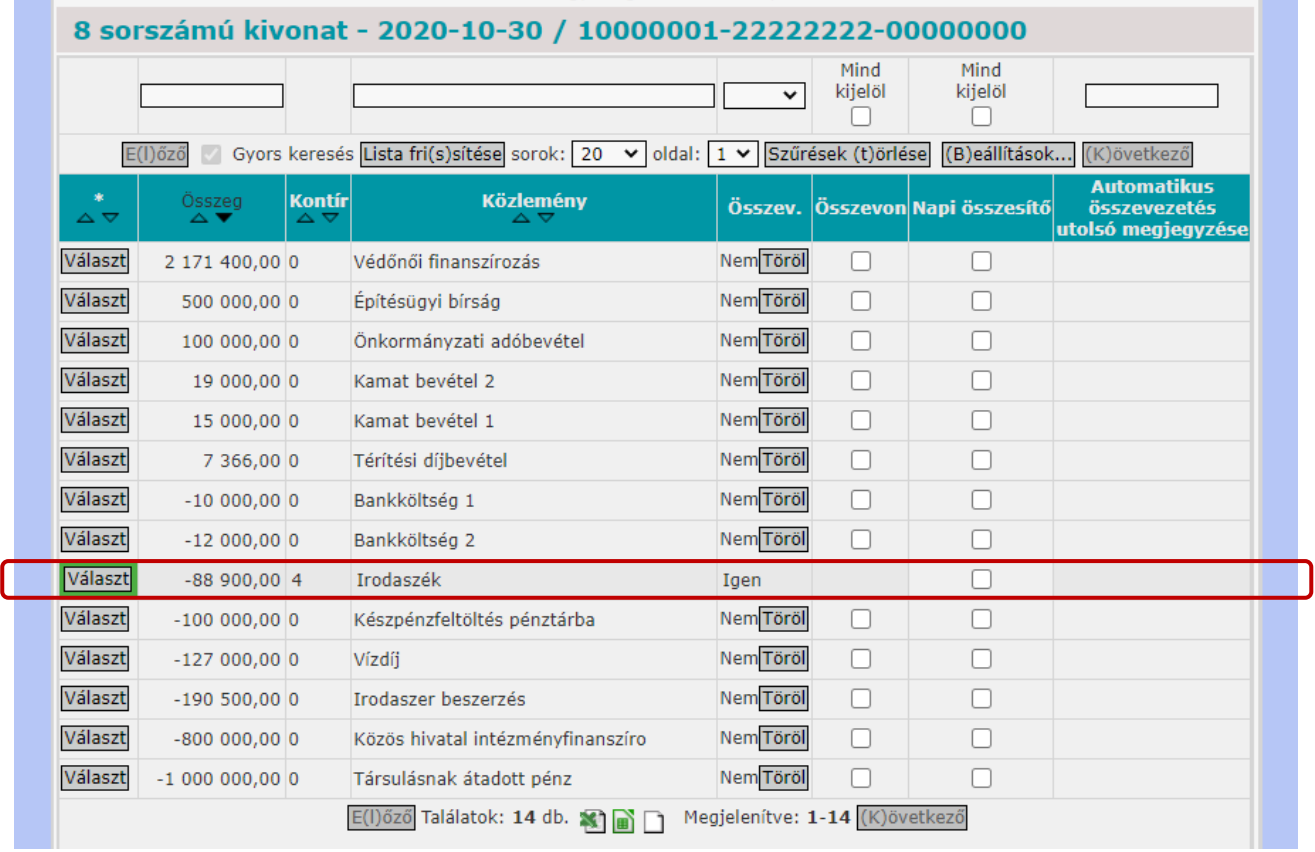

**2.** A közüzemi díj (**vízdíj)** előtti **<Választ>** gombra kattintunk, majd **<Ut.rend.>** gomb.

A megjelenő listából **<Kiválaszt>** gombbal a tételhez rendeljük az előző, 2. oktatási napon már elkészített utalványrendeletet:

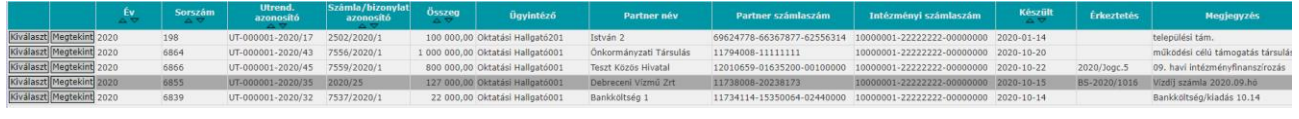

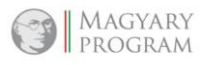

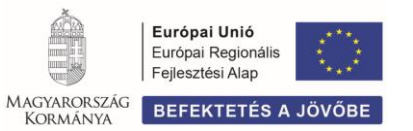

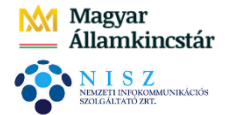

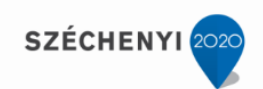

A rendszer beemeli a képernyőre a vízdíj utalványrendeletét:

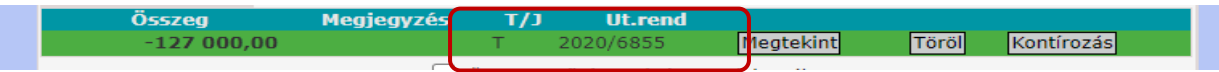

*A teljesítés kontírozása automatikus, a tétel zöld színű,(kontírozott), mivel a számla kontírozásakor (1230 mp) kitöltésre került a nyilvántartási teljesítési számla és a Cofog száma.*

Ellenőrzésképpen <**Kontírozás>** gombra kattintva, a képernyőn, a Nem könyvelt állapotú tételek között megjelenik a költségvetési és pénzügyi számvitel szerint, automatikusan kontírozott tétel:

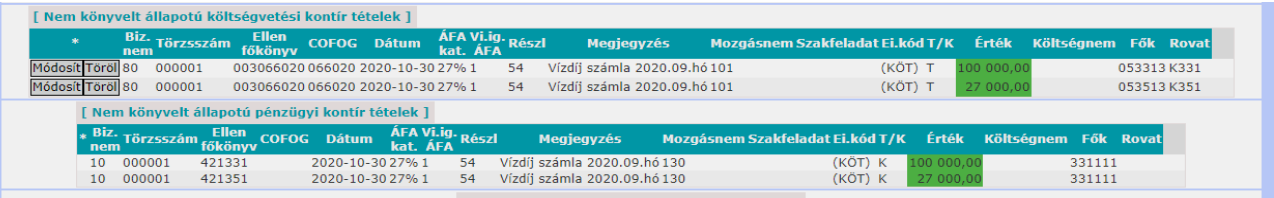

Amennyiben helyes a kontírozás, **<Vissza>** gombbal kilépünk a kontírozó felületről és a **<Kész>** gombra kattintunk.

A képernyőn látható, hogy az Vízdíj utalványrendelete, a hozzá tartozó banki tétellel összevezetésre került, zöld színe mutatja, hogy a kontírozás megtörtént.

**3. Közös Hivatal intézményfinanszírozása** előtti **<Választ>** gombra kattintunk, majd **<Ut.rend.>** gomb.

A megjelenő listából **<Kiválaszt>** gombbal a tételhez rendeljük az előző, 5. oktatási napon már elkészített utalványrendeletet:

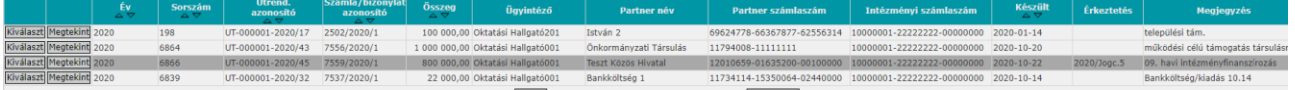

A rendszer beemeli a képernyőre az intézmény finanszírozás utalványrendeletét:

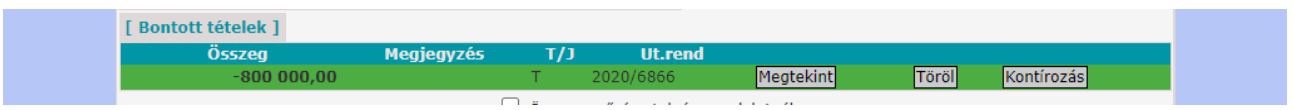

*A teljesítés kontírozása automatikus, a tétel zöld színű,(kontírozott), mivel a bizonylat kontírozásakor (1421 mp) kitöltésre került a nyilvántartási teljesítési számla és a Cofog száma.*

Ellenőrzésképpen <**Kontírozás>** gombra kattintva, a képernyőn, a Nem könyvelt állapotú tételek között megjelenik a költségvetési és pénzügyi számvitel szerint, automatikusan kontírozott tétel:

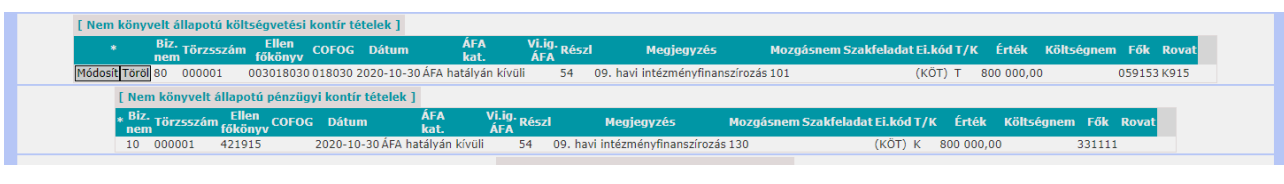

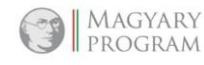

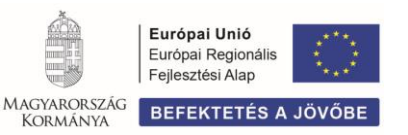

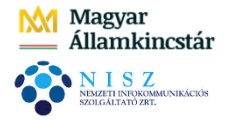

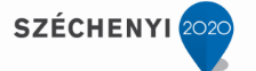

Amennyiben helyes a kontírozás, **<Vissza>** gombbal kilépünk a kontírozó felületről és a **<Kész>** gombra kattintunk.

A képernyőn látható, hogy az intézményfinanszírozási kiadás utalványrendelete, a hozzá tartozó banki tétellel összevezetésre került, zöld színe mutatja, hogy a kontírozás megtörtént.

# **4. Adó elszámolási számláról önkormányzati adó bevétel**

*Adó elszámolási számláról érkező önkormányzati adó bevétel esetében az adó számláról átutalt, költségvetési számlára megérkezett adóbevételt kizárólag pénzügyi számvitelben, a 361 Átvezetési könyvviteli számlával szemben könyveljük.* (*Mivel 72 mp-ban, helyi adók könyvelése során, az adószámáról történő átvezetéseket automatikusan, csak pénzügyi számvitel szerint, a 361 könyvviteli számlára kontírozza kiadásként a rendszer –* T 361 – K 331132 –*, ezért a költségvetési számlán bevételként is csak pénzügyi számvitelben könyvelünk –* T 331111 – K 361 –.)

Példában a bevétel könyvelése **bankból, 324 mp-**ból indul.

Az önkormányzati adóbevétel előtti **<Választ>**, ezután **<Ut.rend. készít>** gombra kattintunk. A rendszer átnavigál bennünket Utalványrendelet készítése menüpontba (**1511 mp)**.

**<Lehív>** gombbal bevételi utalványrendeletet készítünk. Partner választunk, kitöltjük a megjegyzés rovatot, megadjuk az igazoló személyeket és a dátumot, majd **<Utalványrendelet>** gomb. A képernyőn, az adóbevétel sorában, megjelenik az elkészült utalványrendelet száma:

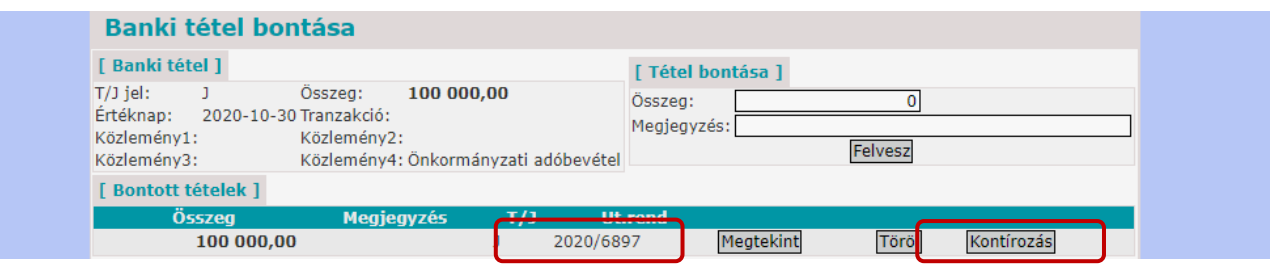

**<Kontírozás>** gombbal kizárólag *pénzügyi számvitelben* kontírozzuk a tételt:

Csak PSZ gomb elé pipát teszünk,

Könyvviteli ellenszámla: **3612** Pénzeszközök átvezetési számla – bevételek,

Mozgásnem: **135,**

Könyvviteli számla: **T 331111** Önálló költségvetési elszámolási számla,

*Megjegyzést beemeli a rendszer az utalványrendeletről*.

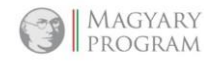

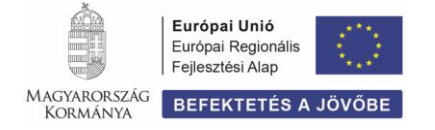

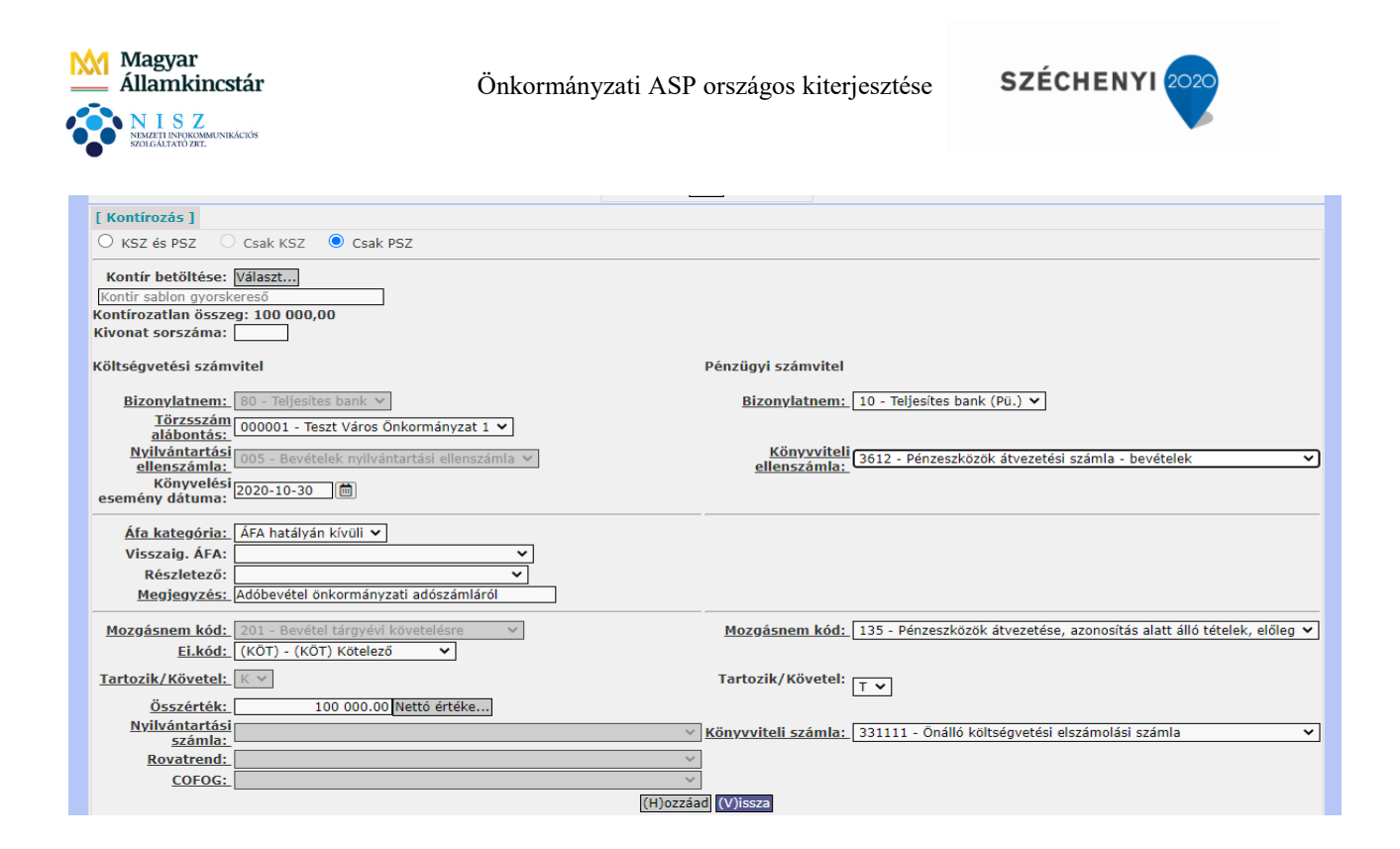

<**Hozzáad**> gombbal rögzítjük a tételt. A kontírozásból **<Vissza>** gombbal lépünk ki.

A banki tétel zöld színű, kontírozott, **<Kész>** gombbal az összekapcsolást befejezzük.

A tétel előtti <**Választ**> gomb zöld lett:

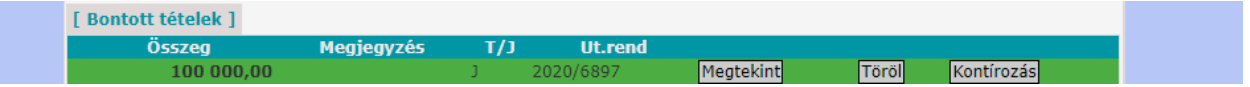

**5.** A **védőnői szolgálat finanszírozására** jóváírt összeg előtti **<Választ>** gombra kattintunk, majd **<Ut.rend.>** gomb.

A megjelenő listából **<Kiválaszt>** gombbal a tételhez rendeljük az előző oktatási napon már elkészített utalványrendeletet:

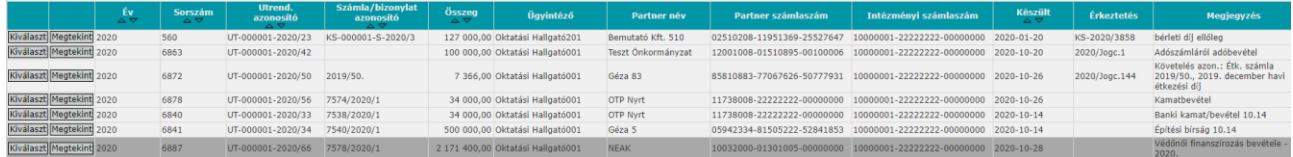

A rendszer beemeli a képernyőre a NEAK támogatás utalványrendeletét:

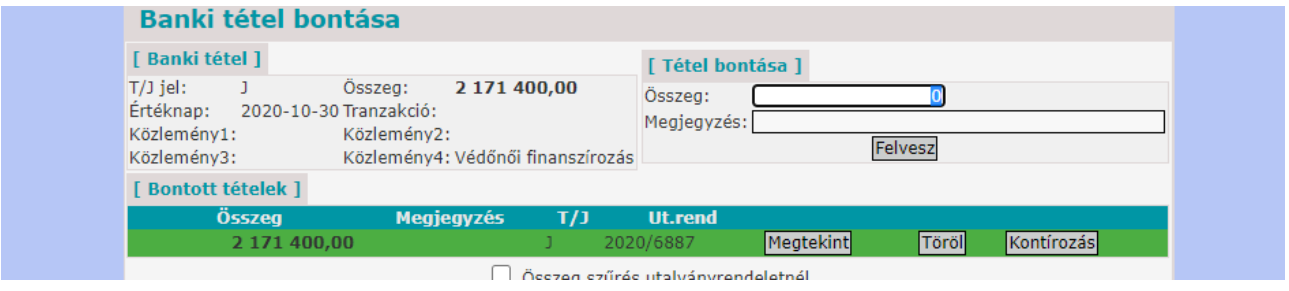

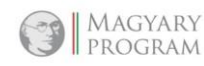

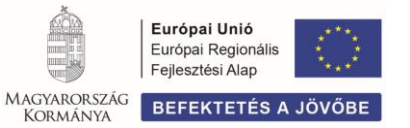

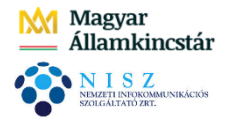

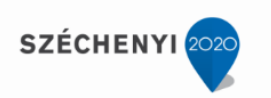

*A teljesítés kontírozása automatikus, a tétel zöld színű,(kontírozott), mivel a bizonylat kontírozásakor (1421 mp) kitöltésre került a nyilvántartási teljesítési számla és a Cofog száma.*

Ellenőrzésképpen <**Kontírozás>** gombra kattintva, a képernyőn, a Nem könyvelt állapotú tételek között megjelenik a költségvetési és pénzügyi számvitel szerint, automatikusan kontírozott tétel:

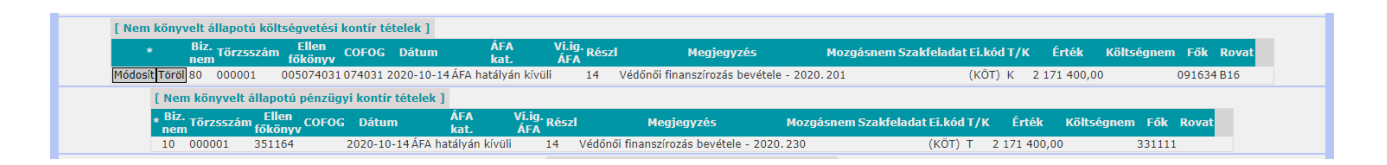

Amennyiben helyes a kontírozás, **<Vissza>** gombbal kilépünk a kontírozó felületről és a **<Kész>** gombra kattintunk.

A képernyőn látható, hogy az finanszírozási bevétel utalványrendelete, a hozzá tartozó banki tétellel összevezetésre került, zöld színe mutatja, hogy a kontírozás megtörtént.

# **6.** Az **irodaszer beszerzés** előtti **<Választ>** gombra kattintunk, majd **<Ut.rend.>** gomb.

*Mivel előző évben beérkezett számláról, nyitásban érintett tételről van szó Év szűrőmező felett az évet előző (2019) évre kell átállítani és <Lista frissítése> gomb*:

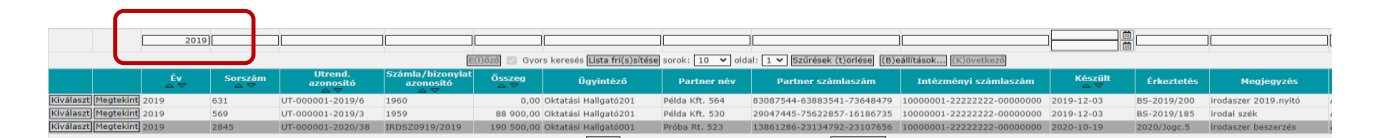

A megjelenő listából <**Kiválaszt**> gombbal a tételhez rendeljük az előző, 2. oktatási napon már elkészített utalványrendeletet.

A rendszer beemeli a képernyőre az irodaszer utalványrendeletét

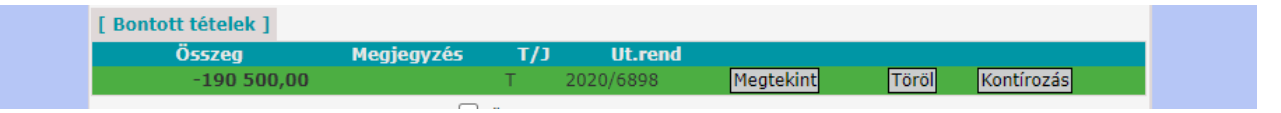

*A teljesítés kontírozása automatikus, a tétel zöld színű,(kontírozott), mivel a számla kontírozásakor (1230 mp) kitöltésre került a nyilvántartási teljesítési számla és a Cofog száma.*

Ellenőrzésképpen <**Kontírozás>** gombra kattintva, a képernyőn, a Nem könyvelt állapotú tételek között megjelenik a költségvetési és pénzügyi számvitel szerint, automatikusan kontírozott tétel:

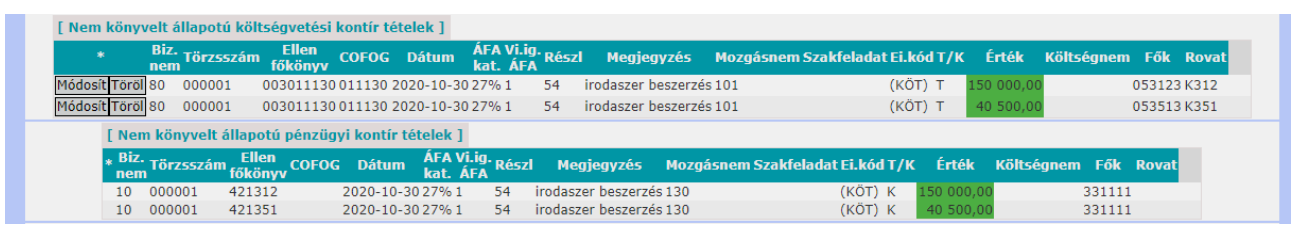

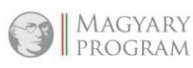

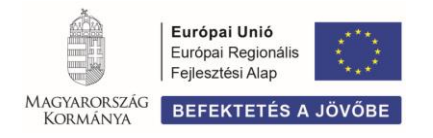

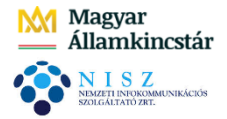

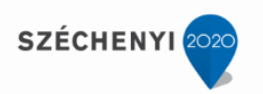

Amennyiben helyes a kontírozás, **<Vissza>** gombbal kilépünk a kontírozó felületről és a **<Kész>** gombra kattintunk.

A képernyőn látható, hogy az irodaszer utalványrendelete, a hozzá tartozó banki tétellel összevezetésre került, zöld színe mutatja, hogy a kontírozás megtörtént.

# **7.** A **társulásnak átadott pénz** összege előtti **<Választ>**, majd **<Ut.rend.>** gomb.

A megjelenő listából <**Kiválaszt**> gombbal a tételhez rendeljük az előző, 5. oktatási napon már elkészített utalványrendeletet:

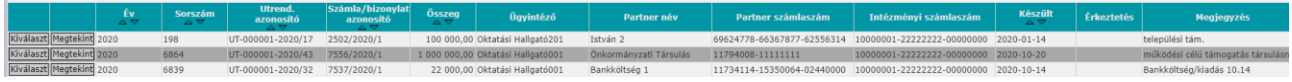

A rendszer beemeli a képernyőre az átadott pénz utalványrendeletét:

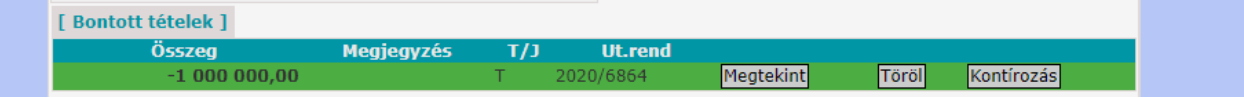

*A teljesítés kontírozása automatikus, a tétel zöld színű,(kontírozott), mivel a bizonylat kontírozásakor (1421 mp) kitöltésre került a nyilvántartási teljesítési számla és a Cofog száma*.

Ellenőrzésképpen <**Kontírozás>** gombra kattintva, a képernyőn, a Nem könyvelt állapotú tételek között megjelenik a költségvetési és pénzügyi számvitel szerint, automatikusan kontírozott tétel:

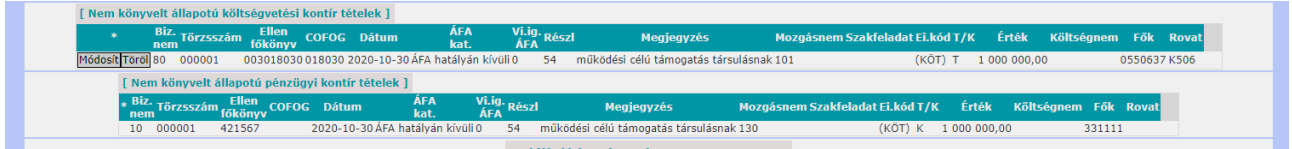

Amennyiben helyes a kontírozás, **<Vissza>** gombbal kilépünk a kontírozó felületről és a **<Kész>** gombra kattintunk.

A képernyőn látható, hogy a működési támogatás utalványrendelete, a hozzá tartozó banki tétellel összevezetésre került, zöld színe mutatja, hogy a kontírozás megtörtént.

**8.** A **térítési díjbevétel** előtti **<Választ>** gombra kattintunk, majd **<Ut.rend.>** gomb.

A megjelenő listából <**Kiválaszt**> gombbal a tételhez rendeljük az előző oktatási napon már elkészített utalványrendeletet:

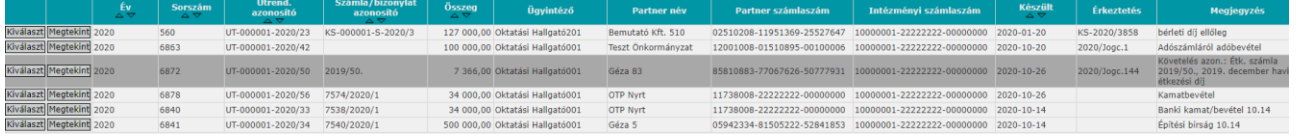

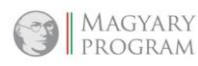

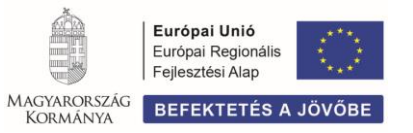

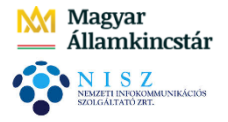

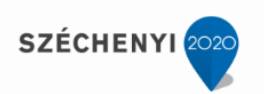

A rendszer beemeli a képernyőre a térítési díjbevétel utalványrendeletét:

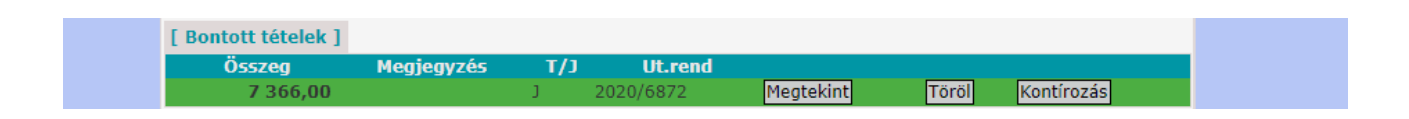

*A teljesítés kontírozása automatikus, a tétel zöld színű,(kontírozott), mivel a kimenő számla kontírozásakor (1370 mp) kitöltésre került a nyilvántartási teljesítési számla és a Cofog száma.*

Ellenőrzésképpen <**Kontírozás>** gombra kattintva, a képernyőn, a Nem könyvelt állapotú tételek között megjelenik a költségvetési és pénzügyi számvitel szerint, automatikusan kontírozott tétel:

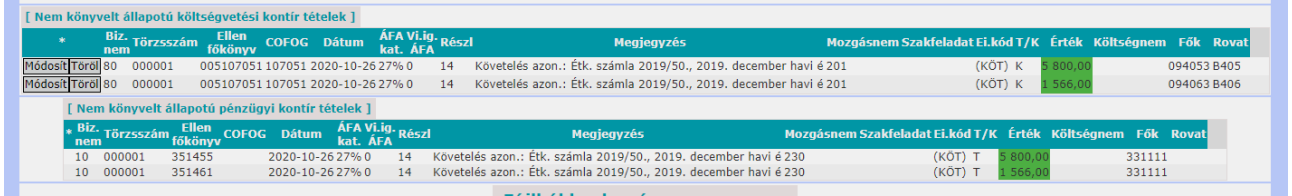

Amennyiben helyes a kontírozás, **<Vissza>** gombbal kilépünk a kontírozó felületről és a **<Kész>** gombra kattintunk.

A képernyőn látható, hogy a térítési díj utalványrendelete, a hozzá tartozó banki tétellel összevezetésre került, zöld színe mutatja, hogy a kontírozás megtörtént.

# **9.** Az **építésügyi bírság** összege előtti **<Választ>** gombra kattintunk, majd **<Ut.rend.>** gomb.

A megjelenő listából <**Kiválaszt**> gombbal a tételhez rendeljük a 2.2 pontban már elkészített utalványrendeletet:

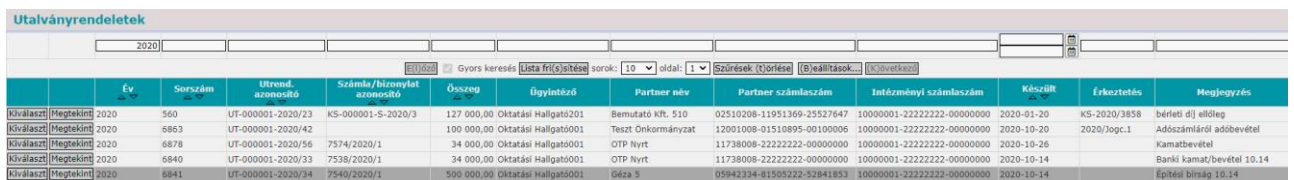

A rendszer beemeli a képernyőre a bírság összegéről készült utalványrendeletet:

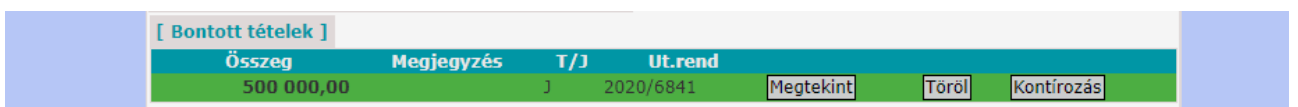

*A teljesítés kontírozása automatikus, a tétel zöld színű,(kontírozott), mivel a bizonylat kontírozásakor (1421 mp) kitöltésre került a nyilvántartási teljesítési számla és a Cofog száma.*

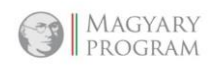

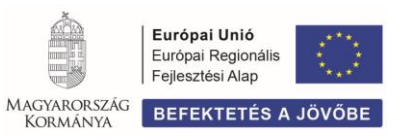

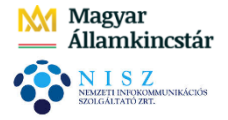

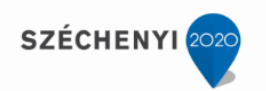

Ellenőrzésképpen <**Kontírozás>** gombra kattintva, a képernyőn, a Nem könyvelt állapotú tételek között megjelenik a költségvetési és pénzügyi számvitel szerint, automatikusan kontírozott tétel:

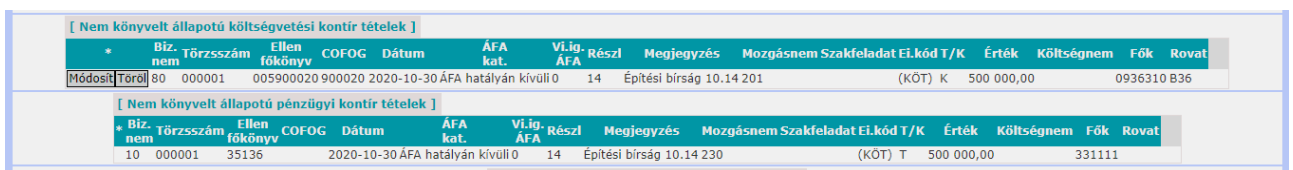

Amennyiben helyes a kontírozás, **<Vissza>** gombbal kilépünk a kontírozó felületről és a **<Kész>** gombra kattintunk.

A képernyőn látható, hogy az építésügyi bírság utalványrendelete, a hozzá tartozó banki tétellel összevezetésre került, zöld színe mutatja, hogy a kontírozás megtörtént.

### **10.** K**észpénz felvétele pénztárba**

A pénztár kezelésével kapcsolatos oktatási napon a bankból felvett, a pénztárban bevételként megjelenő készpénz felvételt már rendeztük.

A bankszámlakivonaton a terhelés összegének könyvelését, 324 mp-ban, a banki összevezetéskor végezzük el.

Ebben a menüpontban készítünk kiadási utalványrendeletet, az összeg előtti **<Választ>**, majd **<Ut.rend. készít>** gomb segítségével.

A rendszer átnavigál bennünket Utalványrendelet készítése menüpontba (**1511 mp)**, ahol **<Lehív>** gomb után, Partnert választunk, megadjuk az igazolók személyét és az igazolás dátumát, majd <**Utalványrendelet**> gombra elkészül a könyveléshez az utalványrendelet.

A képernyőn az összeg sorában megjelenik az elkészült utalványrendelet száma:

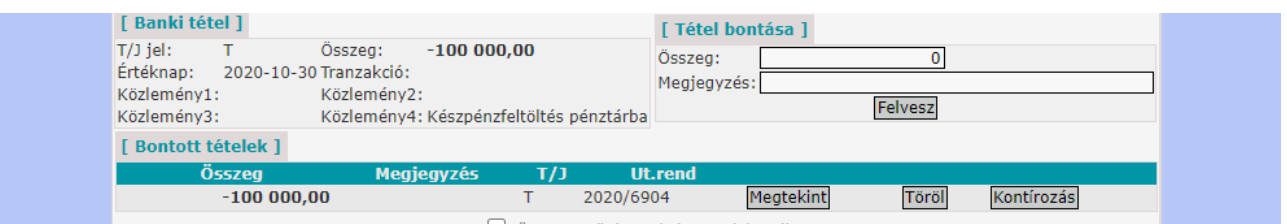

<**Kontírozás**> gomb megnyomása után, **kontírozzuk** a készpénz felvételt**: T: 3611 – K: 331111** *(Az államháztartásban felmerülő egyes gyakoribb gazdasági események kötelező elszámolási módjáról szóló 38/2013. (IX. 19) NGM rendelet VII. fejezet, F pontjában foglaltak szerint*)**.**

Pénzügyi számvitelben kontírozunk, ezért a **Csak PSZ gomb** elé jelölést teszünk, Könyvviteli ellenszámla: **3611** Pénzeszközök átvezetési számla – kiadások, Mozgásnem:**135,**

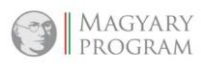

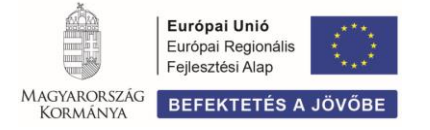

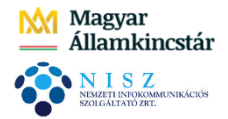

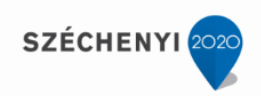

Könyvviteli számla: **K 331111** Önálló költségvetési elszámolási számla:

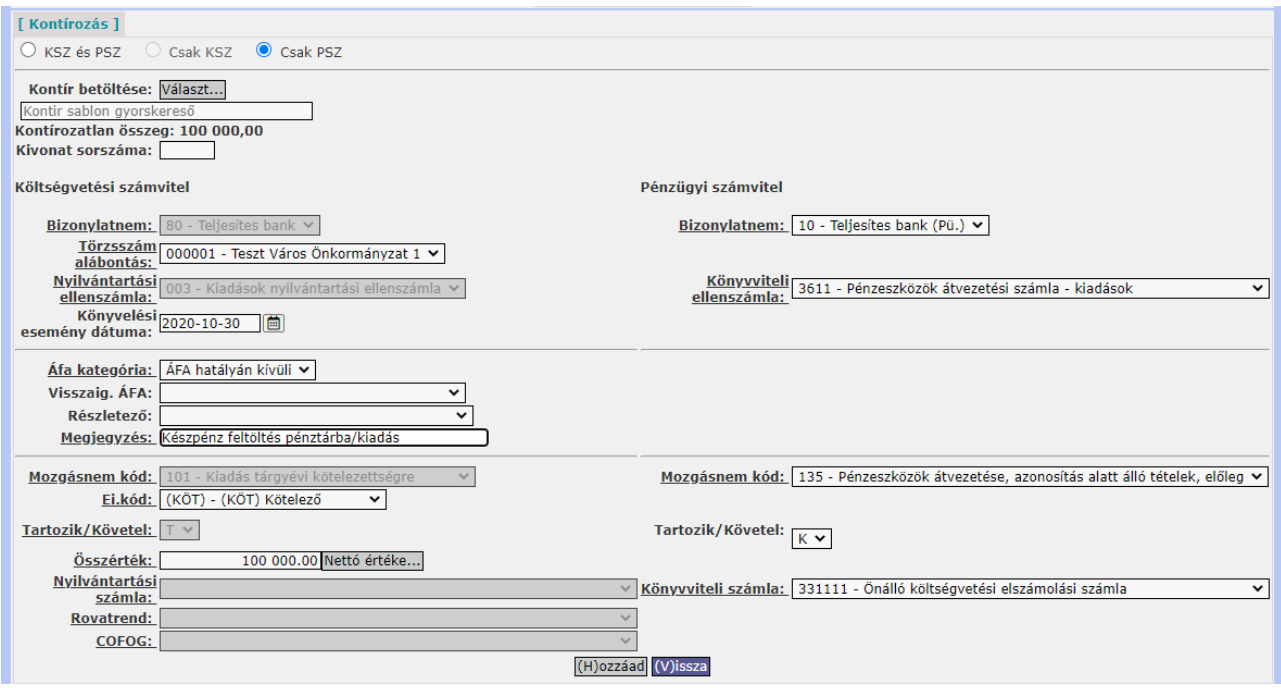

<**Hozzáad>** gombra megjelenik a pénzügyi kontír tételek között a kontírozási sor:

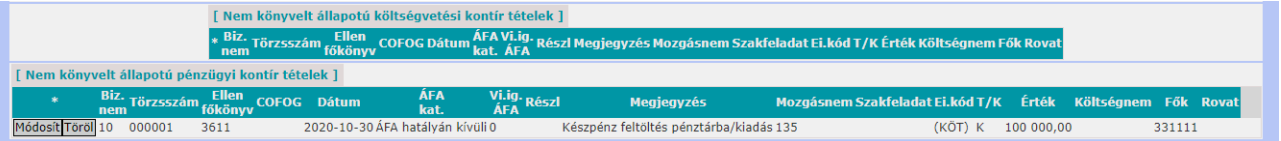

**<Vissza>** gombbal kilépünk a kontírozó felületről és a **<Kész>** gombra kattintunk.

A képernyőn látható, hogy az **készpénz felvétel** miatti összeg utalványrendelete, a hozzá tartozó banki tétellel összevezetésre került, zöld színe mutatja, hogy a kontírozás megtörtént.

**11. A banki kezelési költség és kamat bevétel** feldolgozása azonos módon történik.

Egy bankkivonaton belül, több ugyanarra a rovatra könyvelt tétel esetében használhatjuk a <Forgalmak egyesítése> gombot. A tételek melletti jelelő négyzetbe pipa (<Töröl> gomb mellett):

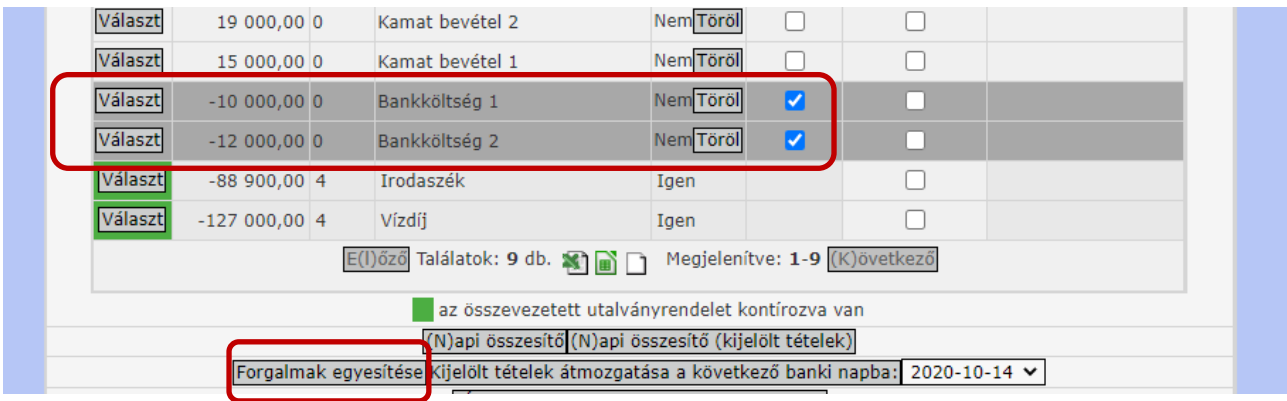

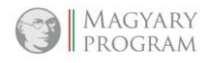

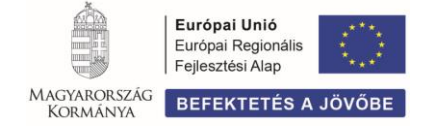

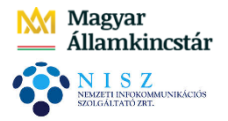

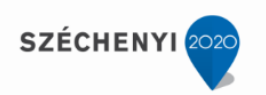

<**Forgalmak egyesítése**> gomb megnyomása után összeadja a rendszer a kijelölt tételeket:

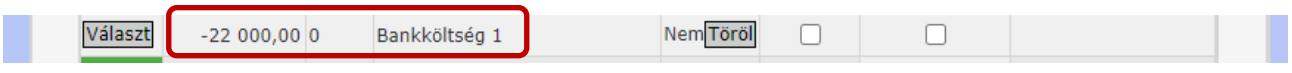

Az összesített tétel előtti **<Választ**>, majd <**Ut.rend készít**> gomb. A rendszer átnavigál bennünket 1511 mp-ba, ahol elkészítjük a kiadási utalványrendeletet.

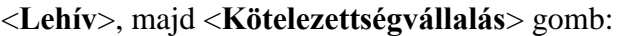

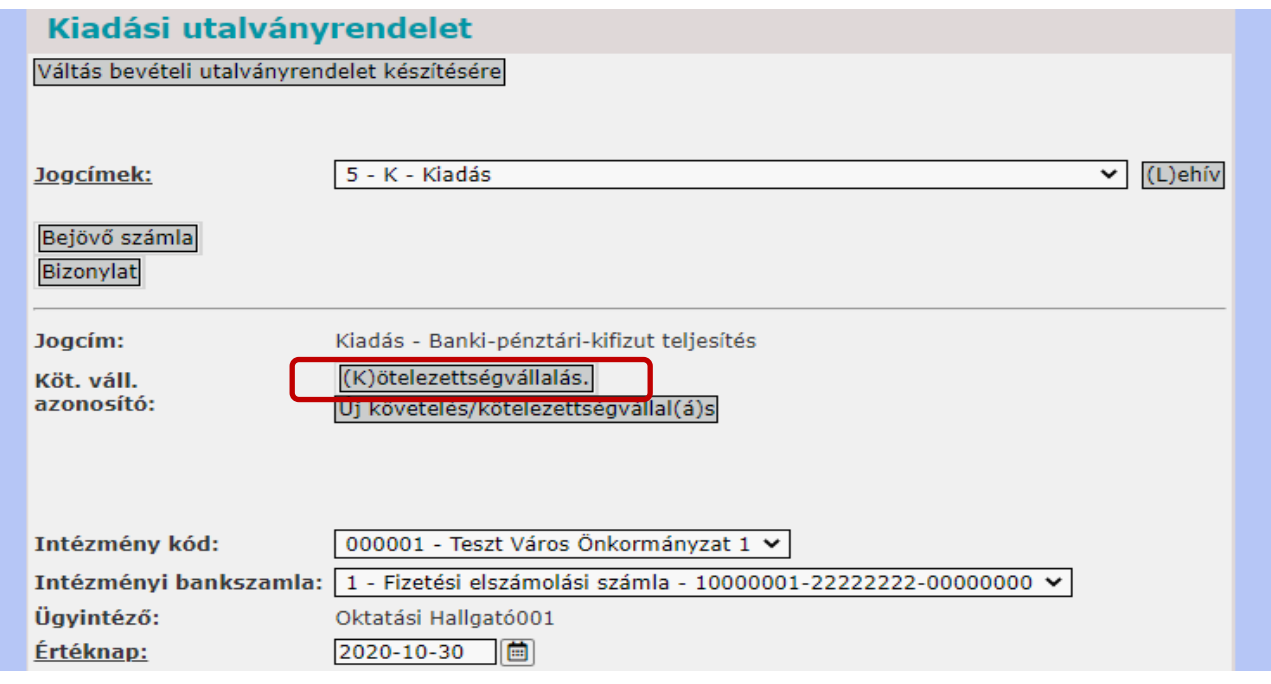

Ezután kiválasztjuk a banki kezelési költséghez a 2.2 pontban, létrehozott kötelezettségvállalást:

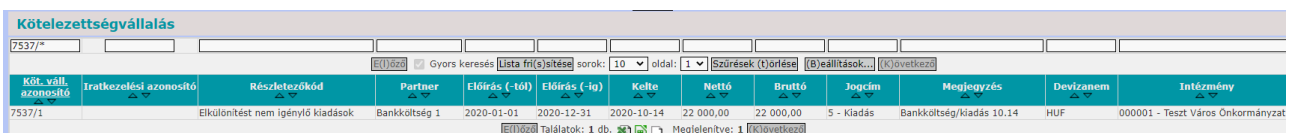

# Kapcsolódó bizonylat szöveg mellett, **Új bizonylatot** kérünk:

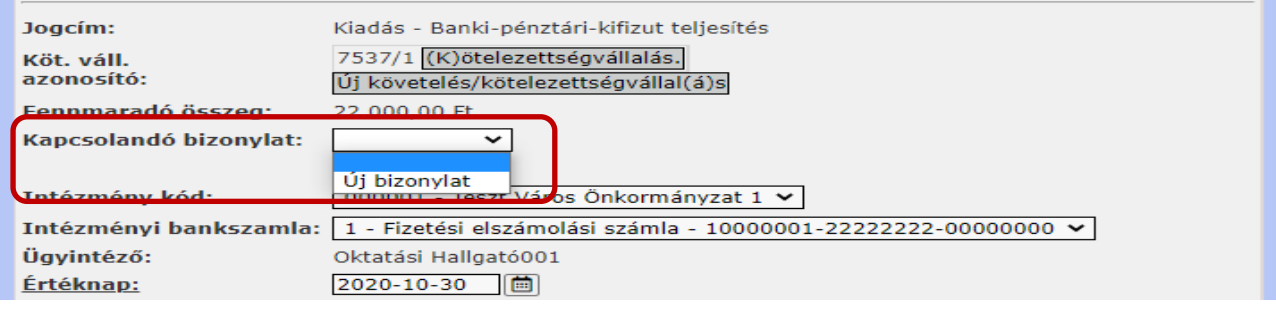

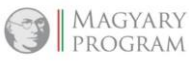

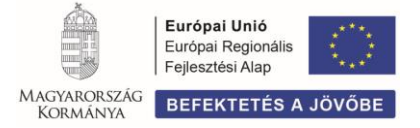

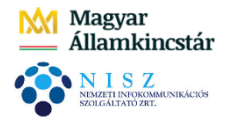

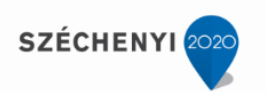

A képernyő alján kiválasztjuk az igazoló személyeket és az igazolás dátumát, majd <**Utalványrendelet**> gombra a tétel sorában megjelenik az elkészült utalványrendelet:

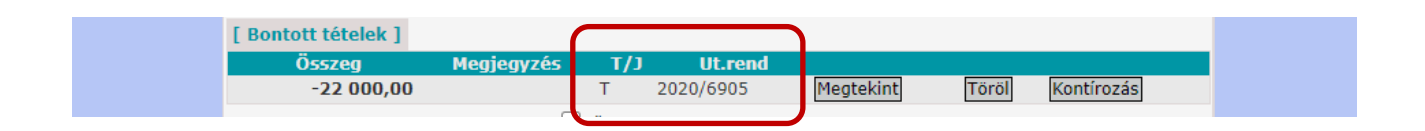

<**Kész**> gombra kattintunk, egyébként a tétel összekapcsolása az utalványrendelettel nem kerül megőrzésre. Ha megfeledkezünk a gomb használatáról, az összekapcsolást ismételten el kell végezni.

Mivel az utalványrendeleten a pénzügyi teljesítést nem lehet elszámolni addig, amíg a kapcsolódó számlán, vagy bizonylaton, a megfelelő nyilvántartási számlán a kötelezettségvállalás/követelés könyvelése nem történt meg (*Áhsz. 43. § (12) bekezdés*), ezért először a bizonylaton, a bankköltséghez kapcsolódó kötelezettségvállalást ki kell kontírozni és le kell könyvelni.

Ezt **1421 mp-ban** tudjuk megtenni. Azonosítószáma alapján megkeressük az utalványrendelet készítésekor létrehozott bizonylatot:

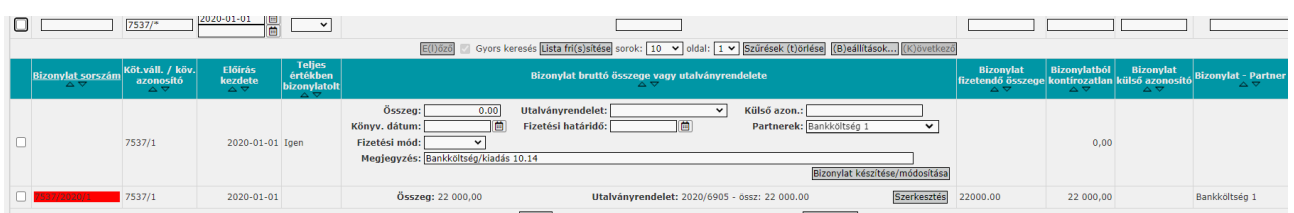

A piros sorszámra kattintva kontírozzuk a bankköltség összegét kötelezettségvállalásként, költségvetési számvitelben a **K337** rovathoz kapcsolódó nyilvántartási számlára és pénzügyi számvitelben a hozzá kapcsolódó mérlegszámlára:

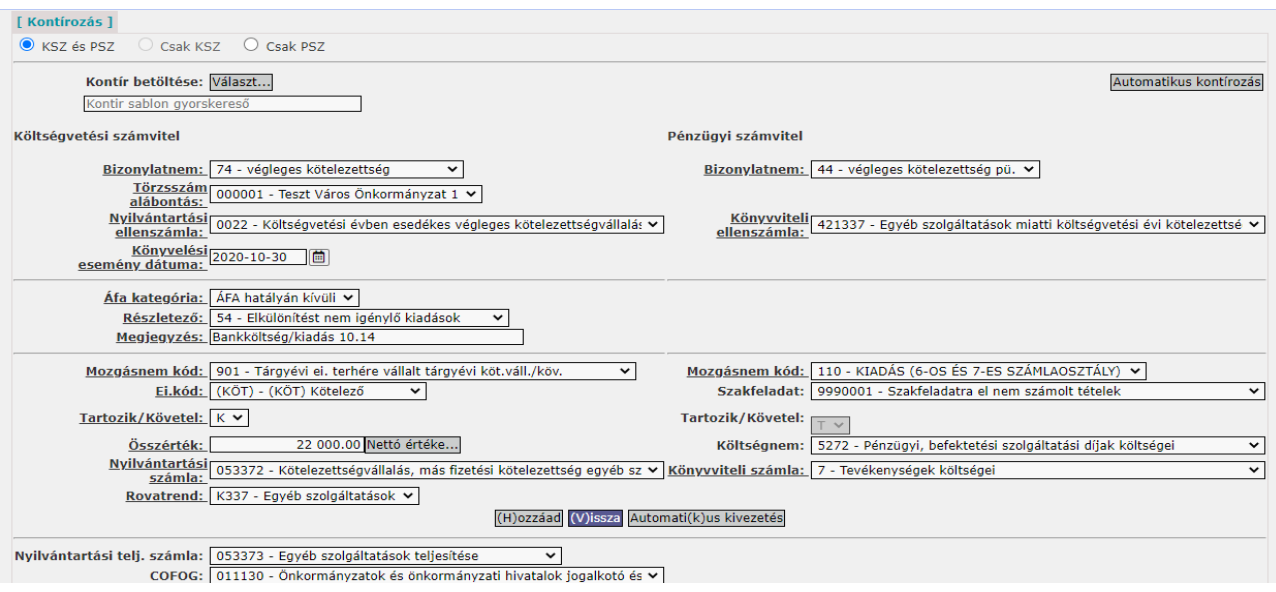

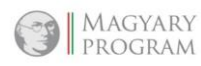

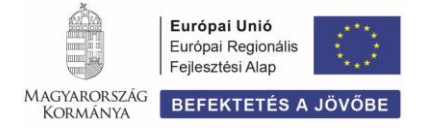

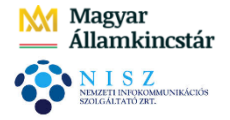

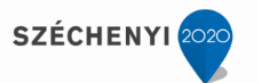

Kitöltjük a Nyilvántartási teljesítési számla és a Cofog számát, így az utalványrendeleten a kontírozás automatikusan megtörténik.

<**Hozzáad**> gombbal rögzítjük a tételsort, majd a kontírozásból <**Vissza**> gombbal lépünk ki.

A zöld színű bizonylat elé pipát teszünk, majd lekönyveljük a bizonylaton a kötelezettségvállalást <**Igazolás és véglegesítés**> gombbal:

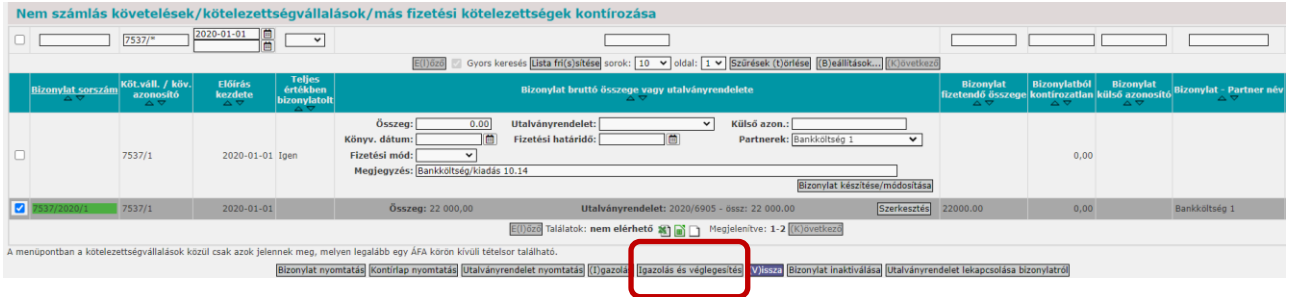

**Visszalépünk** a bankkivonat tételeinek összevezetéséhez, **324 mp-ba.**

A bankköltség összege előtti <**Választ**>, majd <**Utrend**> gombra kattintunk és <**Kiválaszt**> gombbal hozzákapcsoljuk a banki tételhez a hozzá tartozó utalványrendeletet:

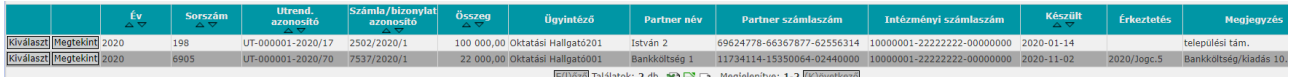

A rendszer beemeli a képernyőre a bankköltség utalványrendeletét:

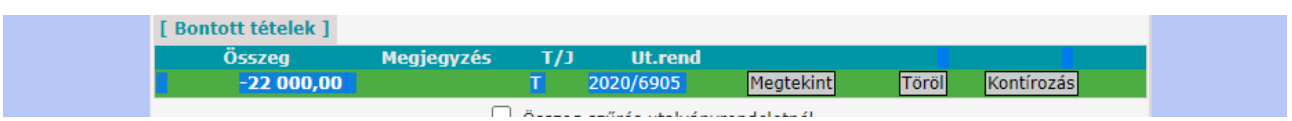

*A teljesítés kontírozása automatikus, a tétel zöld színű,(kontírozott), mivel a bizonylat kontírozásakor (1421 mp) kitöltésre került a nyilvántartási teljesítési számla és a Cofog száma.*

**<Kész>** gombra a képernyőn látható, hogy a bankköltség utalványrendelete, a hozzá tartozó banki tétellel összevezetésre került, zöld színe mutatja, hogy a kontírozás megtörtént.

**12.** A **kamat bevétel tételeivel ugyanúgy járunk** el, mint a bankköltség tételeivel tettük.

A tételek melletti jelelő négyzetbe pipa, majd <**Forgalmak egyesítése**> gomb:

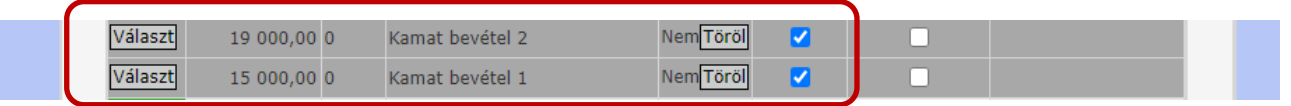

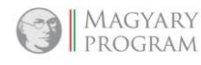

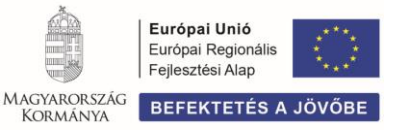

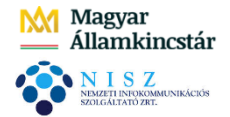

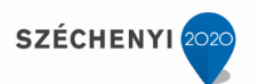

A rendszer összeadja a kijelölt tételeket:

```
Választ
34 000,00 0
```
Az összesített tétel előtti **<Választ**>, majd <**Ut.rend készít**> gomb. A rendszer átnavigál 1511 mpba, ahol elkészítjük a bevételi utalványrendeletet.

Nem Töröl

<**Lehív**>, majd <**Követelés**> gomb után, a követelés azonosítószámára kattintva, kiválasztjuk a kamatbevételhez 2.2 pontban létrehozott követelést:

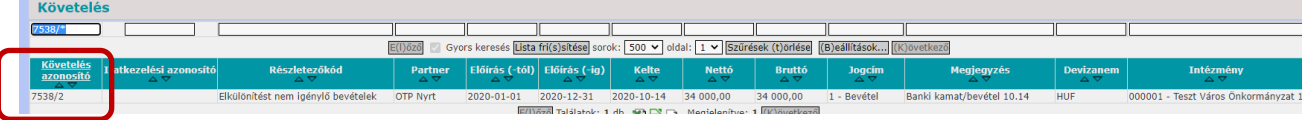

Kapcsolódó bizonylat szöveg mellett, **Új bizonylatot** kérünk:

Kamat bevétel 2

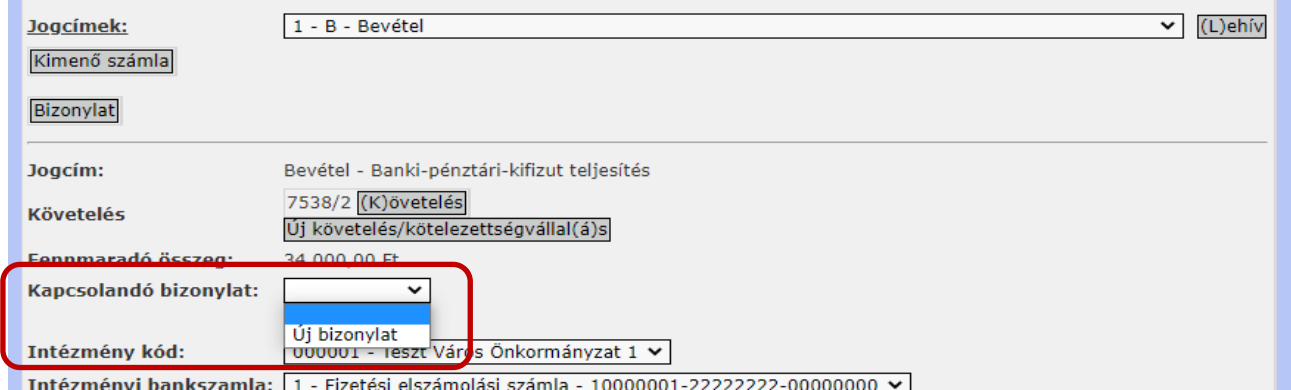

A képernyő alján kiválasztjuk az igazoló személyeket és az igazolás dátumát, majd <**Utalványrendelet**> gombra a tétel sorában megjelenik az elkészült utalványrendelet:

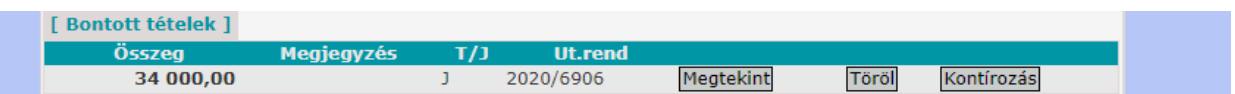

<**Kész**> gombra kattintunk.

Mivel az utalványrendeleten a pénzügyi teljesítést nem lehet elszámolni addig, amíg a kapcsolódó bizonylaton, a megfelelő nyilvántartási számlán a követelés könyvelése nem történt meg, ezért először a bizonylaton, a követelést ki kell kontírozni és le kell könyvelni.

Belépünk **1421 mp-ba** ahol a kontírozást és a könyvelést el tudjuk végezni. Azonosítószáma alapján megkeressük az utalványrendelet készítésekor létrehozott bizonylatot:

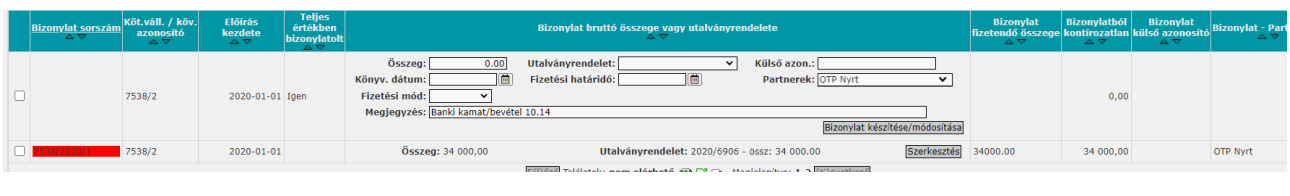

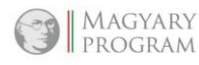

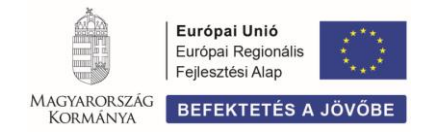

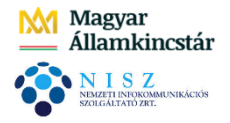

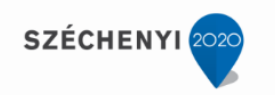

A bizonylat piros sorszámára kattintva kontírozzuk a banki kamatbevételt költségvetési számvitelben a **B408** rovathoz kapcsolódó nyilvántartási számlára, pénzügyi számvitelben a hozzá kapcsolódó könyvviteli számlára:

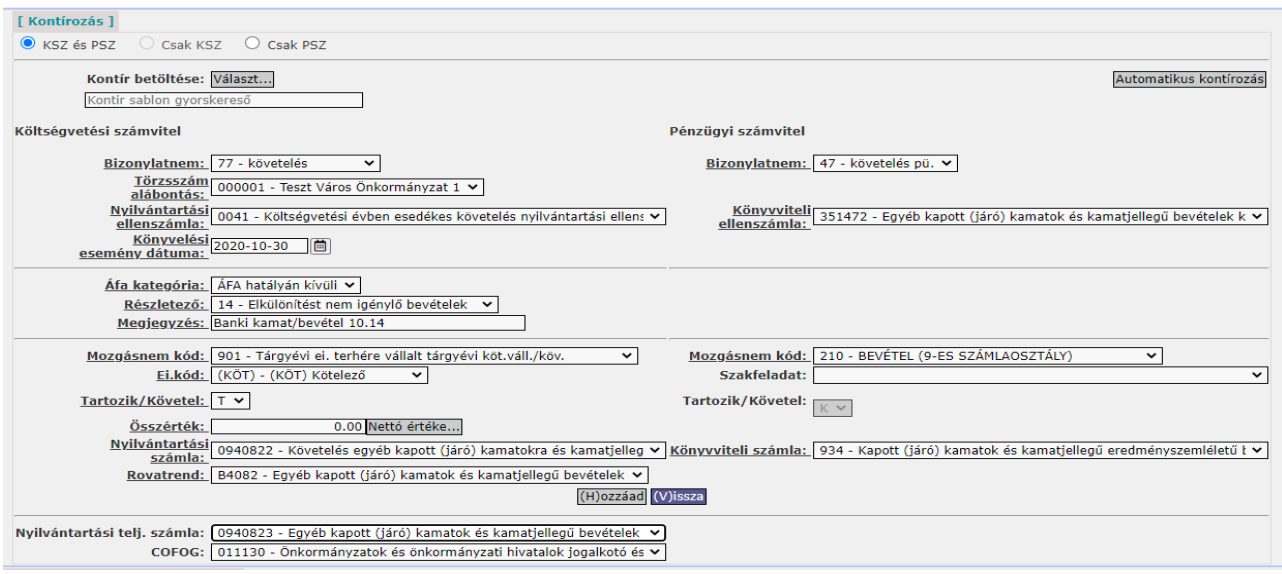

Kitöltjük a Nyilvántartási teljesítési számla és a Cofog számát, így az utalványrendeleten a kontírozás automatikusan megtörténik.

<**Hozzáad**> gombbal rögzítjük a tételsort, majd a kontírozásból <**Vissza**> gombbal lépünk ki.

A zöld színű bizonylat elé pipát teszünk, majd a bizonylaton a követelést <**Igazolás és véglegesítés**> gombbal lekönyveljük.

**Visszalépünk** a bankkivonat tételeinek összevezetéséhez, **324 mp-ba.**

A kamat bevétel összege előtti <**Választ**> gomb zöld színű, tehát az utalványrendelet a hozzá tartozó banki tétellel összevezetésre került és kontírozott.

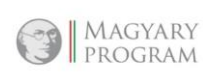

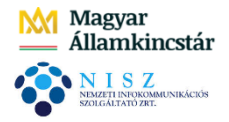

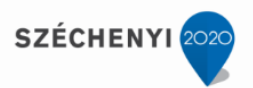

A képernyőn látható, hogy a banki nap összes tétele, a hozzá tartozó utalványrendelettel összevezetésre került. Zöld színük mutatja, hogy az utalványrendeletek kontírozása megtörtént: محمد

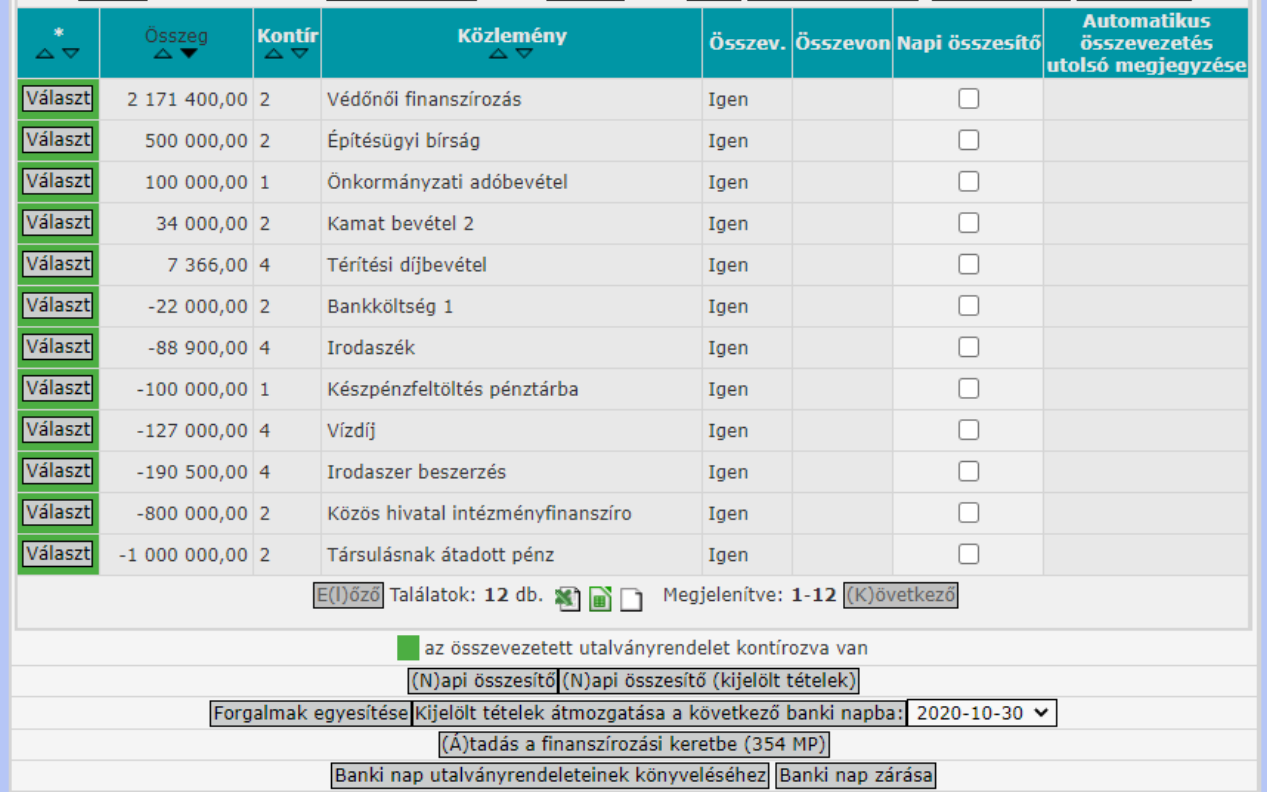

<**Banki nap utalványrendeleteinek könyveléshez**> gombbal, a teljesítési adatok könyveléséhez, 91 mp-ba navigál a rendszer.

### **(91 mp) Teljesítés kontírozása, könyvelése**

A menüpontba belépve, a képernyőn megjelenik adott banki nap tételeihez tartozó valamennyi utalványrendelet. Zöld színük mutatja, hogy valamennyi kontírozva van:

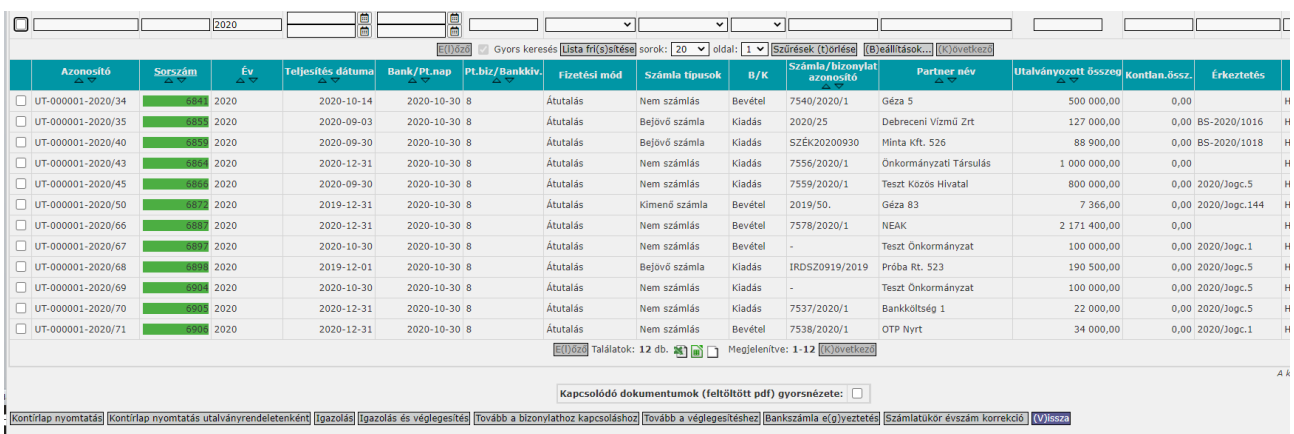

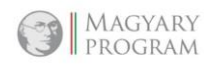

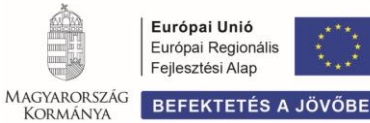

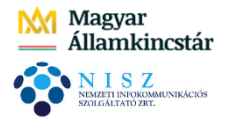

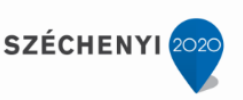

Az utalványrendeletek azonosítószáma előtti jelölőnégyzetbe pipa és **<Igazolás és véglegesítés>** gombra kattintva, lekönyveljük az utalványrendeleteken a pénzügyi teljesítést.

A rendszer zöld, tájékoztató mezőben jelzi, hogy az intézmény finanszírozás esetében, az utalványrendeleten a teljesítéssel egyidőben, a bizonylaton a követelés is lekönyvelésre került *(Áhsz 43. § (13) bekezdés szerint):*

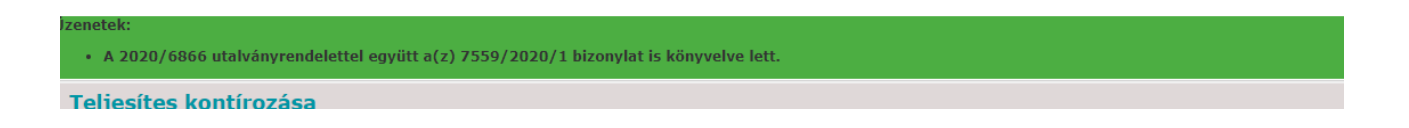

*Amennyiben az utalványrendeleteket csak igazoljuk, akkor a 92 mp-ban véglegesíteni kell.*

*Igazolás és véglegesítés után az utalványrendelet a 93 mp-ba kerül.*

# **(1501 mp) Utalványrendeletek állapota**

Banki nap dátumára szűréssel – **Bn/Pt.nap** szűrőmezőben – látható, hogy az adott naphoz tartozó valamennyi utalványrendelet lekönyvelt állapotban (93 mp) van, tehát bekerültek a főkönyvi kivonatba:

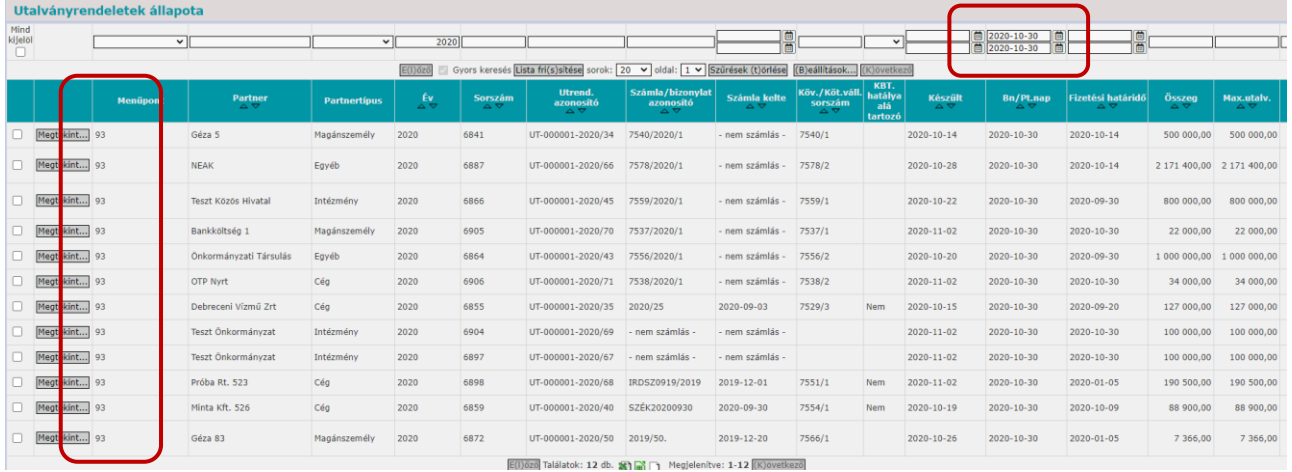

<**Megtekint**> gombra a képernyőn látható az utalványrendelet tartalma, annak bank forgalmi tétele, az utalványrendeleten szereplő kontírozási sor.

Amennyiben tartozik hozzá bizonylat/számla, kötelezettségvállalás/követelés, annak adatai.

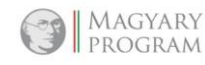

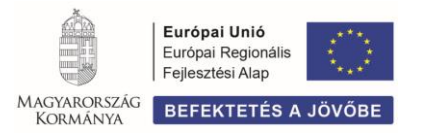

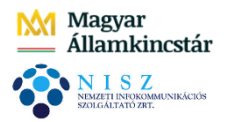

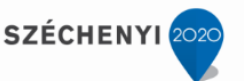

# <span id="page-37-0"></span>*3.5 (325 mp) Banki nap zárása*

A menüpontba belépve a képernyőn adott költségvetési szerv banknapjai listázódnak.

Lezárni csak abban az esetben lehet egy napot, ha az adott napon már nincsenek összevezetetlen tételek.

A megjelenő listában a szűrőmezők segítségével, – többek között – bankszámlaszámra és banki napra is lehet szűrni.

Az első oszlopban található **<Lezár>** gombbal a banki nap zárása megtörténik. Lezárás után a gomb felirata átvált <Nyit> állapotra:

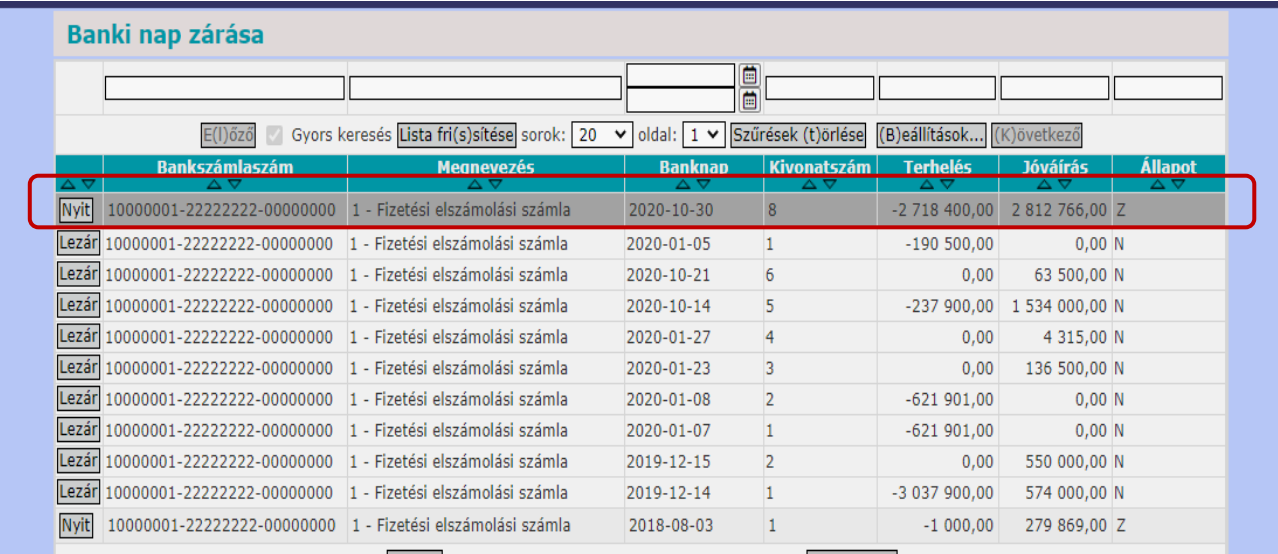

# <span id="page-37-1"></span>*3.6 (326, 329, 35\* mp) Bankhoz kapcsolódó listázások*

# *3.6.1 (326 mp) Banki napok nyomtatása*

<span id="page-37-2"></span>Ebben a menüpontban, bankszámlaszám és banki dátum szerint is nyomtathatóak a bankkivonatok. Először a legördülő listából ki kell választani a bankszámlaszámot, majd **<Lehív>** gombra dátum választási lehetőségünk van.

Lehet adott **banknapra**, vagy **egész hónapra** lekérdezni.

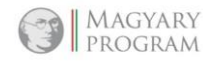

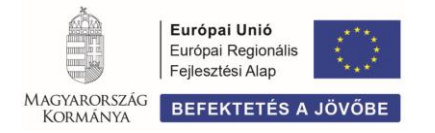

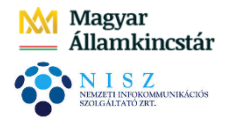

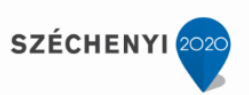

**<Táblázat megjelenítése>** gombbal jeleníthető meg az adott dátumhoz és bankszámlaszámhoz tartozó bankkivonat:

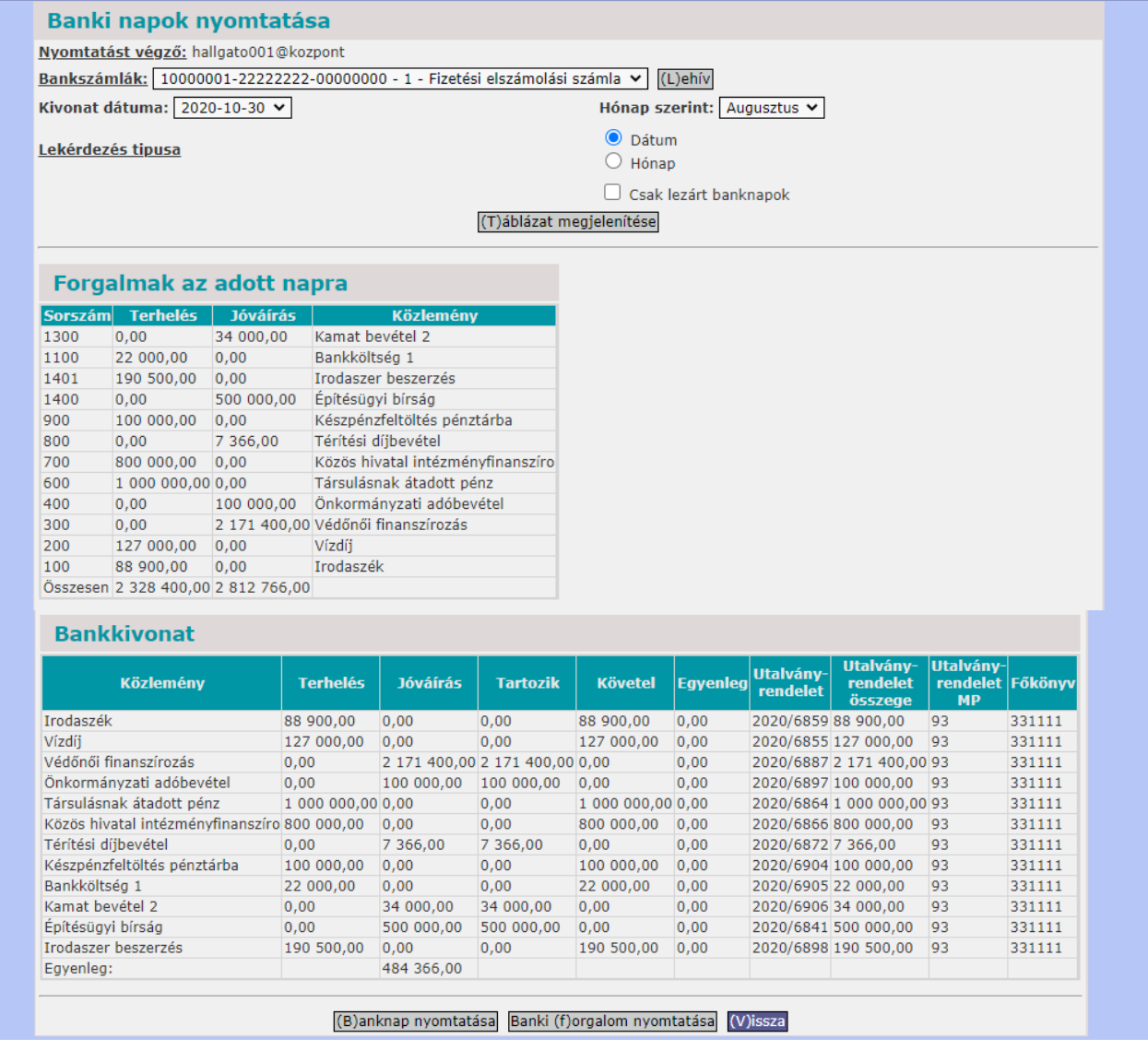

<span id="page-38-0"></span><**Banknap nyomtatása**> gombbal adott bankszámlakivonathoz **egyeztető táblázat**, <**Banki forgalom nyomtatása**> gombbal **a forgalmi adatok** nyomtatására van lehetőségünk.

# *3.6.2 (329 mp) Bankkivonat listázások (Intézmény)*

Ebben a menüben a költségvetési szervek esetében a szétosztott banki tételek nyomtatására nyílik lehetőség. A nyomtatáshoz meg kell adnunk a **bankszámlaszámot** és a **banki napot**, majd <**Megjelenítés**> gomb. **<Nyomtat>** gombbal PDF formátumban nyomtatható ki a költségvetési szerv adott banknapjához tartozó pénzforgalom.

### *3.6.3 (351 mp) Bankkivonatok listája (még nem könyvelt tételek)*

<span id="page-38-1"></span>Ebben a menüpontban, a még nem könyvelt tételek találhatóak meg. Listázhatóak, a banki tételekhez kapcsolt utalványrendeletek.

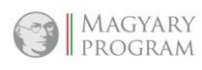

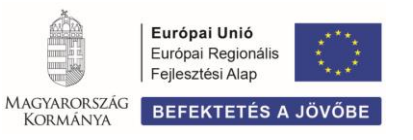

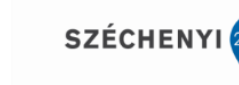

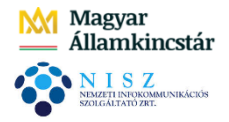

### <span id="page-39-0"></span>*3.6.4 (352 mp) Finanszírozási keret tételeinek listázása*

Ebben a menüpontban, a bankszámlaszám és a banki időszak megadását követően a finanszírozási keretbe bevont terhelések/jóváírások, illetve azok egyenlegei listázására van lehetőség. A menüpontban a szűrt eredmény nyomtatása biztosított.

# *3.6.5 (353 mp) Össze nem vezetett tételek listázása*

<span id="page-39-2"></span><span id="page-39-1"></span>Ebben a menüpontban, a bontott bankforgalmi tételekből azokat látjuk, amelyeket még utalványrendelettel nem vezettünk össze.

# *3.6.6 (354 mp) Finanszírozás keret figyelése*

<span id="page-39-3"></span>Ebben a menüpontban, a bankszámlaszám és a banki nap megadását követően a <Lehív> gombra a finanszírozási keretbe bevont terhelési/jóváírási tételek kerülnek listázásra.

# *3.6.7 (355 mp) Folyószámla egyenlegek*

Ebben a menüpontban, a **banknapok nyitó, záró és számított összegei láthatóak**. A menüpont segítségével pl. **hó végén ellenőrizhető, hogy nem marad-e ki banki nap, vagy a banki napokon minden tétel feldolgozásra került-e.**

# <span id="page-39-4"></span>**4 VEGYES TÉTELEK**

# <span id="page-39-5"></span>*4.1 (94 mp) Értékcsökkenés elszámolása, kisértékű tárgyi eszköz értékének aktiválása*

Az Áhsz. 17. § szabályozza az eszközök értékcsökkenését,

- (1) bekezdés szerint, az immateriális javak, tárgyi eszközök után terv szerinti értékcsökkenést kell elszámolni,
- (2) bekezdés szerint, a kisértékű tárgyi eszközök bekerülési értéke az üzembe helyezést, használatba vételt követően, terv szerinti értékcsökkenésként egy összegben elszámolandó,
- (3) bekezdés szerint, a *tárgyi eszközök* terv szerinti értékcsökkenését a társasági adóról és az osztalékadóról szóló 1996. évi LXXXI. törvény (*továbbiakban Tao. tv.)* 2. számú mellékletében meghatározott leírási kulcsok szerint kell elszámolni.

**1.** Az önkormányzat tulajdonában lévő, kizárólagos nemzeti vagyonba tartozó **egyéb épületek**  aktivált állományának *(Bruttó*) értéke: 42.300.000 Ft. A *Tao. tv. alapján*, az épülethez kapcsolódó **leírási kulcs 2 %.**

Tárgynegyedévben **elszámolandó értékcsökkenés összege 211.500 Ft** (*42.300.000\*0,02/4*).

*(A nyitó adatok rögzítése megtörtént, T 12113311 Kizárólagos nemzeti vagyonba tartozó egyéb épületek aktivált állományának értéke – K 491 Nyitómérleg számla).*

**94 mp**-ba belépve, <**Új kontíradatok felvitele**> gomb megnyomása után, kontírozzuk a tárgy negyedévi értékcsökkenés összegét:

**T: 7 / 5612** Ingatlanok terv szerinti értékcsökkenési leírása Szakfeladat: **9990001** Szakfeladatra el nem számolt tételek

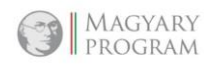

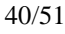

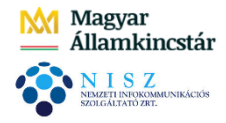

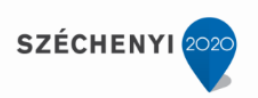

**K: 12913311** Kizárólagos nemzeti vagyonba tartozó egyéb épületek terv szerinti értékcsökkenése:

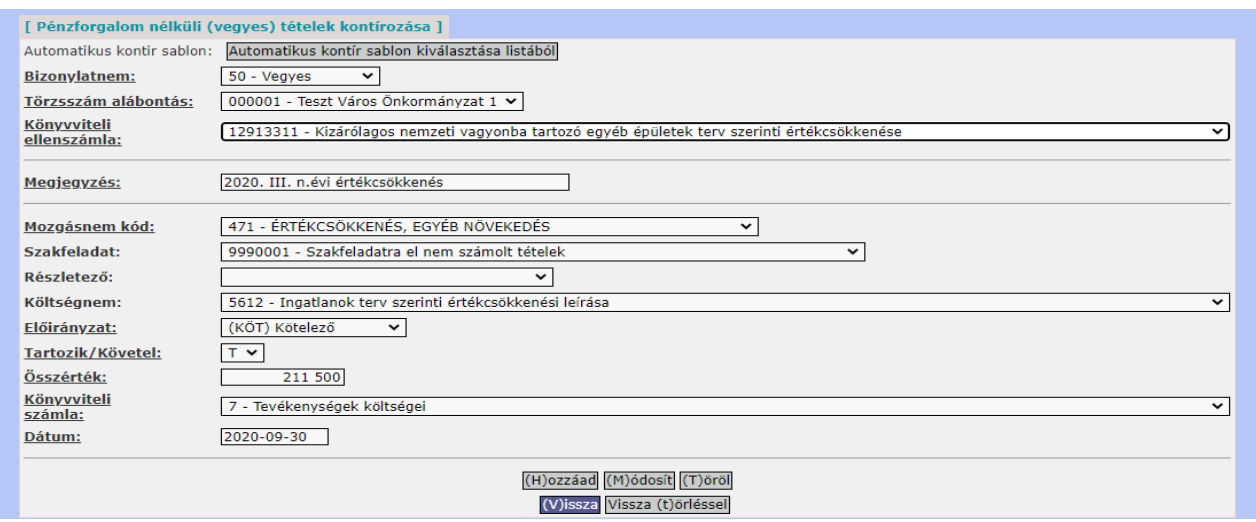

A képernyőállás szerint, rögzítjük kontírozási tételt, majd <**Hozzáad**> gomb.

A képernyőn a Nem könyvelt állapotú pénzügyi tételek között megjelenik a tételsor.

**2.** Az előzőekben vásárolt **kisértékű tárgyi eszköz** (*irodai szék*) értéke a főkönyvi nyilvántartás szerint, a **15113 Befejezetlen** vásárolt egyéb gép, berendezés és felszerelés beruházásának állománya számlán szerepel, 70.000 Ft értékben.

Először az eszköz aktiválását végezzük el a beruházási számláról, az állományi számlára.

**T: 1311243** Üzleti (forgalomképes) kisértékű egyéb gép, berendezés és felszerelés aktivált állományának értéke

**K: 15113** Befejezetlen vásárolt egyéb gép, berendezés és felszerelés beruházásának állománya

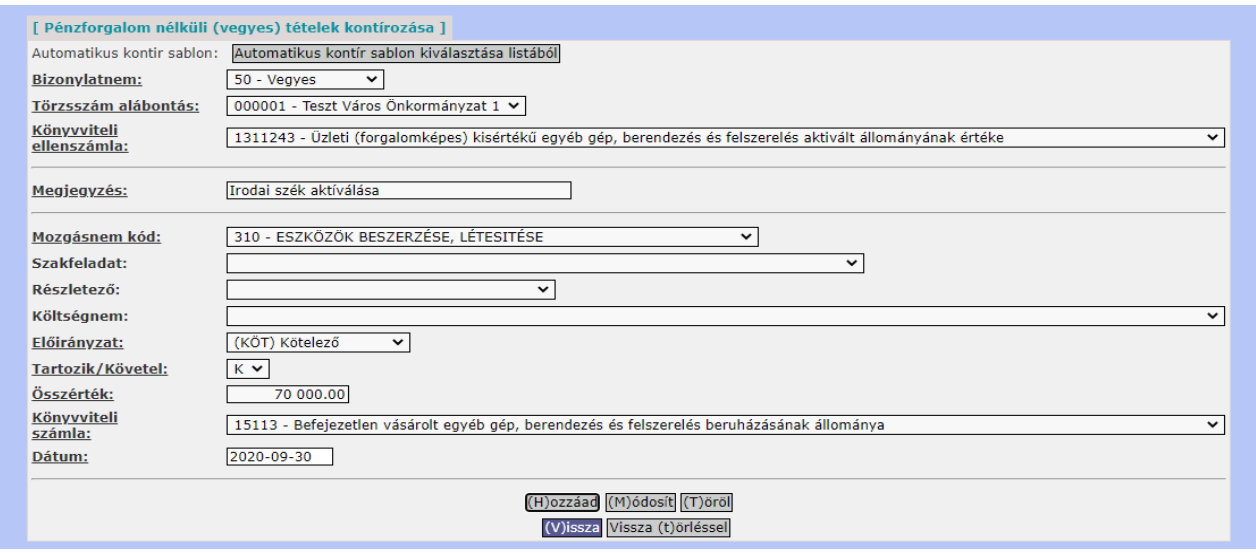

Rögzítjük a kontírozási tételt, majd <**Hozzáad**> gomb.

A képernyőn a Nem könyvelt állapotú pénzügyi tételek között megjelenik a tételsor.

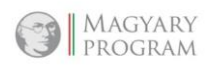

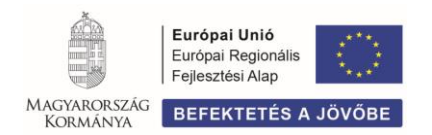

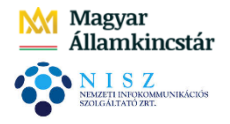

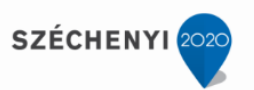

**3.** Az **irodai szék** használatba vételekor egy összegben (*bekerülési értékkel megegyezően*) **elszámolandó értékcsökkenés összege 70.000 Ft**, amelyet a tárgynegyedévi zárlati munkák során le kell könyvelni.

Kontírozzuk az értékcsökkenést:

**T: 7 / 5618** Kisértékű tárgyi eszközök használatba vételkor egy összegben elszámolt értékcsökkenési leírása

Szakfeladat: **9990001** Szakfeladatra el nem számolt tételek

**K: 1391243** Üzleti (forgalomképes) kisértékű egyéb gép, berendezés és felszerelés terv szerinti értékcsökkenése:

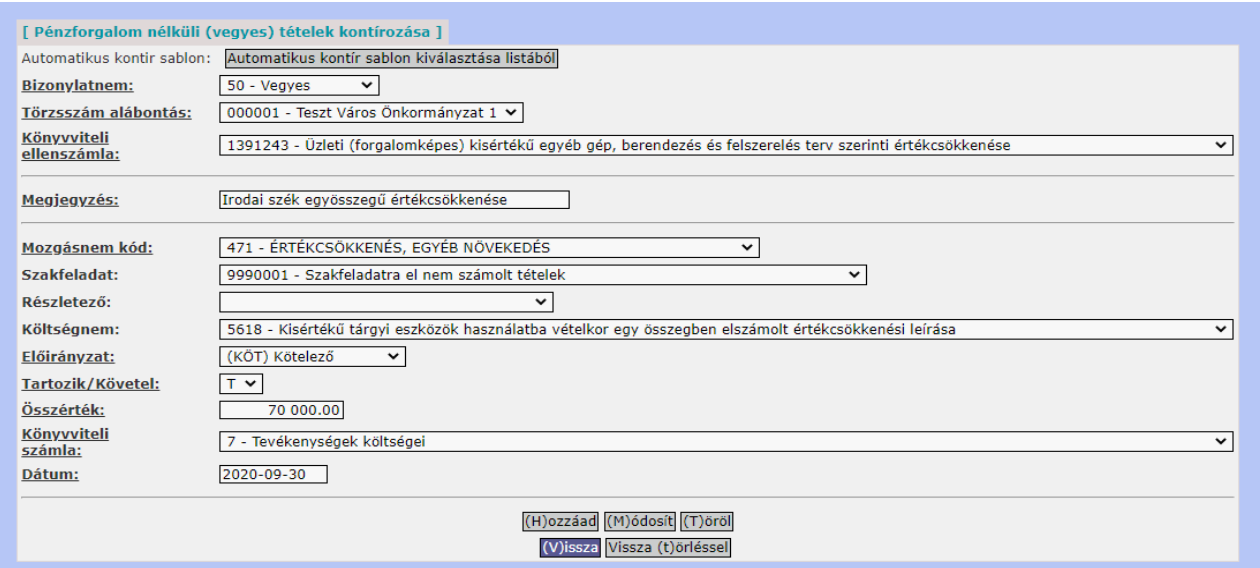

Rögzítjük a kontírozási tételt, majd <**Hozzáad**> gomb.

A képernyőn a Nem könyvelt állapotú pénzügyi tételek között megjelenik a tételsor.

# **4.** Irodai szék bekerülési értékének **átvezetése 0-ig leírt eszközök közé**

Kontírozzuk a 0-ig leírt eszközök közé az átvezetést:

T: 1319123 Teljesen (0-ig), vagy maradványértékig leírt üzleti (forgalomképes) egyéb gép, berendezés és felszerelés értéke

K: 1311243 Üzleti (forgalomképes) kisértékű egyéb gép, berendezés és felszerelés aktivált állományának értéke

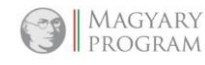

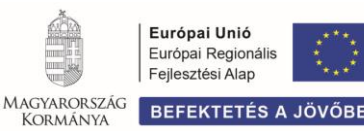

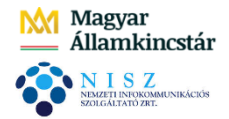

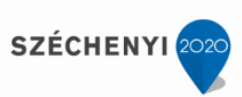

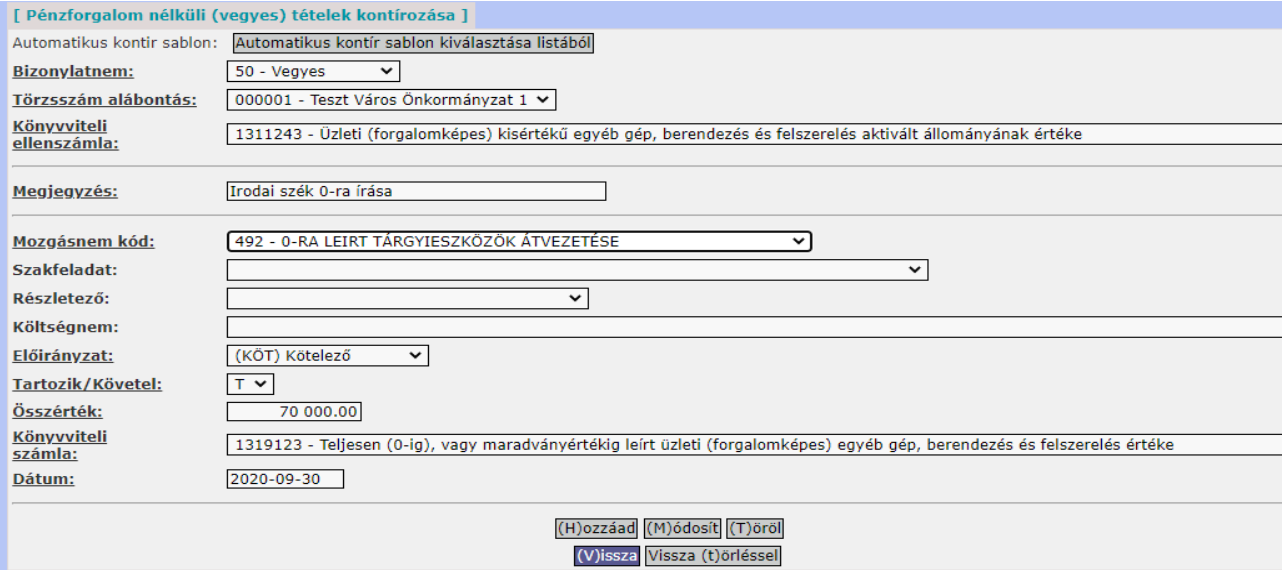

Rögzítjük a kontírozási tételt, majd <**Hozzáad**> gomb.

A képernyőn a Nem könyvelt állapotú pénzügyi tételek között megjelenik a tételsor.

**<Vissza**> gombbal kilépünk a kontírozásból.

A képernyőn megjelennek a fenn kontírozott sorok:

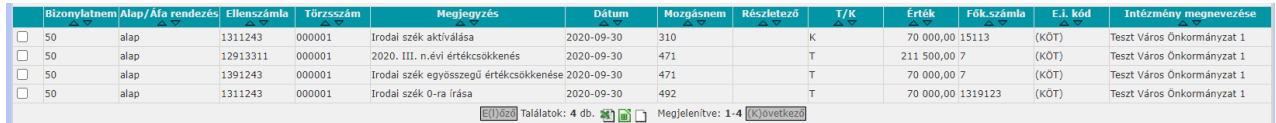

A **jelölő négyzetbe tett pipával** kiválasztjuk könyvelésre a tételeket:

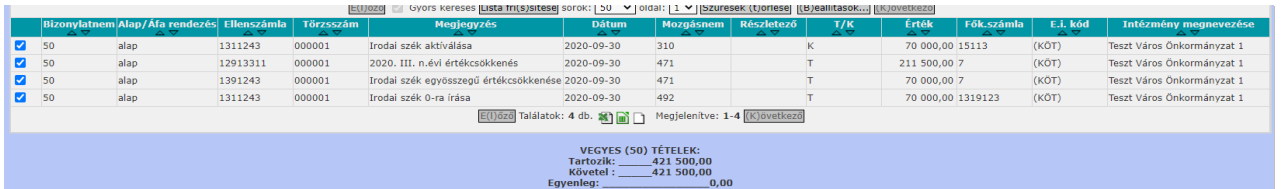

Ezután <**Kiválasztott tételek lekönyvelése**> gombbal a könyvelést elvégezzük.

Az alábbi kérdésre **IGEN** válasz esetében megtörténik a könyvelés:

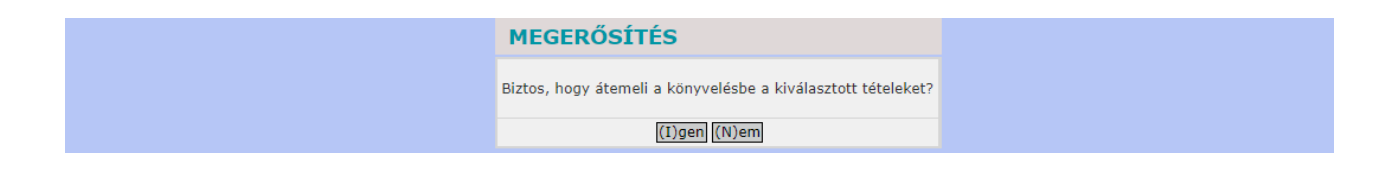

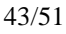

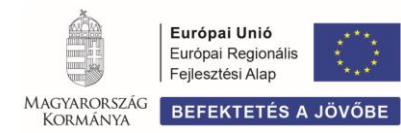

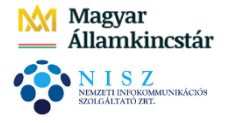

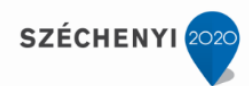

 $\blacksquare$ 

A képernyőn megjelenik az Egyéb állományváltozásról, a Nyilvántartásba vételi bizonylat:

 $\left( \begin{array}{c} \bullet \\ \bullet \end{array} \right)$ 

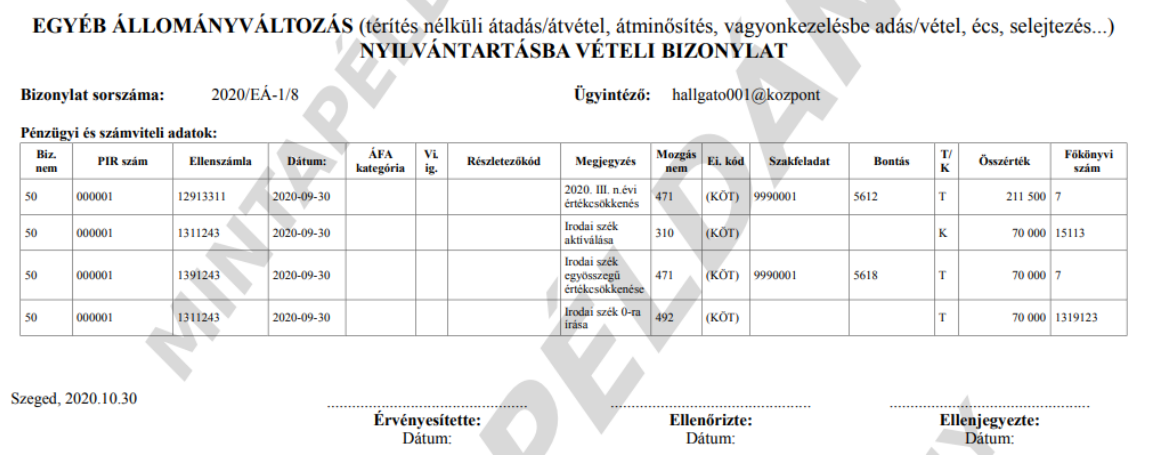

<**Vissza**> gombra a képernyőn megjelenik az elkészült bizonylat száma:

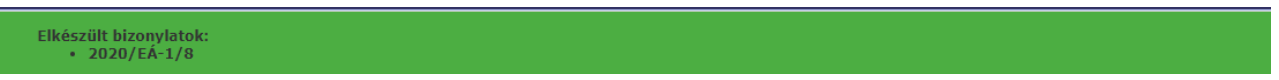

# <span id="page-43-0"></span>*4.2 (94 mp) ÁFA átvezetése*

*A könyvviteli zárlat keretében az előzetesen felszámított le nem vonható ÁFA összegét át kell vezetni a más különféle egyéb ráfordításokra. (Áhsz. 53. § (5) bekezdés d) pontja szerint a havi könyvviteli zárlat keretében el kell végezni az általános forgalmi adó havi bevallásra kötelezett alanyánál az általános forgalmi adó megállapításával kapcsolatos elszámolásokat, egyeztetéseket, ennek során az általános forgalmi adó elszámolásai között nyilvántartott előzetesen felszámított, nem levonható általános forgalmi adó átvezetését a más különféle egyéb ráfordítások közé).*

*Kisértékű tárgyi eszköz (irodai szék) le nem vonható előzetesen felszámított általános forgalmi adó elszámolása, 18.900 Ft összegben, a bejövő számla kontírozása és könyvelése (1230 mp) során megtörtént*:

*T 3641412 Más (nem előleg), beruházási célú előzetesen felszámított egyenes adózású le nem vonható ÁFA kiadásai*

*K 42167 Beruházási célú előzetesen felszámított ÁFA miatti költségvetési évi kötelezettségek*

A le nem vonható előzetesen felszámított ÁFA átvezetését **94 mp-**ban <**Új kontíradatok felvitele**> gomb megnyomása után, kontírozzuk:

**T: 8435313** Felhalmozási előzetesen felszámított, le nem vonható egyenes adózású ÁFA miatti ráfordítások

**K: 3641412** Más (nem előleg), beruházási célú előzetesen felszámított egyenes adózású le nem vonható ÁFA kiadásai:

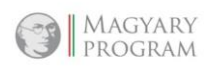

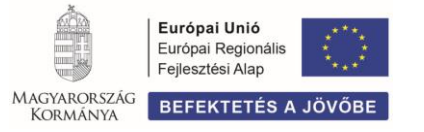

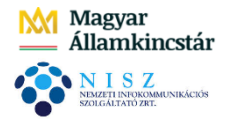

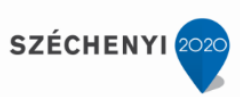

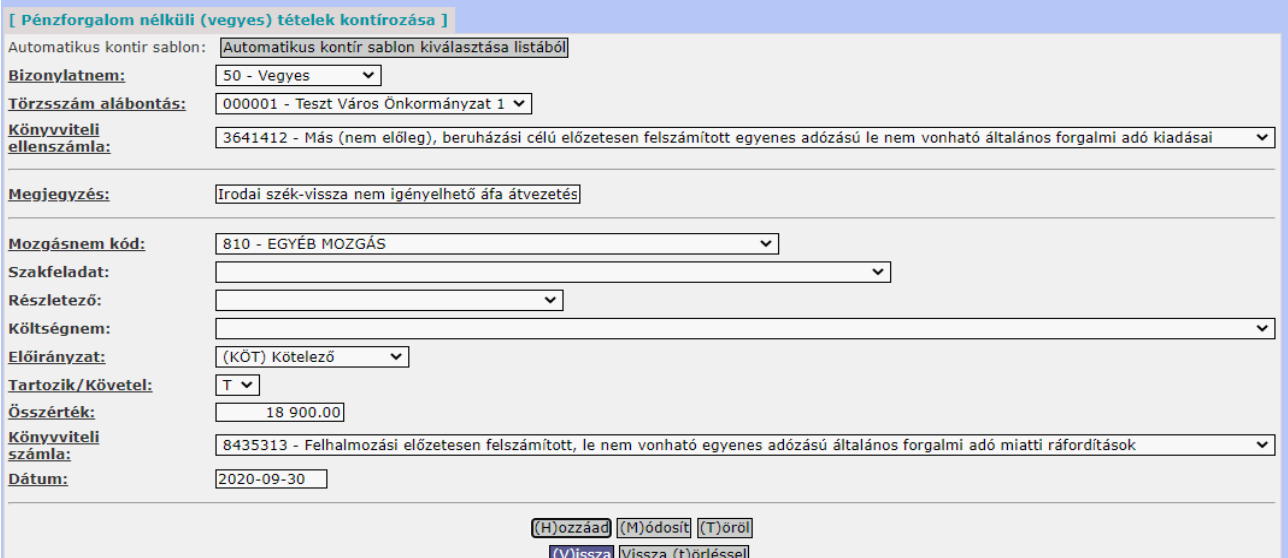

A képernyőállás szerint rögzítjük kontírozási tételt, majd <**Hozzáad**> gomb.

A képernyőn a Nem könyvelt állapotú pénzügyi tételek között megjelenik a tételsor.

*Hibás tétel javítása a nem könyvelt állapotú pénzügyi tétel előtti jelölőnégyzetbe tett pipa után, <Módosít> vagy <Töröl> gomb segítségével lehetséges.*

**<Vissza**> gombbal kilépünk a kontírozásból. A képernyőn megjelenik a kontírozott sor:

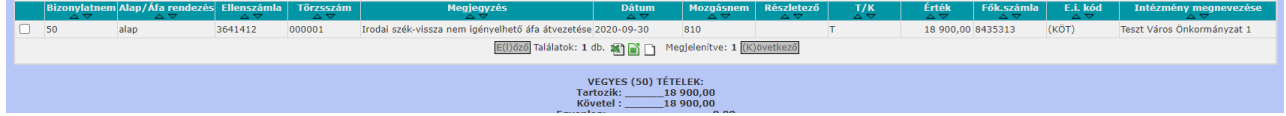

A **jelölő négyzetbe tett pipával** kiválasztjuk könyvelésre a tételt, majd <**Kiválasztott tételek lekönyvelése**> gombbal a könyvelést elvégezzük.

A rendszer által kérdezett megerősítésre **IGEN** válasz esetében megtörténik a könyvelés.

A képernyőn megjelenik az Egyéb állományváltozásról készült bizonylat:

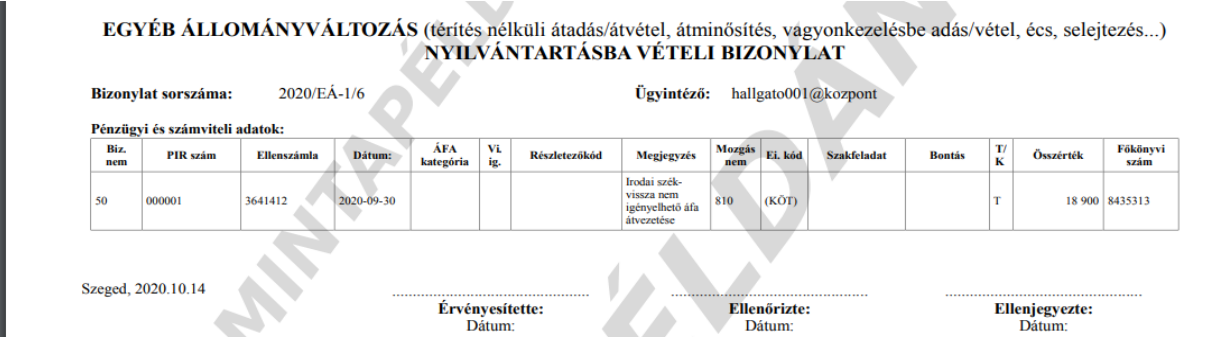

<**Vissza**> gombra a képernyőn megjelenik az elkészült bizonylat száma.

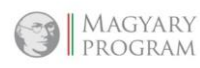

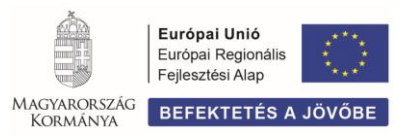

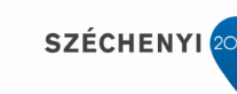

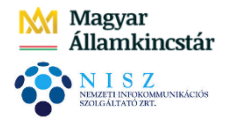

### <span id="page-45-0"></span>*4.3 (94 mp) Egyösszegű időbeli elhatárolás feloldása (megszüntetése)*

*Az Áhsz. 13. § (8) bekezdés szerint, a mérlegben az eredményszemléletű bevételek aktív időbeli elhatárolása között az olyan járó eredményszemléletű bevételeket kell kimutatni, amelyek csak a mérleg fordulónapja után esedékesek, de a mérleggel lezárt időszakra számolandók el.*

*Tehát, ha a bevétel a következő időszakban jelenik meg, de részben vagy egészben a tárgyidőszakot illeti (ha a bevételhez kapcsolódó teljesítés megtörtént, de a számviteli bizonylat az időszak végéig nem kerül kiállításra valamilyen oknál fogva), akkor az eredményszemléletű bevétel elhatárolása szükséges, amelyet az esedékesség évében kell megszüntetni, fel kell oldani.*

*(Áhsz. 13. § (9) bekezdése alapján ugyanez igaz a kiadások esetében is.)*

*Az előző évi elhatárolások feloldása elvégezhető adott számlán/bizonylaton, 1232, 1372, 1423 mpban, valamint egyösszegben a 94 mp-ban*.

Nyitó tételként szerepel *(előző oktatási nap anyagában)* **1.200.000 Ft időbeli elhatárolással érintett tétel,** a 3714 Államháztartáson kívülről egyéb végleges felhalmozási célú átvett pénzeszközök rendkívüli eredményszemléletű bevételeinek aktív időbeli elhatárolása könyvviteli számlán.

A példa szerinti egyösszegű időbeli elhatárolás feloldását **94 mp-ban** végezzük el.

<**Új kontíradatok felvitele**> gomb megnyomása után, kontírozzuk a tételt:

**T 9234** Államháztartáson kívülről rendkívüli egyéb végleges felhalmozási célú átvett pénzeszközök **K 3714** Államháztartáson kívülről egyéb végleges felhalmozási célú átvett pénzeszközök rendkívüli eredményszemléletű bevételeinek aktív időbeli elhatárolása:

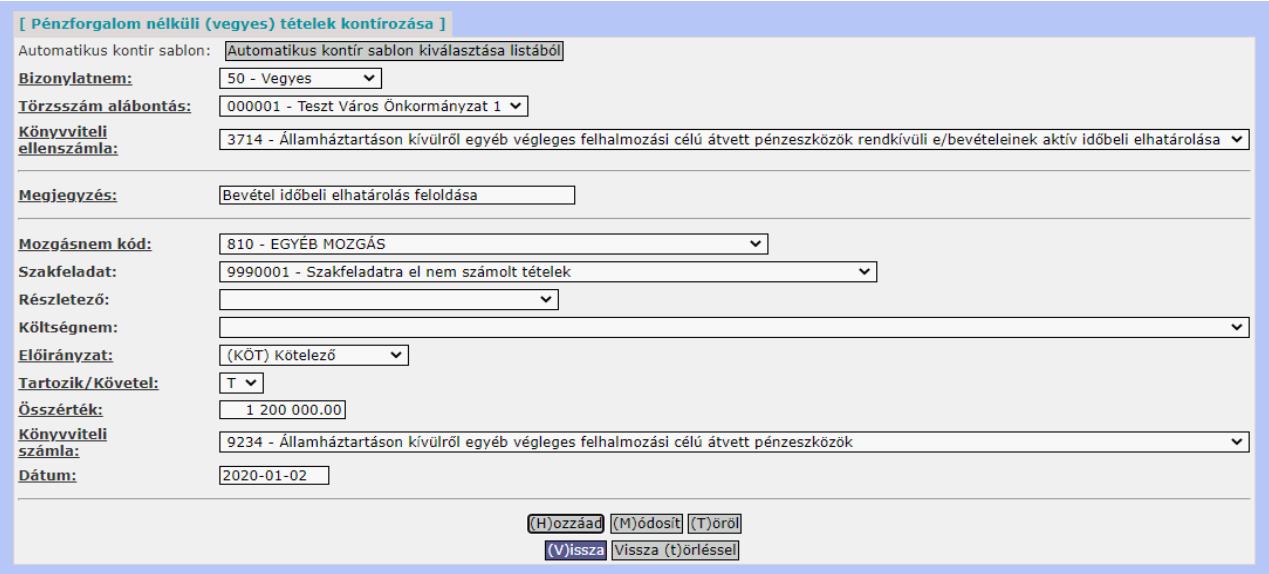

Rögzítjük a kontírozási tételt, majd <**Hozzáad**> gomb. A képernyőn a Nem könyvelt állapotú pénzügyi tételek között megjelenik a tételsor.

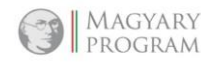

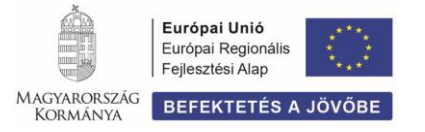

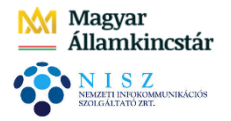

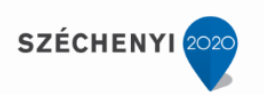

**<Vissza**> gombbal kilépünk a kontírozásból. A képernyő megjelenik a kontírozott sor:

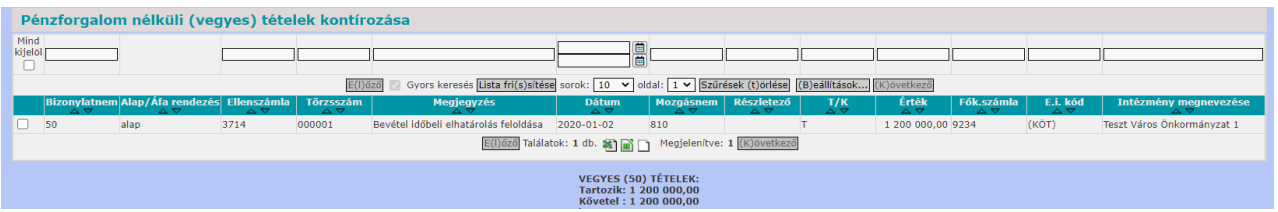

A **jelölő négyzetbe tett pipával** kiválasztjuk könyvelésre a tételt, majd <**Kiválasztott tételek lekönyvelése**> gombbal a könyvelést elvégezzük.

A rendszer által kérdezett megerősítésre **IGEN** válasz esetében megtörténik a könyvelés.

A képernyőn megjelenik az Egyéb állományváltozásról készült bizonylat:

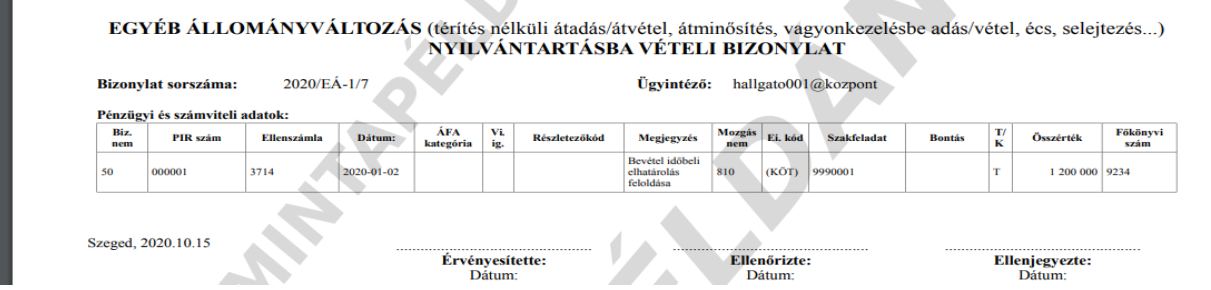

<**Vissza**> gombra a képernyőn megjelenik az elkészült bizonylat száma.

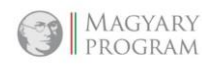

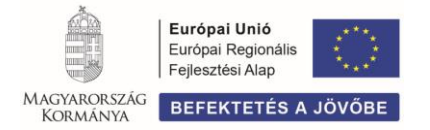

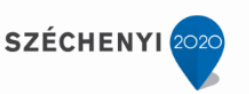

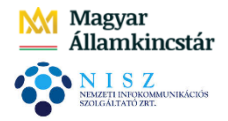

# <span id="page-47-0"></span>*4.4 (9016 mp) Bizonylat lekérdezése, javítása*

A menüpontban a gazdasági események nyilvántartásba vételét igazoló szigorú számadású bizonylatok listázódnak.

Adott bizonylat <**Azonosító**> oszlopában, a bizonylat számára kattintva, az azon szereplő kontírozási sor megjelenik a képernyő tetején:

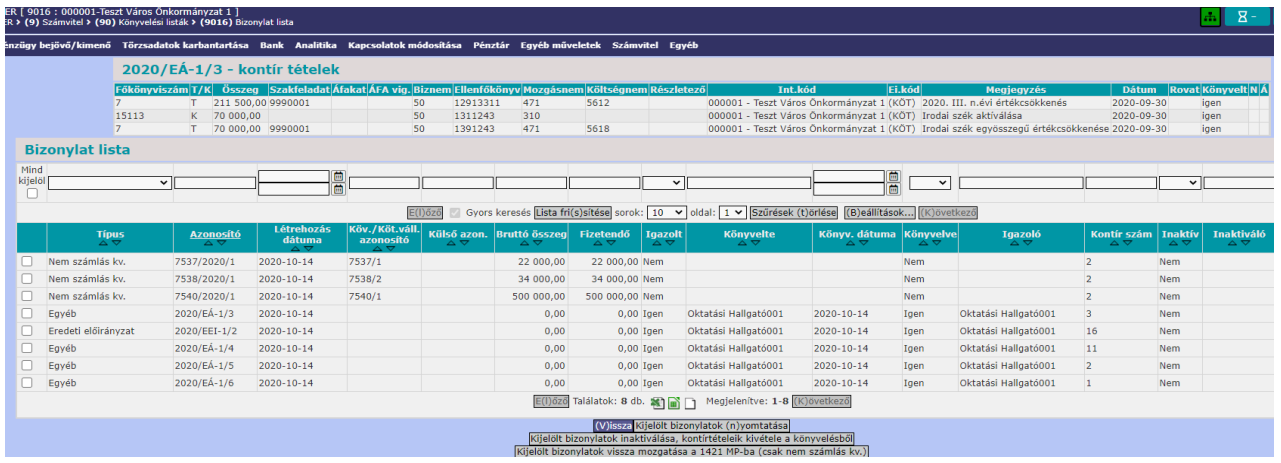

A tételek alatti funkciógombok segítségével lehetőség van a bizonylat nyomtatására, rögzítési menüpontba mozgatására, inaktiválására.

(*Inaktiválás esetében a bizonylat visszakerül annak rögzítési felületére. A fenti példák szerinti könyvelési sorok esetében ez 94 mp, ahol a módosítás/törlés elvégezhető.)*

# <span id="page-47-1"></span>**5 KÖLTSÉGVETÉSI MARADVÁNY ELSZÁMOLÁSA**

*Az előző évi, éves költségvetési beszámoló 07/A űrlap 7. sorában szereplő alaptevékenység maradvány összegéről az Áhsz. az alábbi rendelkezést hozza:*

- *44. § (2) h) pontja szerint, az előző évi éves költségvetési beszámolóban kimutatott költségvetési maradvány, vállalkozói maradvány igénybevételét, az előző évi beszámoló elkészültét követően, a teljesítések nyilvántartási számláin teljesítésként nyilvántartásba kell venni.*
- *43.§ (13) b) pontja szerint, a maradvány igénybevétel (B813. rovat) esetében kizárólag a teljesítéssel egyidejűleg lehet a követelést nyilvántartásba venni*.

A költségvetési maradvány elszámolás folyamatát nem számlás követelésként kezeljük a rendszerben. Nyilvántartásba vétele, könyvelése során érintett menüpontok: 112, 1421, 1511, 91 mp.

# Az **előző évi költségvetési maradvány összege 1.300.000 Ft**.

# *Fontos! Negatív maradvány esetében nem könyvelünk felhasználást.*

A *követelés előírása*, csak költségvetési számvitel (KSZ) szerint, a *0981312* Követelés előző év költségvetési maradványának igénybevétele nyilvántartási számlán, a *teljesítés könyvelése* a *0981313* Előző év költségvetési maradványának igénybevétele, teljesítése nyilvántartási számlán, egy időben történik, a teljesítés könyvelésekor.

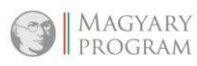

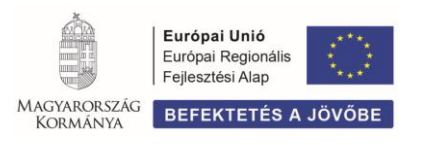

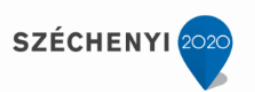

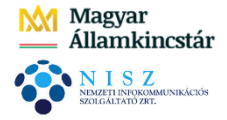

### <span id="page-48-0"></span>*5.1 (112 mp) Követelés nyilvántartásba vétele*

A menüpontba belépve <**Új kötelezettségvállalás/követelés felvitele**> gomb majd, rögzítjük a követelésre vonatkozó adatokat.

<**Hozzáad**> gombra, Tételek blokkban megjelenik a rögzített sor:

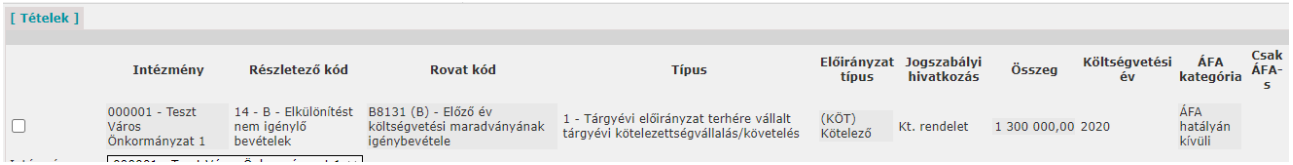

Kiválasztjuk a Fizetési ütemet, egyösszegű, Tárgyat írunk, majd <**Rögzít**> gombra az analitika legfelső sorában megjelenik a rögzített követelés sora:

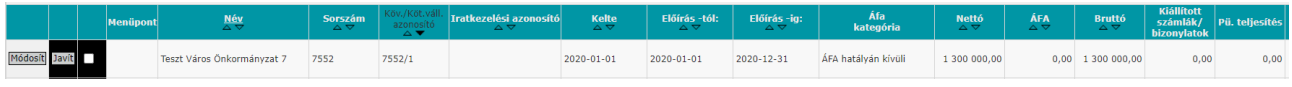

# <span id="page-48-1"></span>*5.2 (1421 mp*) *Követeléshez bizonylat készítése, kontírozása*

A menüpontba belépve a követelés kontírozásához és könyveléséhez bizonylatot készítünk. Azonosítószáma alapján megkeressük az előző menüpontban nyilvántartásba vett követelést, "**Összeg"** mezőbe **1.300.000 Ft**-ot írunk, Utalványrendelet mezőben **Utalványrendeletet NEM készítünk**, kitöltjük a **dátumoka**t, **Fizetési módot**, majd <**Bizonylat készítése/módosítása**> gomb.

Ezt követően a piros színű bizonylat sorszámra kattintunk, majd Követelés tételei blokkban az **előtöltés**t elvégezzük. Kontírozási blokk felső sorában jelöljük, hogy **Csak KSZ** kontírozunk és kizárólag költségvetési számvitel szerint a **0981312** nyilvántartási számlára elvégezzük a követelés kontírozását.

A Nyilvántartási teljesítési számla (*0981313*) és Cofog (*018030 Támogatási célú finanszírozási műveletek*) számát a rendszer automatikusan generálja.

A kontírozást <**Hozzáad**> gombbal rögzítjük. A képernyő alján megjelenik a kontírozási sor:

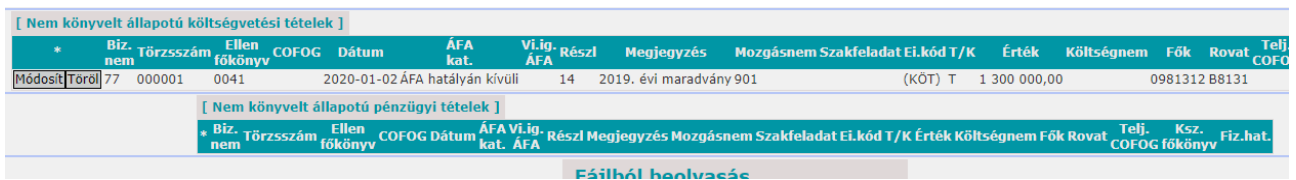

# A rögzítésből <**Vissza>** gombbal lépünk ki.

A zöld színű, kontírozott bizonylat elé pipa és <**Igazolás**> gombbal rögzítjük a követelés kontírozási sorát.

*(A követelés lekönyvelése, a teljesítés könyvelésével egyidőben történik, az utalványrendelet könyvelésekor (Áhsz. 43.§ (13) b).)*

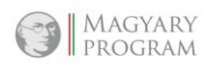

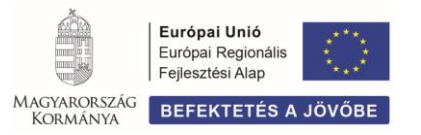

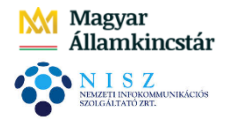

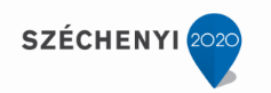

# <span id="page-49-0"></span>*5.3 (1511 mp) Utalványrendelet készítés*

A menüpontba belépve <**Váltás bevételi utalványrendelet készítésére**>, majd <**Lehív>** gomb:

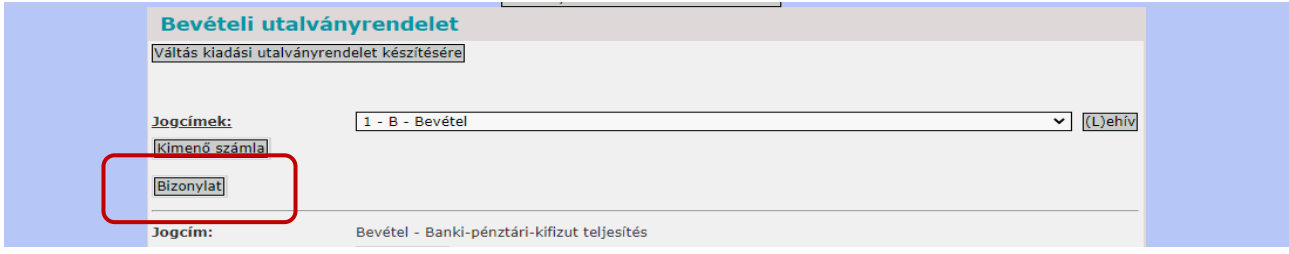

Ezután <**Bizonylat**> gomb segítségével behívjuk az előző menüpontban (*1421 mp*) elkészített bizonylatot:

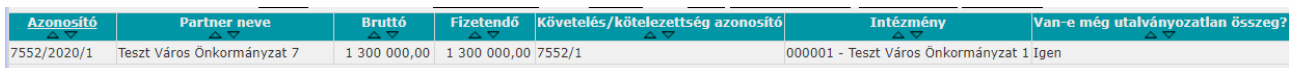

**Értéknapot** adunk, **Utalva** szöveg elé pipát teszünk és végül <**Utalványrendelet>** gombbal elkészítjük a maradvány felhasználás pénzügyi teljesítéséhez az utalványrendeletet.

# <span id="page-49-1"></span>*5.4 (91 mp) Utalványrendelet pénzügyi teljesítésének könyvelése*

Az utalványrendelet sorszámára kattintunk, majd a Bizonylat kontír tételek blokkban található <**Előtölt**> gombbal a kontírozási sort betöltjük. <**Hozzáad**> gombbal rögzítjük a kontírozást. A képernyő alján megjelenik kizárólag költségvetési számvitelben kontírozott tétel:

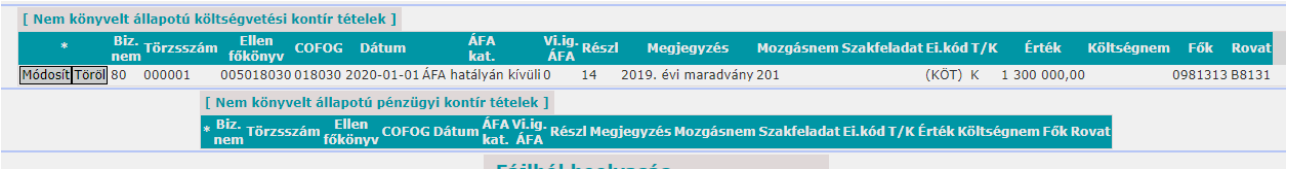

<**Vissza**> gombbal kilépünk a kontírozásból.

A zöld színű, kontírozott utalványrendelet előtti **jelölőnégyzetbe pipa**, majd <**Igazolás és véglegesítés**> gombbal lekönyveljük a pénzügyi teljesítést és az bekerül a főkönyvi kivonatba.

A rendszer az alábbi üzenetben jelzi, hogy a bizonylaton a követelés, az utalványrendeleten a teljesítéssel egy időben lekönyvelésre került:

· A 2020/6857 utalványrendelettel együtt a(z) 7552/2020/1 bizonylat is könyvelve lett.

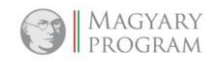

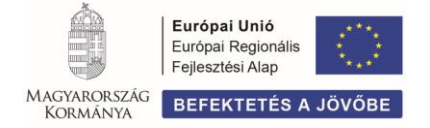

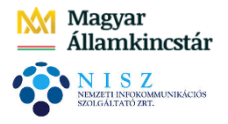

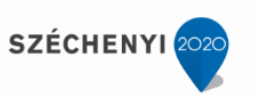

A főkönyvi kivonatban (902 mp) látható követelésként, a 0981312 és teljesítésként, a 0981313 nyilvántartási számlákon, a maradvány igénybevétele:

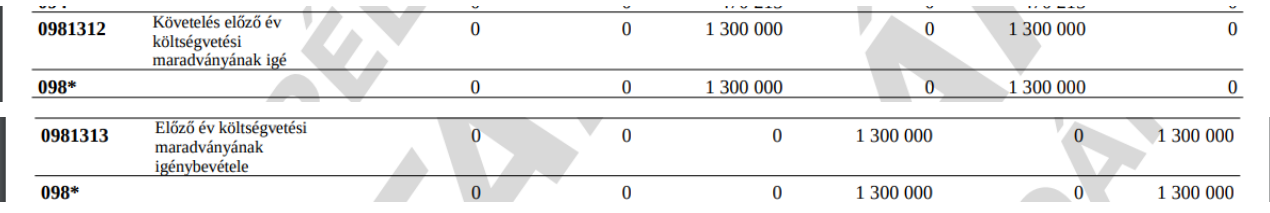

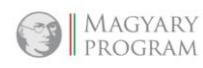

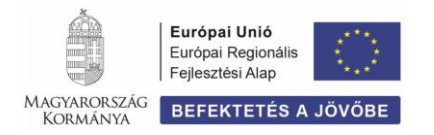